**Faktura.ru** 

Инструкция пользователя

Версия 3.29

# F.Balance:

# Мобильное приложение для частных клиентов

для устройств на базе платформы iOS

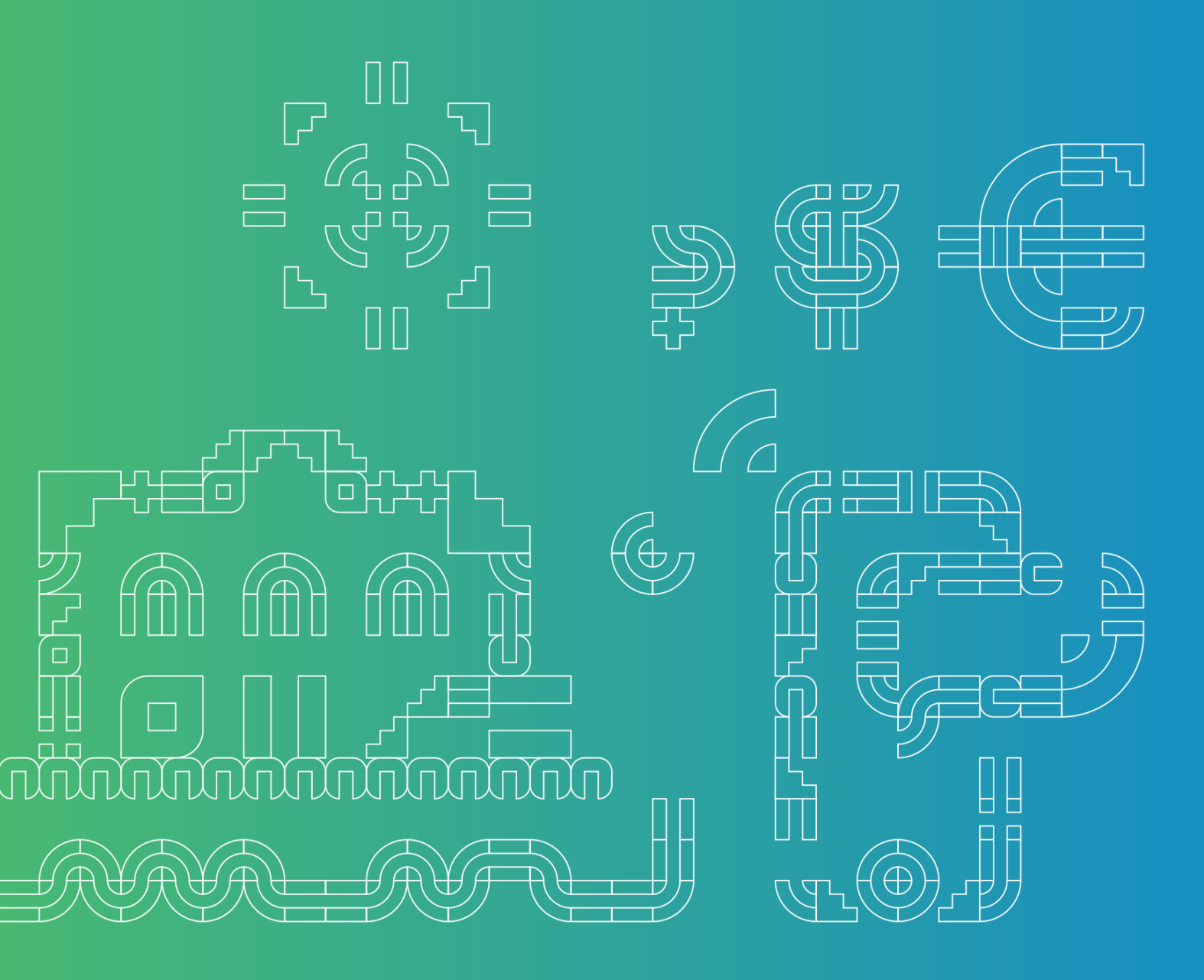

# Содержание

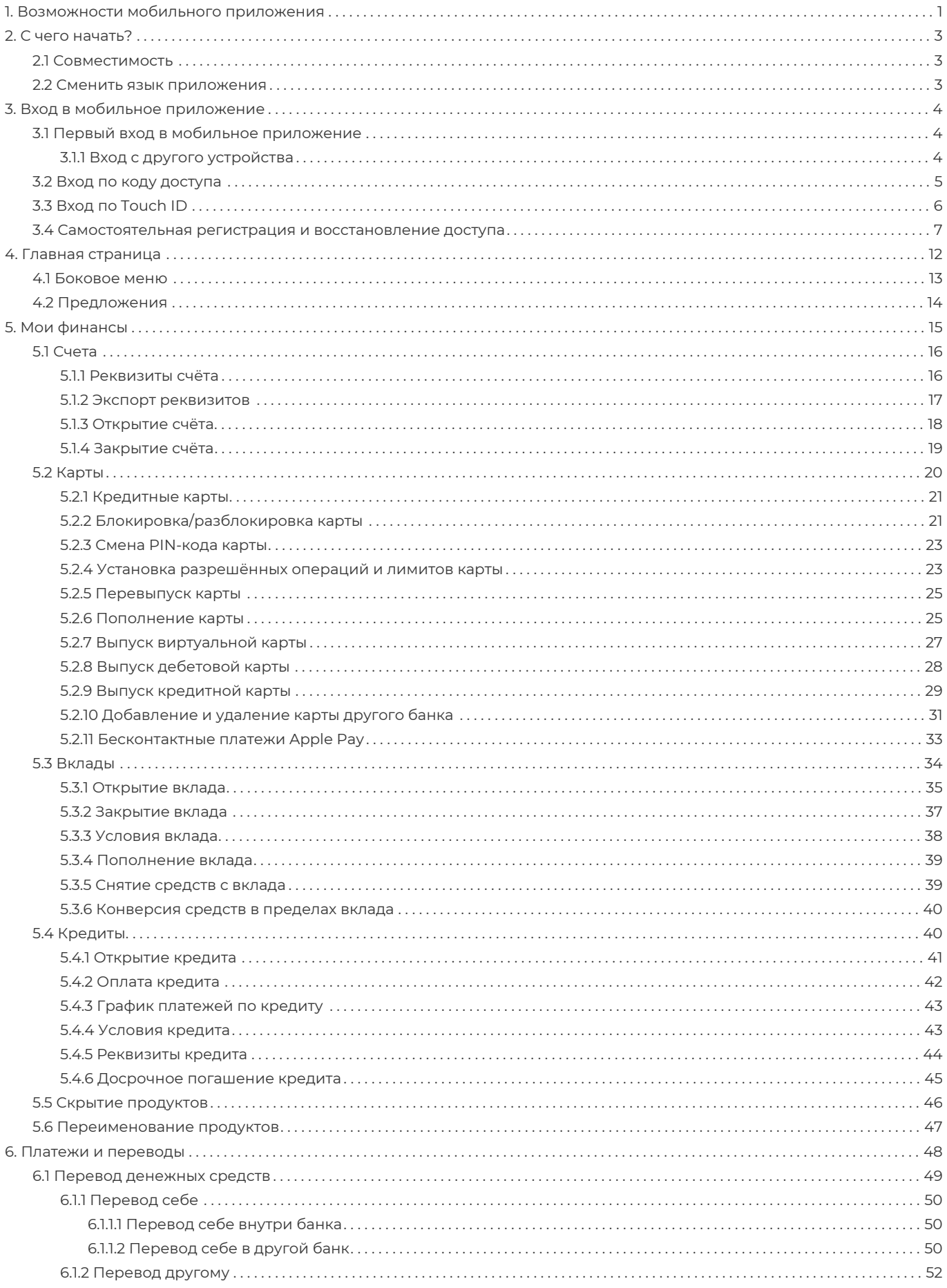

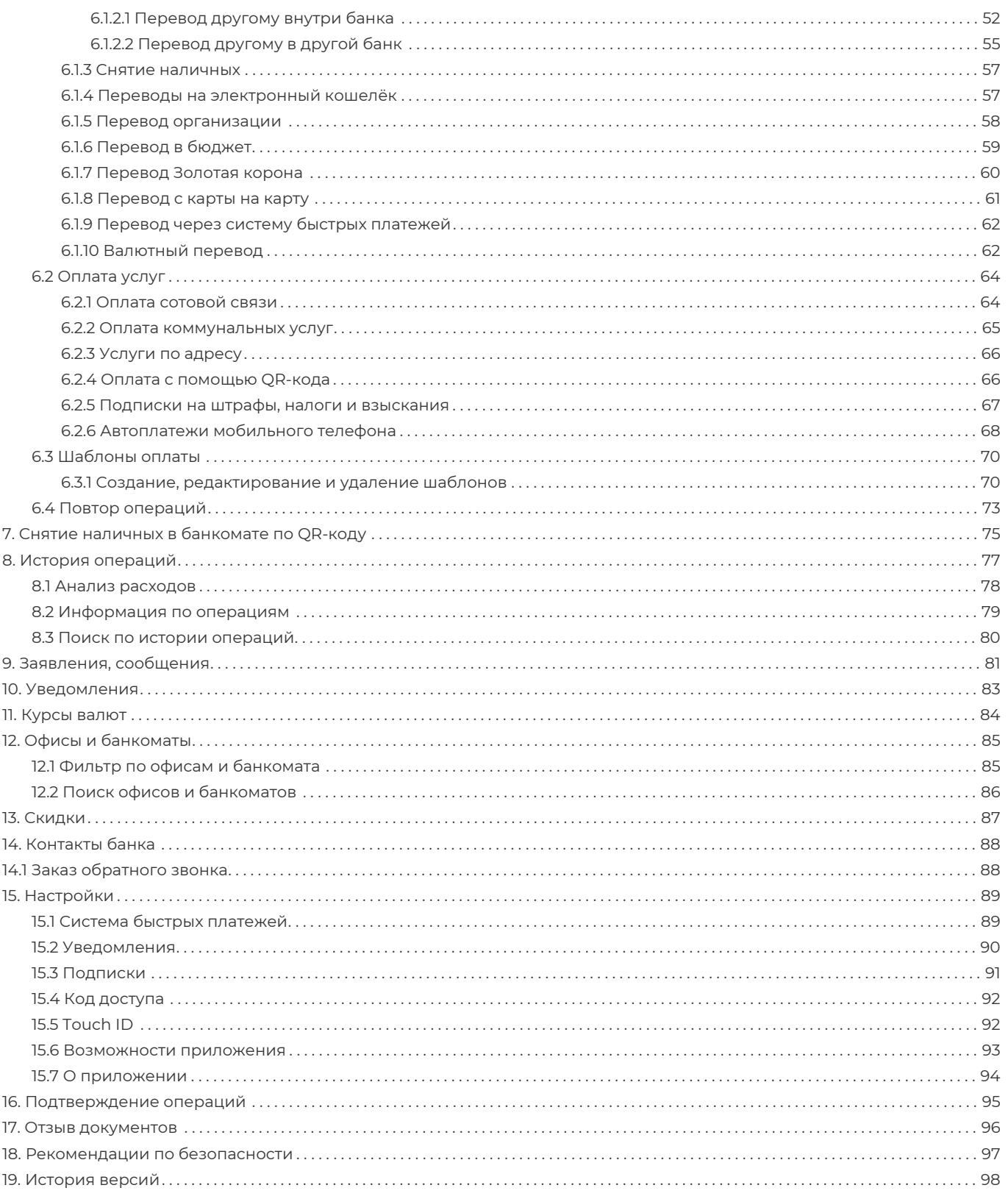

# <span id="page-3-0"></span>**1. Возможности мобильного приложения**

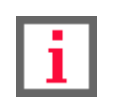

**Обратите внимание, что данная документация описывает стандартный интерфейс мобильного приложения для частных клиентов Faktura.ru. В зависимости от банка доступные возможности и их настройки, интерфейс, а также адреса ссылок и номера телефонов могут отличаться от указанных.**

Мобильное приложение Faktura.ru для частных клиентов – это удобный сервис по управлению личными финансами с вашего мобильного устройства на платформе iOS. С его помощью вы можете легко осуществлять основные банковские операции на мобильных устройствах.

Для доступа к мобильному приложению вы можете использовать логин и пароль от сервиса Интернет-банк Faktura.ru, короткий код доступа или отпечаток пальца.

Мобильное приложение Faktura.ru распространяется бесплатно и только [через авторизованный магазин iTunes](https://itunes.apple.com/ru/app/faktura-ru/id498448543?mt=8).

Подтверждение платёжных операций в приложении осуществляется с помощью SMS-сообщений или PUSHуведомлений, поступающих на мобильный телефон.

Возможности мобильного приложения:

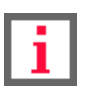

#### **Возможности могут различаться в зависимости от банка.**

- Совершение платежей и переводов между собственными счетами и картами, а также в другие банки.
- Оплата услуг, в том числе с вложенными подуслугами.
- Оплата мобильной связи и услуг Интернет-провайдеров.
- Сохранение платежей и переводов в виде шаблонов.
- Просмотр реквизитов и состояния счетов и карт, в том числе закрытых и с истекшим периодом действия, отправка реквизитов по SMS и электронной почте.
- Просмотр подробной информации по кредиту, оплата кредита.
- Просмотр подробной информации по вкладу, пополнение, снятие и конвертация средств, просмотр выписки.
- Отправка заявлений на открытие новых счетов, кредитов, вкладов, перевыпуск карт, а также выпуск виртуальных, кредитных и именных дебетовых карт.
- Выполнение операций с использованием карт других банков.
- Просмотр актуальных курсов валют и совершение конверсионных операций.
- Получение сообщений и персональных предложений от банка с возможностью ответа.
- Оплата покупок и услуг в Интернет-магазинах, сетевых компаниях и онлайн-играх, пополнение электронных кошельков.
- Поиск банкоматов и офисов банка, заказ обратного звонка из банка.
- Авторизация по цифровому коду доступа и отпечатку пальца.

Интерфейс мобильного приложения также [доступен на английском языке.](#page-5-2)

# <span id="page-5-0"></span>**2. С чего начать?**

Загрузите мобильное приложение:

- 1. Из авторизованного магазина приложений iTunes по [ссылке](https://itunes.apple.com/ru/app/faktura-ru/id498448543?mt=8).
- 2. [Со страницы входа в Интернет-банк](https://elf.faktura.ru/elf/app/), используя кнопку-ссылку **. В Арр Store**

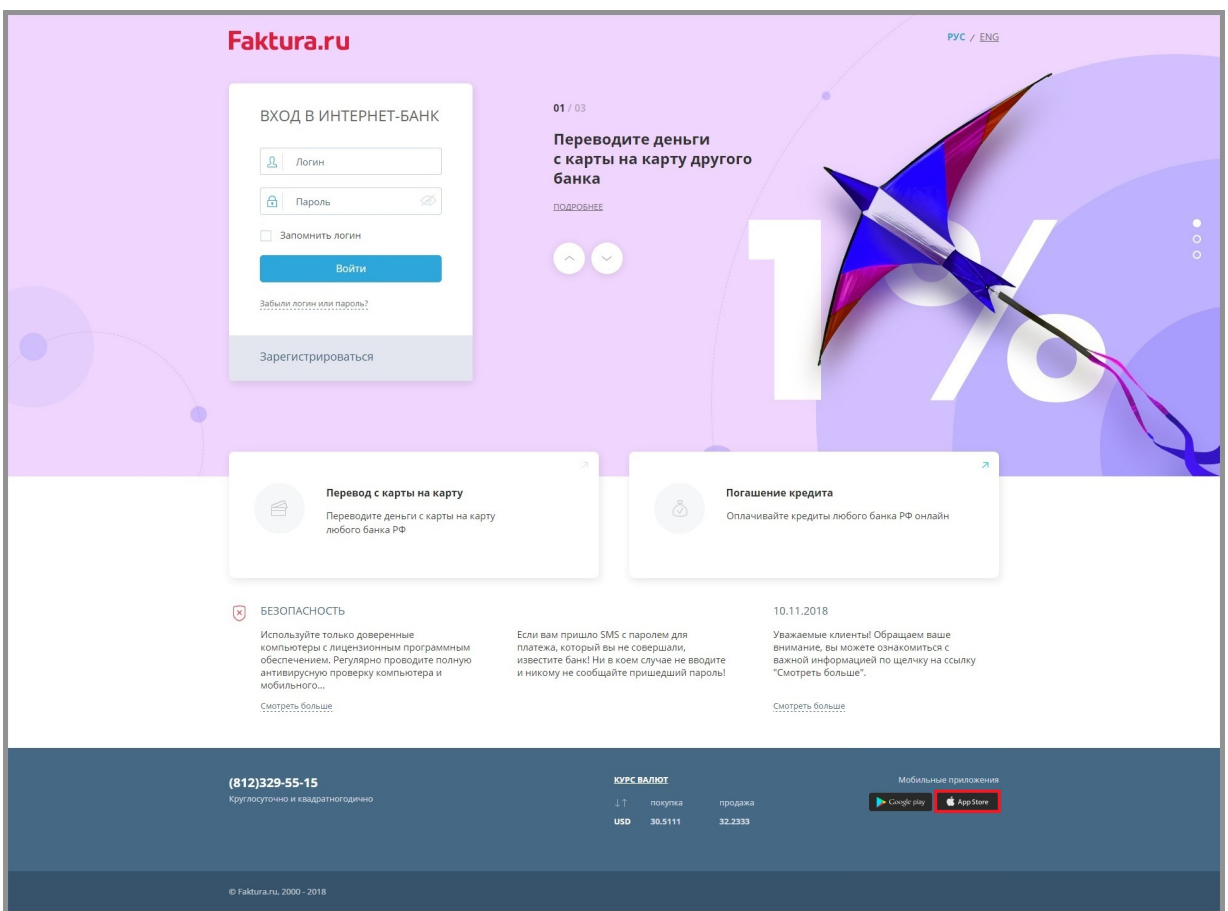

3. Запустите установленное приложение на вашем мобильном устройстве. В открывшемся окне введите логин и пароль от сервиса Интернет-банк Faktura.ru. Если у вас нет логина и пароля, вы можете воспользоваться процедурой [самостоятельной регистрации](#page-9-0).

# <span id="page-5-1"></span>**2.1 Совместимость**

Для работы мобильного приложения необходимо иметь мобильное устройство со стабильным Интернетсоединением. Версия операционной системы iOS должна быть не ниже 8.0.

# <span id="page-5-2"></span>**2.2 Сменить язык приложения**

В мобильном приложении доступно два языка – русский и английский. Для смены языка приложения измените язык системы в настройках мобильного устройства. При выборе других языков в качестве системных язык мобильного приложения будет на английском.

digi+al bank:ng ecosyst=m

# <span id="page-6-0"></span>**3. Вход в мобильное приложение**

Для запуска мобильного приложения нажмите значок на вашем мобильном устройстве.

До авторизации вам доступно меню с информацией о расположении офисов и банкоматов банка, контактная информация банка и данные о курсах валют. Если при входе в Приложение возникли проблемы, обратитесь в банк по телефонам, указанным в разделе «**Контакты банка**».

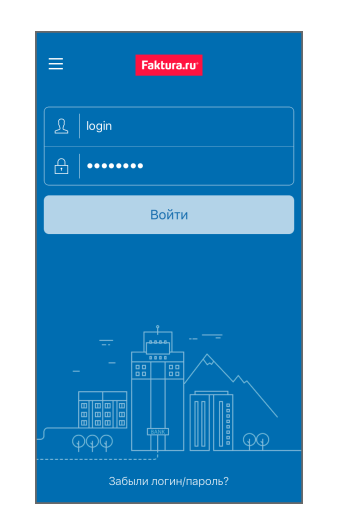

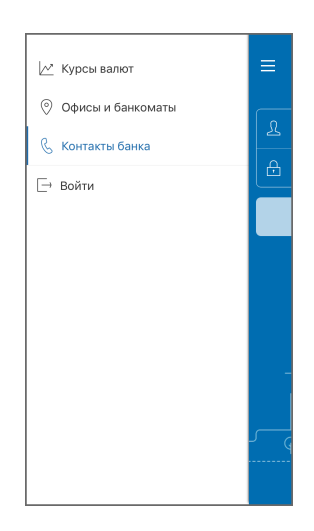

Обратите внимание, что по умолчанию при первом входе в мобильное приложение подключаются уведомления (см. подробнее в разделе [«Уведомления»](#page-85-0)).

# <span id="page-6-1"></span>**3.1 Первый вход в мобильное приложение**

При первом входе в приложение на мобильном устройстве:

- 1. Вы получите разовый пароль в SMS-сообщении для подтверждения регистрации мобильного устройства. Введите полученный пароль, чтобы разрешить использование данного мобильного устройства для входа в Сервис.
- 2. Далее вам необходимо сменить временный пароль, выданный банком, на постоянный, либо использовать уже имеющиеся логин и пароль от Интернет-банка. После успешной авторизации происходит переход на [главную страницу](#page-14-0) мобильного приложения.

При первом входе в мобильное приложение вы также можете ознакомиться с основными возможностями приложения или закрыть окно, нажав значок  $\bm{\mathsf{X}}$ . Вы можете пройти ознакомление повторно (см. подробнее в разделе [«Возможности приложения»](#page-95-0)).

# <span id="page-6-2"></span>**3.1.1 Вход с другого устройства**

При последующем входе в приложение с другого мобильного устройства вы также можете подтвердить использование нового устройства в качестве доверенного с помощью ввода разового пароля из SMSсообщения или PUSH-уведомления. После входа вам будет предложено самостоятельно подключить Faktura.ru

digi+al bank:ng ecosyst=m

уведомления в разделе «Настройки» (см. подробнее о подключении уведомлений вручную в разделе

[«Уведомления](#page-85-0)»).

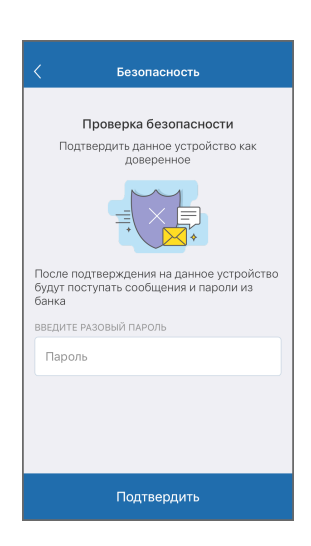

# <span id="page-7-0"></span>**3.2 Вход по коду доступа**

При входе в Приложение вам будет предложено задать короткий 4-значный код доступа.

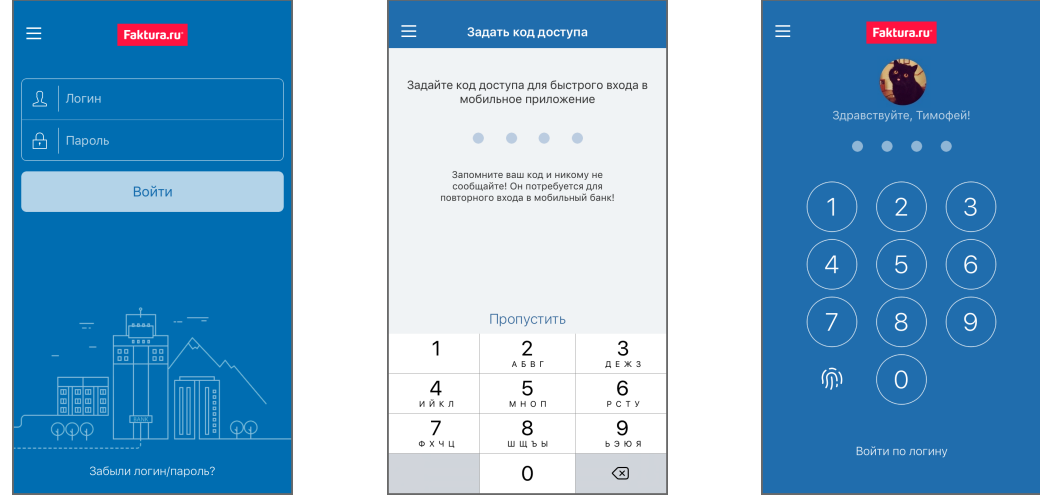

Придумайте и введите 4-значный цифровой код, а затем введите его повторно. Запомните код доступа.

Ни при каких обстоятельствах не сообщайте код никому и не записывайте его на бумаге или в мобильном устройстве.

Не назначайте в качестве кода PIN-код банковской карты, год вашего рождения или простые цифровые последовательности, например, 1234, 0000, 1111 и т.п. (см. подробнее о мерах предосторожности в разделе «[Рекомендации по безопасности»](#page-99-0)).

Обратите внимание, что код доступа связан с конкретным мобильным устройством, поэтому при входе в систему с другого мобильного устройства требуется повторная установка кода доступа.

Независимо от того, установлен ли короткий код, вы всегда можете войти в приложение по логину и паролю:

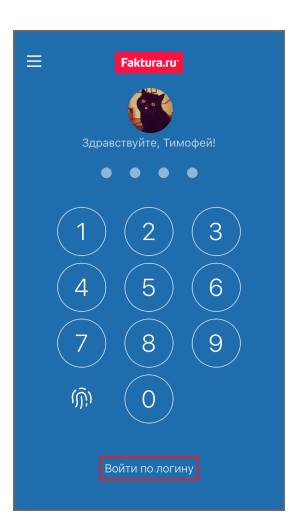

После успешной авторизации откроется [главная страница](#page-14-0) мобильного приложения.

# <span id="page-8-0"></span>**3.3 Вход по Touch ID**

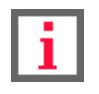

**Возможность входа по отпечатку пальцев доступна, начиная с версии Приложения 3.6.0.**

На мобильных устройствах начиная с версии 5S+ для входа в мобильное приложение может быть использован датчик Touch ID. Для этого вам необходимо установить код доступа. Вам будет предложено воспользоваться Touch ID при запуске Приложения. Также вы можете войти с помощью Touch ID по нажатию значка  $\textcircled{n}$ 

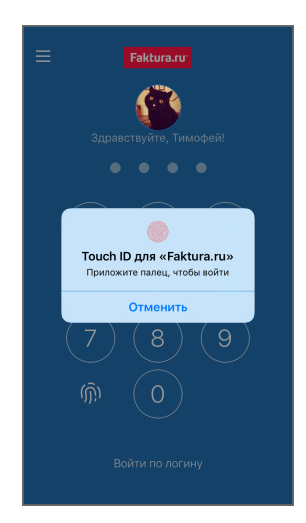

# <span id="page-9-0"></span>**3.4 Самостоятельная регистрация и восстановление доступа**

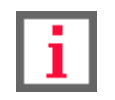

**Обратите внимание, что доступность и конкретный круг возможностей самостоятельной регистрации и восстановления доступа зависит от вашего банка.**

В мобильном приложении вы можете:

- Самостоятельно зарегистрироваться после заключения с банком договора на услугу дистанционного обслуживания.
- Восстановить доступ и изменить утерянный или скомпрометированный логин/пароль.

Если ваш банк предоставляет данные возможности, на странице входа в приложение будет расположена ссылка «Забыли логин или пароль?».

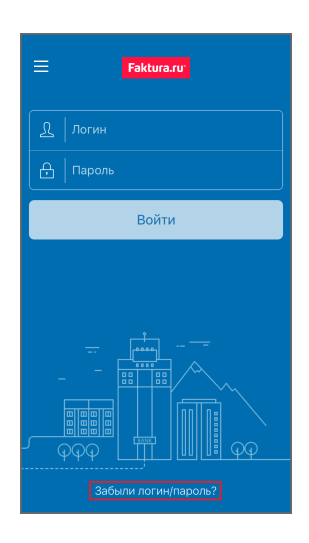

Для самостоятельной регистрации/восстановления логина и пароля:

- 1. Нажмите «Забыли логин или пароль?» на экране входа.
- 2. Откроется страница выбора способа регистрации.

Процесс самостоятельной регистрации или восстановления доступа может быть выполнен **по номеру карты**, **по паспорту** или **по номеру счёта** в банке. Данные варианты могут быть доступны в различных комбинациях в зависимости от вашего банка: все три варианта, регистрация по номеру карты или по паспорту, регистрация по паспорту или по номеру счёта и т.д.

Дополнительно для защиты данных и повышения безопасности на форме самостоятельной регистрации банк может запросить ввод дополнительной обязательной информации:

- **Кодовое слово** слово, которое вы ранее указывали в договоре с банком.
- **Номер телефона** ваш номер телефона, указанный в договоре с банком. На указанный при регистрации номер будут отправляться SMS-сообщения с временным и разовыми паролями.

digi+al bank:ng ecosyst=m

◦ **E-mail** – ваш адрес электронной почты.

Выберите удобный вам способ для перехода к форме заполнения данных.

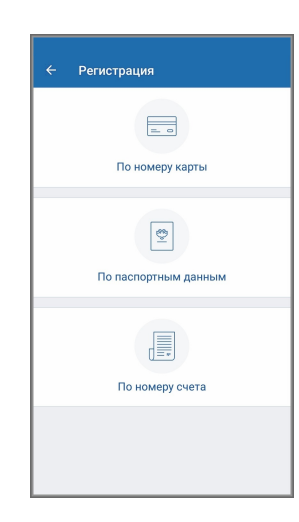

#### a. **Регистрация по номеру карты**

Для регистрации по номеру карты вам необходимо иметь карту в вашем банке. На данной форме введите последние 4 цифры номера карты, ваши фамилию, имя и отчество, а также дополнительные поля (при наличии), затем нажмите кнопку «Далее» для перехода к следующему шагу.

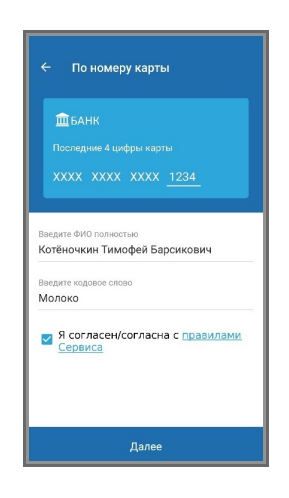

#### b. **Регистрация по номеру паспорта**

Для регистрации по паспорту вам необходим паспорт или удостоверение личности, приравниваемое к паспорту (для иностранных граждан). В соответствии с вашим статусом выберите «Гражданин РФ» или «Иностранный гражданин». Далее введите свои фамилию, имя и отчество, серию и номер паспорта/документа, а также дополнительные поля (при наличии), затем нажмите кнопку «Далее» для перехода к следующему шагу.

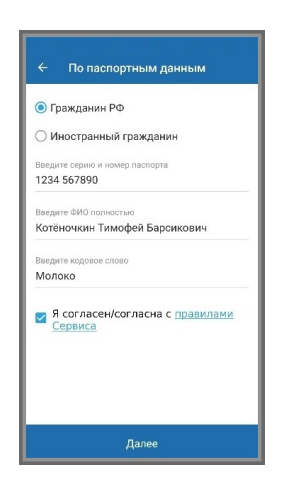

#### c. **Регистрация по номеру счета**

Для регистрации по номеру счёта необходимо иметь действующий счёт в вашем банке. Введите свои фамилию, имя и отчество, номер счета в банке, а также дополнительные поля (при наличии), затем нажмите кнопку «Далее» для перехода к следующему шагу.

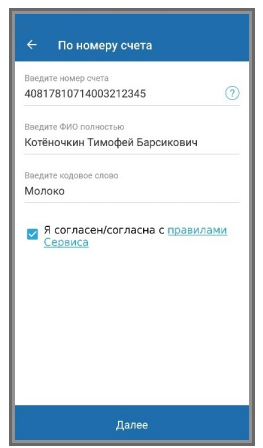

3. Некоторые банки также могут запрашивать у вас согласие с офертой, содержащей правила использования Сервиса.

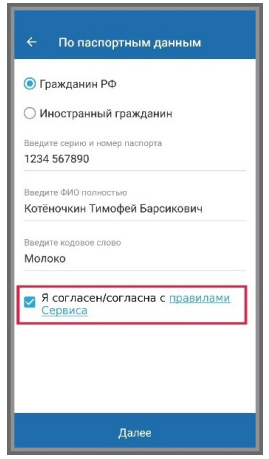

4. После нажатия кнопки «Далее» производится автоматическая проверка введённых вами данных. Если по результатам проверки продолжение регистрации/восстановление доступа невозможно (вы ввели неверные данные, ваши данные отсутствуют в базе предварительно зарегистрированных клиентов банка и т.д.), то будет отображено соответствующее сообщение в блоке внизу окна. Дальнейшая

самостоятельная регистрация по введённым данным невозможна. Проверьте и скорректируйте данные,

либо обратитесь в банк.

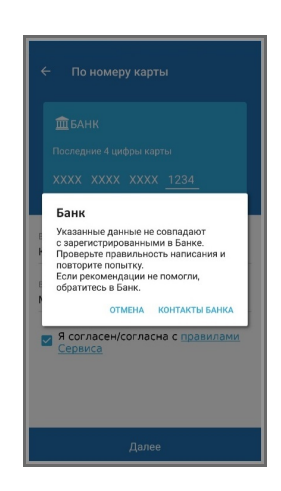

5. На следующем шаге – «Получение пароля» – вам необходимо предварительно задать логин, который в дальнейшем вы будете использовать для входа в Интернет-банк. Для составления логина используйте цифры, русские и латинские буквы (различия между верхним и нижним регистром не учитываются), а также символы  $\textcircled{a}$ , .: \_ - + () ? !. В случае восстановления доступа вы также можете указать уже используемый вами логин.

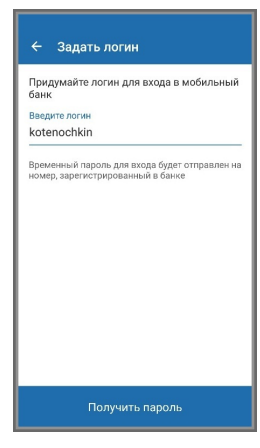

После ввода логина необходимо нажать кнопку «Получить пароль».

Если логин содержит недопустимые символы или уже занят другим клиентом, при нажатии кнопки «Получить пароль» вы увидите соответствующее оповещение. В таком случае необходимо скорректировать составленный логин в соответствии с правилами.

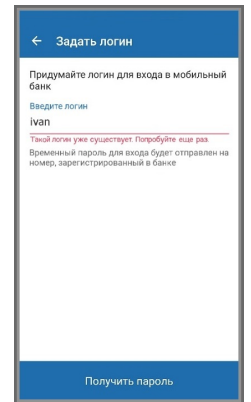

Если введённый логин соответствует правилам и является уникальным, вы получите SMS-сообщение с разовым паролем на телефон, указанный в договоре с банком. Данный разовый пароль необходимо ввести для подтверждения процедуры создания логина, а затем нажать кнопку «Подтвердить».

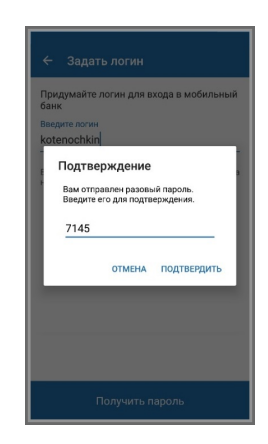

Если разовый пароль введён корректно, появляется сообщение об успешном завершении регистрации.

6. Одновременно с этим вы получите SMS-сообщение с временным паролем, который сразу же можно использовать для входа в Интернет-банк.

На следующей странице введите временный пароль из SMS-сообщения, а также составьте и введите новый пароль, который используйте в дальнейшем для входа в Сервис. Новый пароль необходимо ввести дважды, чтобы исключить ошибку ввода.

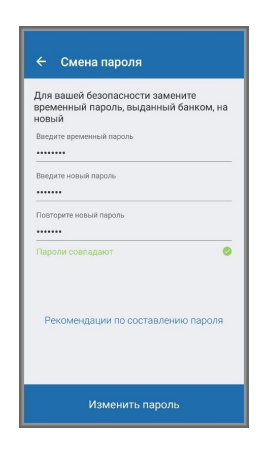

После обязательной смены временного пароля на постоянный откроется [главная страница](#page-14-0) мобильного приложения.

<span id="page-14-0"></span>**Faktura.ru** 

digi+al bank:ng ecosyst=m

# **4. Главная страница**

После входа в мобильное приложение происходит переход на главную страницу.

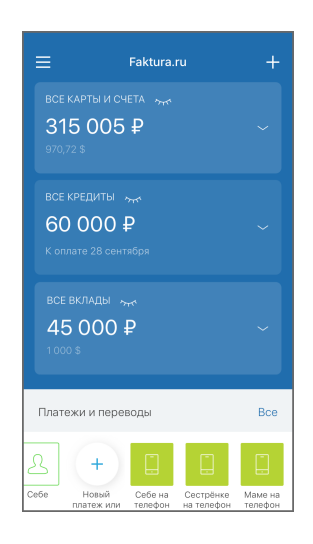

На главной странице мобильного приложения отображаются:

- 1. Блоки с информацией об имеющихся банковских продуктах:
	- В блоке «Карты и счета» отображается краткая информация об остатках на счетах.
	- Блок «Мои кредиты» отображается только при наличии задолженности по кредиту. В блоке отображается краткая информация по кредитам, дата и сумма ближайшего платежа по кредиту. В случае, если на ближайшую дату приходятся несколько платежей, отображается их общая сумма.
	- В блоке «Мои вклады» отображается краткая информация по вкладам.
	- По нажатию блока отображается полный список соответствующих продуктов.
	- По нажатию значка **УК вы можете свернуть блок.**

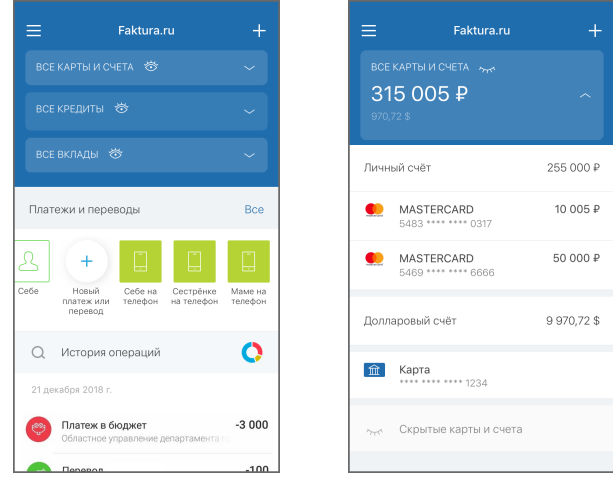

Faktura.ru

digi+al bank:ng ecosyst=m

2. Значок - По нажатию вам могут быть доступны следующие возможности:

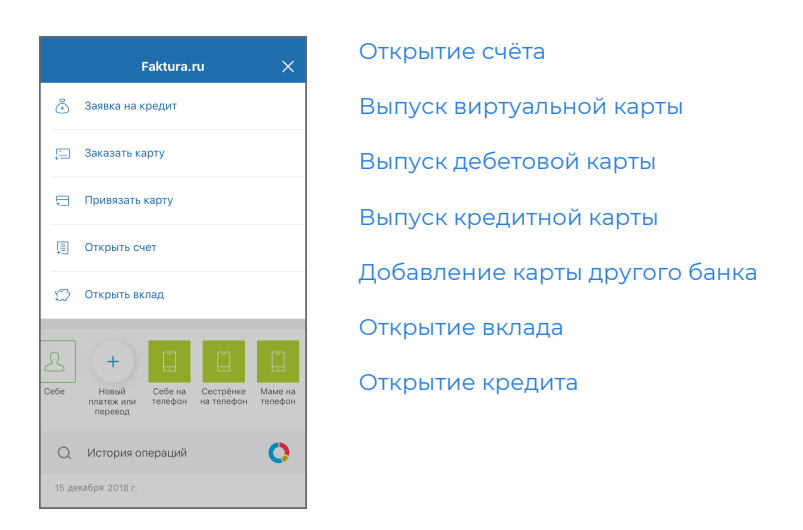

- 3. Карточки с персональными предложениями, содержащие важную информацию по уже используемым услугам, а также выгодные предложения по новым продуктам (см. подробнее в разделе [«Предложения»](#page-16-0)).
- 4. Блок «Платежи и переводы» с кнопкой создания платежа или перевода (см. подробнее в разделе [«Платежи и переводы»](#page-50-0)) и шаблонами оплаты (см. подробнее в разделе «[Шаблоны оплаты](#page-72-0)»).
- 5. Блок «Последние операции» со списком операций по всем имеющимся продуктам (см. подробнее в разделе [«История операций](#page-79-0)»).

# <span id="page-15-0"></span>**4.1 Боковое меню**

По нажатию значка в левом верхнем углу приложения вы можете открыть боковое меню.

Боковое меню может включать следующие разделы (перечень разделов может быть различным в зависимости от банков-партнёров Сервиса):

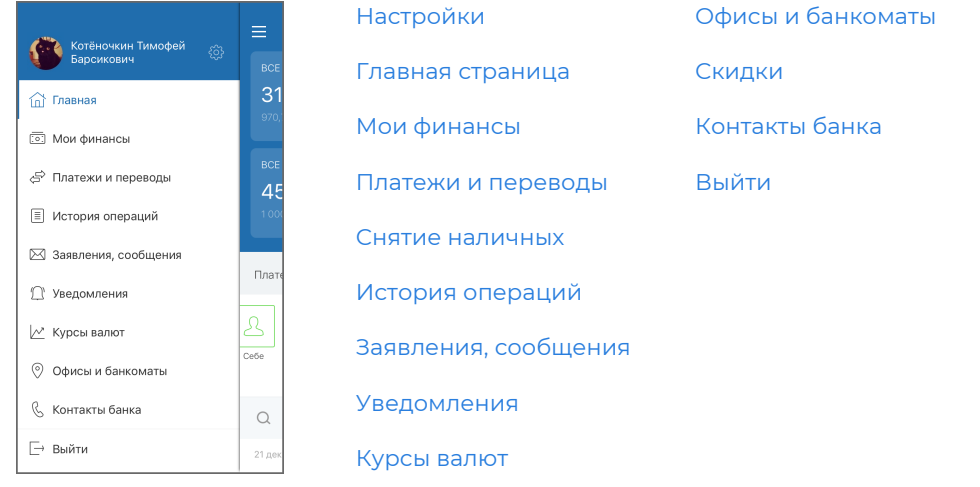

Также нажав значок о или уже добавленное фото вы можете установить фото профиля, добавив его из галереи или сделав новую фотографию, или удалить уже добавленное фото.

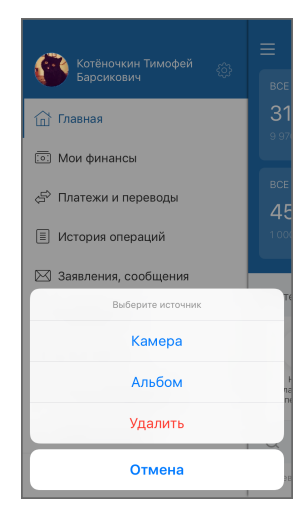

# <span id="page-16-0"></span>**4.2 Предложения**

На главной странице отображаются новые непрочитанные персональные предложения в виде карточек:

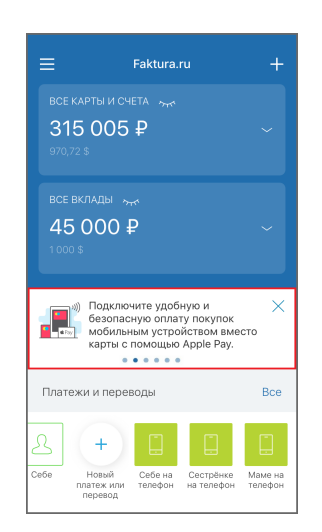

При наличии нескольких персональных предложений вы можете пролистывать их движением вправо или влево. Для просмотра деталей персонального предложения достаточно нажать его.

Не интересующее предложение можно закрыть, нажав значок $\times$ .

Архив персональных предложений доступен из раздела [«Заявления, сообщения»](#page-83-0). Там же вы можете вести переписку с банком по поводу заинтересовавшего вас предложения (если банк поддерживает данную возможность).

# <span id="page-17-0"></span>**5. Мои финансы**

В разделе «Мои финансы» вы можете:

- Просмотреть [информацию по счетам](#page-18-0), а также [открыть новый счёт](#page-20-0) или [закрыть имеющийся](#page-21-0).
- Просмотреть [информацию по картам,](#page-22-0) совершить операции с картами ([заблокировать/разблокировать](#page-23-1) карту, [сменить PIN-код](#page-25-0) или [настроить разрешённые операции](#page-25-1)), [выпустить виртуальную,](#page-29-0) [дебетовую](#page-30-0) или [кредитную карту](#page-31-0), [перевыпустить карту,](#page-27-0) а также [добавить карту другого банка](#page-33-0).
- Просмотреть [информацию по вкладам,](#page-36-0) [пополнить](#page-41-0) или [снять средства с вклада](#page-41-1), а также [открыть новый](#page-37-0) [вклад](#page-37-0).
- Просмотреть [информацию по кредитам](#page-42-1), [оплатить кредиты,](#page-44-0) а также [открыть новый кредит.](#page-43-0)
- [Скрыть](#page-48-0) и [переименовать](#page-49-0) продукты.

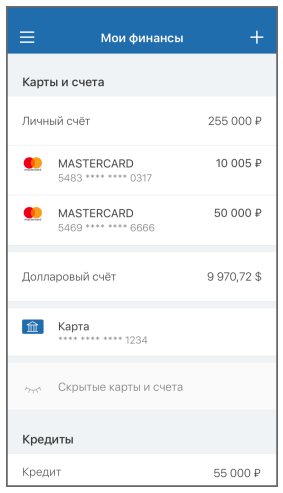

Если у вас есть закрытые/неактивные банковские продукты, по нажатию значка  $\frac{6}{5}$  в правом верхнем углу вы можете настроить их отображение.

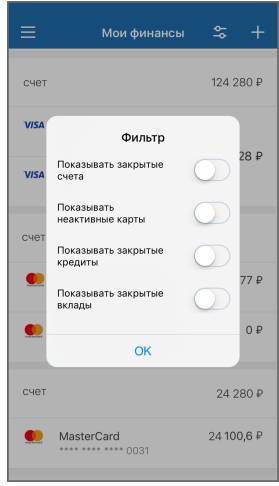

# <span id="page-18-0"></span>**5.1 Счета**

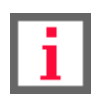

**Обратите внимание, что наличие определённых возможностей зависит от банкапартнёра Сервиса.**

Для просмотра информации по счёту выберите его в разделе «**Мои финансы**».

На странице отображается детальная информация по счёту: сумма денежных средств на счёте (в том числе с учётом средств на привязанных к счёту картах, в случае их наличия), номер счёта, сумма поступлений и списаний, а также список проведённых операций за выбранный период (по умолчанию текущий месяц). С помощью календаря можно выбрать период для отображения списка операций по карте. По нажатию значка вы можете перейти на страницу [поиска по истории операций](#page-82-0).

По нажатию значка вам могут быть доступны следующие возможности:

- [«Скрытие счёта](#page-48-0)»
- [«Просмотр реквизитов счёта»](#page-18-1)
- [«Закрытие счёта»](#page-21-0)
- [«Переименование счёта»](#page-49-0)

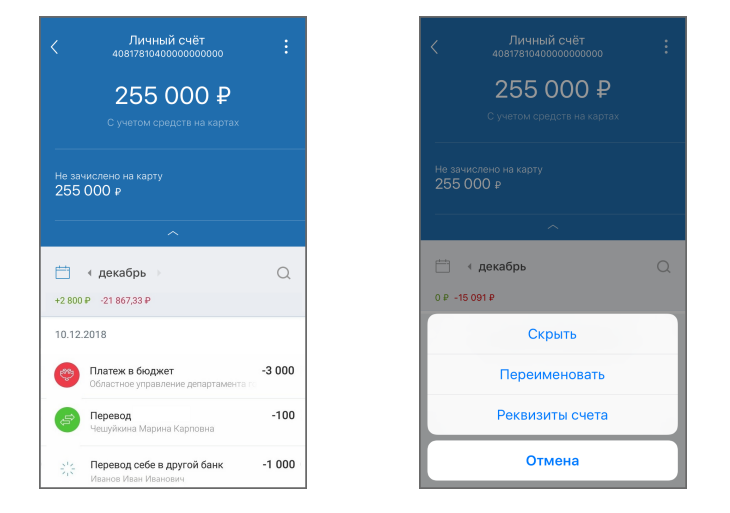

#### <span id="page-18-1"></span>**5.1.1 Реквизиты счёта**

Для просмотра реквизитов счёта нажмите значок В и выберите «Реквизиты счёта».

На странице могут быть указаны:

- Название счёта
- Номер счёта
- QR-код для совершения перевода
- Используемая валюта
- Владелец счёта
- Дата открытия продукта
- Название банка, в котором открыт счёт
- БИК банка, в котором открыт счёт
- Корреспондентский счёт банка, в котором открыт счёт
- ИНН банка, в котором открыт счёт
- КПП банка, в котором открыт счёт

На странице также доступен экспорт реквизитов (см. подробнее в разделе [«Экспорт реквизитов](#page-19-0)»).

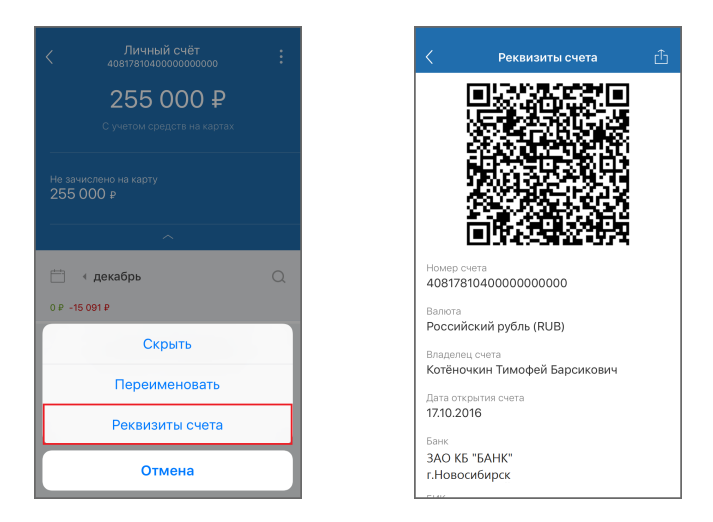

#### <span id="page-19-0"></span>**5.1.2 Экспорт реквизитов**

В разделе «Мои финансы» вы можете отправить реквизиты счёта доступными в мобильном устройстве средствами. Для этого нажмите значок на странице продукта и выберите ссылку «**Реквизиты счета**», затем на открывшейся странице нажмите значок  $\bigcap$ и выберите способ отправки.

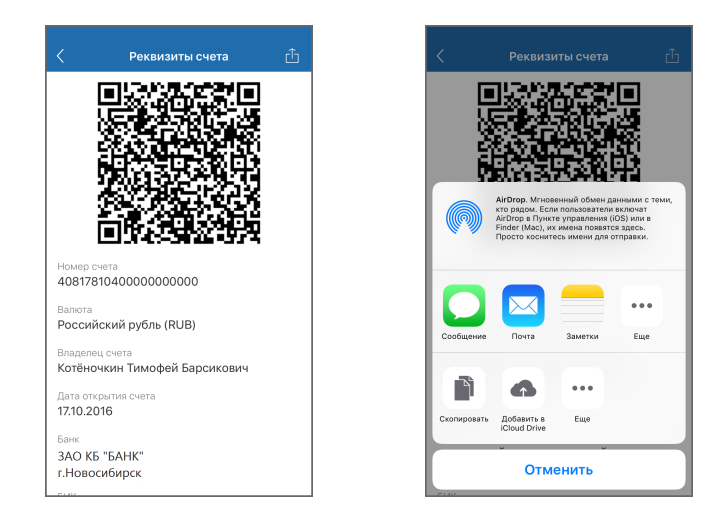

# <span id="page-20-0"></span>**5.1.3 Открытие счёта**

Вы можете отправить в банк заявление на открытие счёта. Для этого заполните форму заявления на открытие счёта:

- 1. Перейдите к форме заявления. Переход к форме заявления можно выполнить двумя способами:
	- $\cdot$  На главной странице нажмите  $\frac{1}{2}$ и выберите «Открыть счёт».
	- $\bullet$  На странице «Мои финансы» нажмите  $\Box$  и выберите  $\Box$  «Открыть счёт».

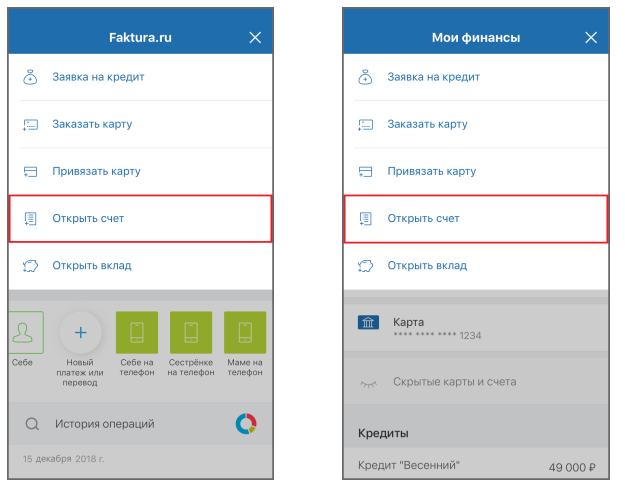

2. На странице «Открыть счёт» выберите счёт, который вы хотите открыть.

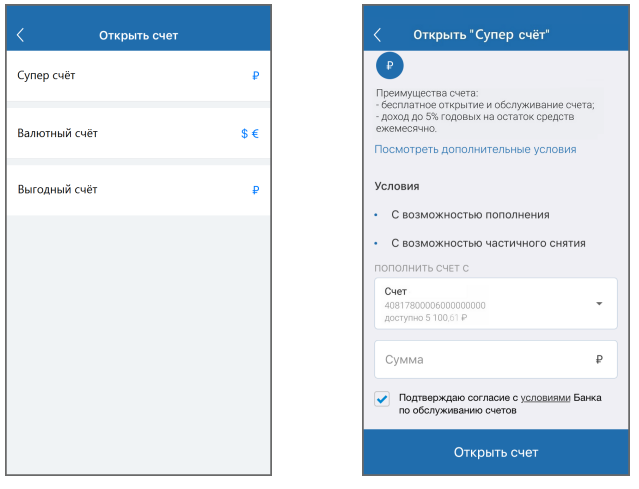

- 3. Откроется страница с формой и условиями счёта. Ознакомьтесь с условиями и заполните форму:
	- Укажите желаемую валюту (если доступно);
	- Укажите отделение банка, в котором будет открыт счёт (если доступно);
	- Выберите счёт/карту для пополнения счёта или выберите «Пополнить позже»;
	- Укажите сумму пополнения счёта (если доступно);
	- Поставьте флажок в поле «Подтверждаю согласие…».
- 4. Нажмите кнопку «Открыть счёт».

5. Подтвердите отправку заявления вводом разового пароля из SMS-сообщения или PUSH-уведомления (см. подробнее в разделе «[Подтверждение операций»](#page-97-0)).

Заявление будет отправлено в банк и доступно в разделе «[Заявления, сообщения](#page-83-0)».

# <span id="page-21-0"></span>**5.1.4 Закрытие счёта**

Для закрытия счёта нажмите значок $\overline{\mathbf{g}}$ и выберите «закрыть счёт».

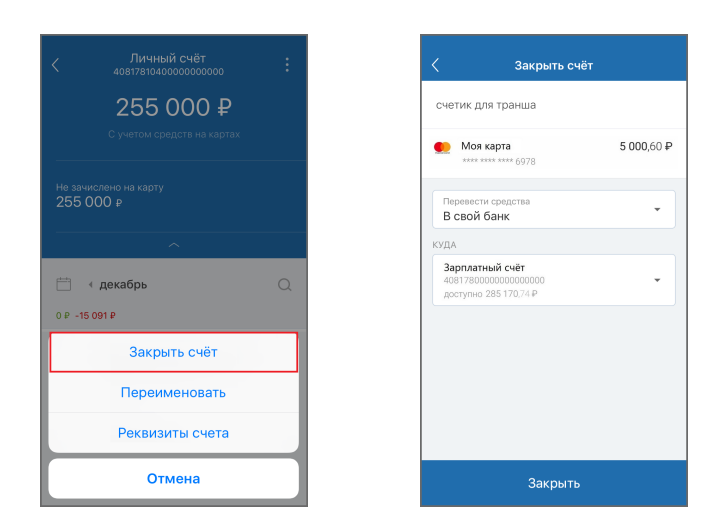

- 1. На форме закрытия счёта вы можете просмотреть:
	- Номер счёта
	- Доступный остаток на счете
	- Карты, привязанные к счёту, включая:
		- Статус карты
		- Доступный остаток на карте
- 2. Для закрытия счёта укажите удобный способ получения средств (если доступно):
	- Наличными в офисе банка.
	- На другой счёт в вашем банке, при этом вам необходимо выбрать подходящий счёт.
	- На счёт в другом банке, при этом вам необходимо указать номер счета, ФИО получателя, а также БИК или наименование банка.
- 3. Нажмите кнопку «Закрыть».
- 4. Подтвердите отправку заявления вводом разового пароля из SMS-сообщения или PUSH-уведомления (см. подробнее в разделе «[Подтверждение операций»](#page-97-0)).

Заявление будет отправлено в банк и доступно в разделе «[Заявления, сообщения](#page-83-0)».

# <span id="page-22-0"></span>**5.2 Карты**

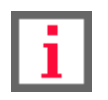

**Обратите внимание, что наличие определённых возможностей зависит от банкапартнёра Сервиса.**

Для просмотра информации по карте выберите её в разделе «**Мои финансы**».

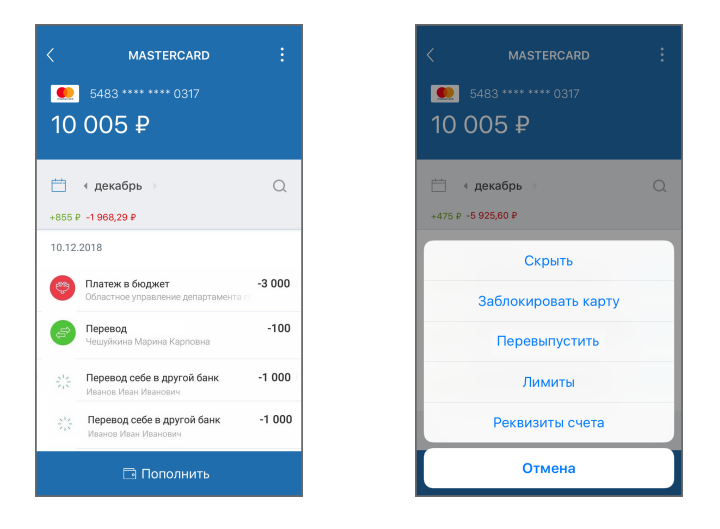

На странице отображается детальная информация по карте: сумма денежных средств на карте, маскированный номер карты, сумма поступлений и списаний, а также список проведённых операций за выбранный период (по умолчанию текущий месяц). С помощью календаря Н можно выбрать период для отображения списка операций по карте. По нажатию значка  ${\mathsf Q}$  вы можете перейти на страницу [поиска по истории операций.](#page-82-0)

Также на странице может отображаться один из статусов карты:

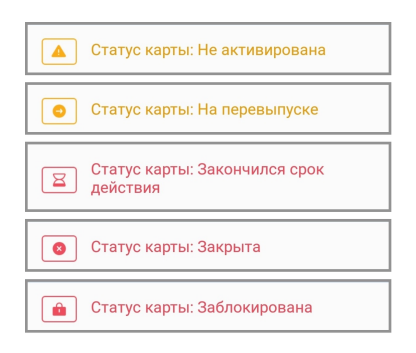

По нажатию значка вам могут быть доступны следующие возможности:

- [«Скрытие карты»](#page-48-0)
- [«Блокировка/разблокировка карты»](#page-23-1)
- [«Смена PIN-кода карты»](#page-25-0)
- [«Настройка разрешённых операций и лимитов карты»](#page-25-1)
- [«Перевыпуск карты](#page-27-0)»
- [«Просмотр реквизитов»](#page-18-1)

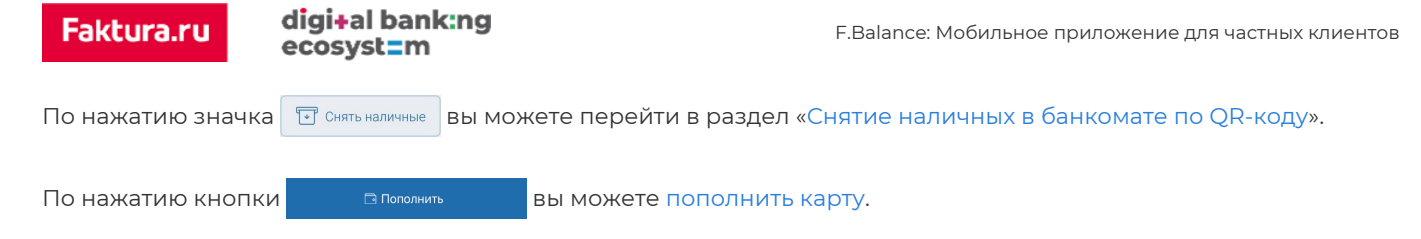

# <span id="page-23-0"></span>**5.2.1 Кредитные карты**

Для кредитной карты дополнительно может быть доступна следующая информация:

- Общая задолженность.
- [График платежей.](#page-45-0)
- [Условия.](#page-45-1)

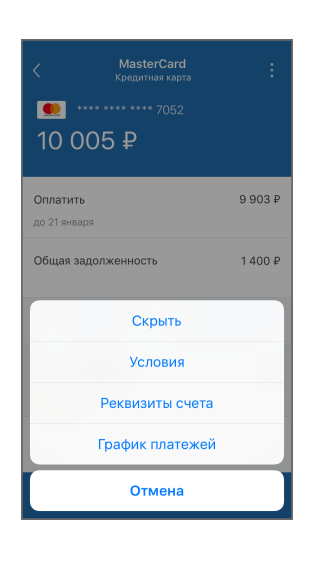

По нажатию кнопки промежные происходит переход к пополнению карты/оплате задолженности.

# <span id="page-23-1"></span>**5.2.2 Блокировка/разблокировка карты**

#### **Блокировка карты**

Для блокировки карты нажмите значок и выберите пункт «Заблокировать карту».

Выберите причину блокировки, поставьте флажок в поле «Я понимаю…», затем нажмите кнопку «Заблокировать карту». Подтвердите операцию вводом разового пароля из SMS-сообщения или PUSH-уведомления (см. подробнее в разделе «[Подтверждение операций](#page-97-0)»).

Заявление будет отправлено в банк и доступно в разделе «[Заявления, сообщения](#page-83-0)».

digi+al bank:ng<br>ecosyst=m

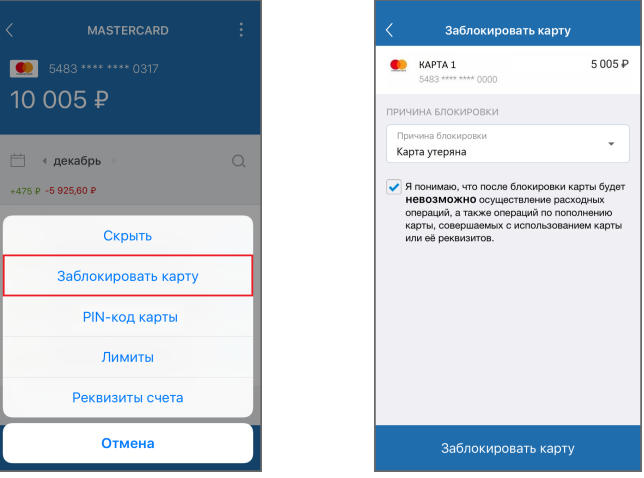

#### **Разблокировка карты**

Убедитесь, что заблокированные карты отображаются на странице «Мои финансы». Нажмите значок 2, поставьте флажок «Отображать неактивные карты» и нажмите «ОК».

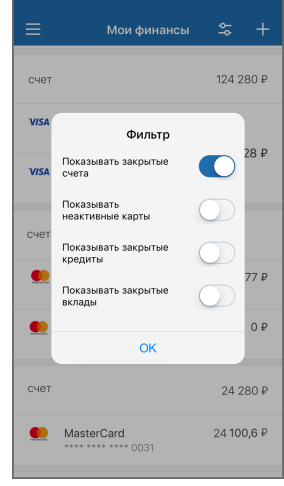

Выберите заблокированную карту из списка, нажмите значок  $\frac{1}{8}$ и выберите пункт «Разблокировать карту».

Выберите причину разблокировки, поставьте флажок в поле «Я понимаю…», затем нажмите кнопку «Разблокировать карту». Подтвердите операцию вводом разового пароля из SMS-сообщения или PUSH уведомления (см. подробнее в разделе [«Подтверждение операций](#page-97-0)»).

Заявление будет отправлено в банк и доступно в разделе «[Заявления, сообщения](#page-83-0)».

digi+al bank:ng<br>ecosyst=m

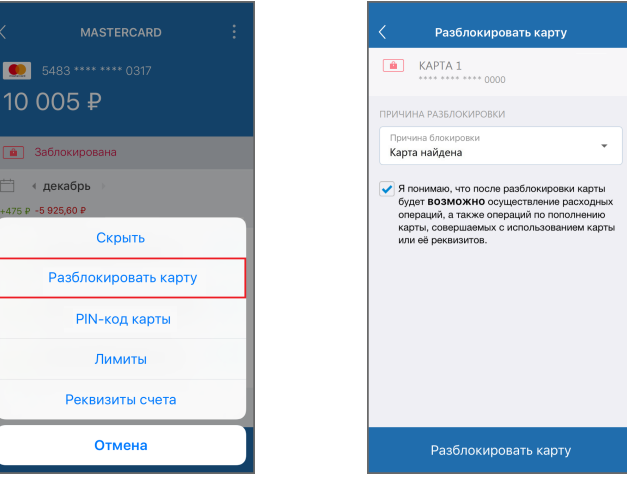

# <span id="page-25-0"></span>**5.2.3 Смена PIN-кода карты**

Для смены PIN-кода карты нажмите значок <mark>В</mark> и выберите пункт «PIN-код карты».

Нажмите кнопку «Изменить PIN-код».

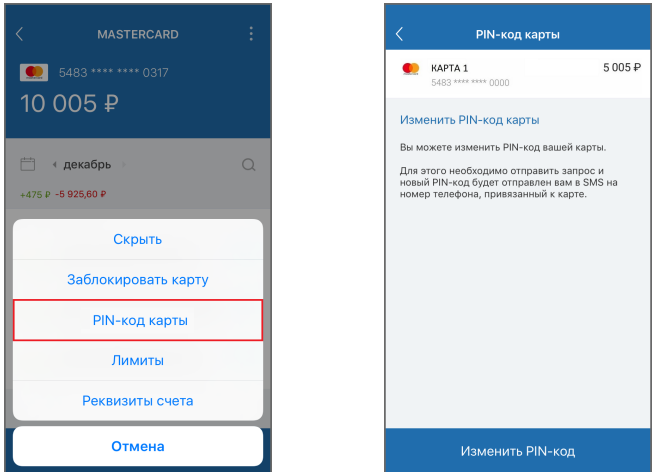

Вам будет отправлено SMS-сообщение с новым PIN-кодом на номер телефона, привязанный к карте.

# <span id="page-25-1"></span>**5.2.4 Установка разрешённых операций и лимитов карты**

Для настройки разрешённых операций нажмите значок <mark>В</mark> и выберите пункт «Безопасность/Лимиты».

digi+al bank:ng ecosyst=m

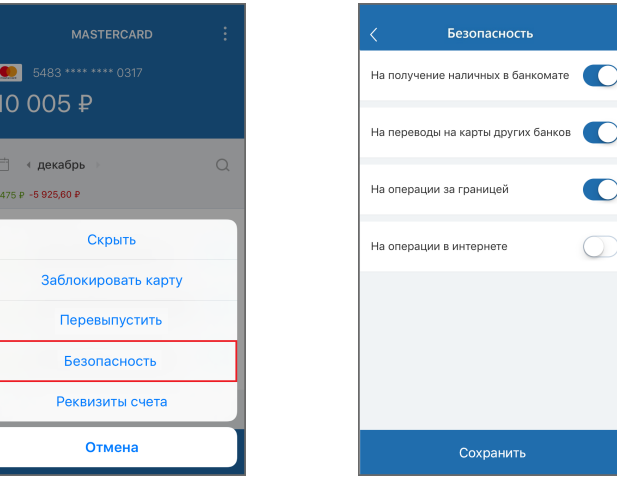

Вы можете разрешить или запретить следующие операции для выбранной карты (список операций может отличаться в зависимости от возможностей банка):

- **Получение наличных по карте в банкомате** возможность снять наличные с карты в банкомате. Если вы никогда не снимаете наличные с данной карты, выключите данную опцию в качестве дополнительной меры безопасности при краже или потере карты.
- **Перевод на карту другого банка** возможность выполнять переводы с данной карты на карты любого другого банка. Выключение данной опции поможет исключить некоторые виды мошенничества при переводе средств, но заблокирует все операции перевода средств на сторонние карты.
- **Операции по карте в интернете** возможность оплачивать картой покупки в Интернете. Если вы никогда не расплачиваетесь данной картой за покупки в Интернете, выключите данную опцию для повышения безопасности.
- **Обслуживание карты за границей** возможность проводить любые операции по карте за пределами РФ. Если вы не планируете пользоваться данной картой за границей, выключите данную опцию.

Также вы можете настроить максимально доступные суммы операций по карте (если банк предоставляет такую возможность).

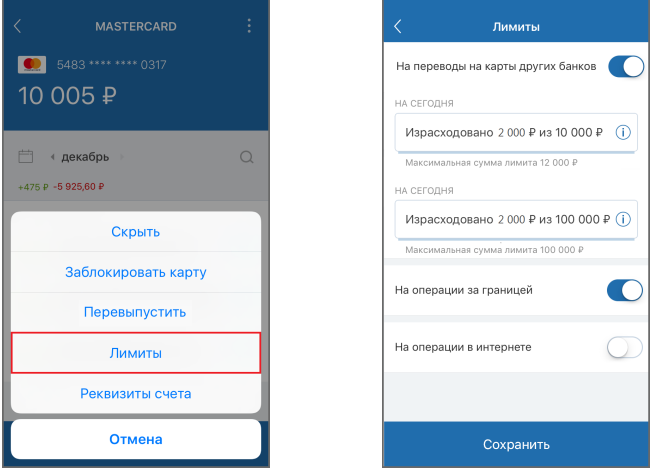

Нажмите кнопку «Сохранить», чтобы новые правила безопасности вступили в силу. Подтвердите операцию

Faktura.ru

вводом разового пароля из SMS-сообщения или PUSH-уведомления (см. подробнее в разделе [«Подтверждение](#page-97-0)

[операций»](#page-97-0)).

# <span id="page-27-0"></span>**5.2.5 Перевыпуск карты**

Для перевыпуска карты нажмите значок **9** и выберите пункт «Перевыпуск».

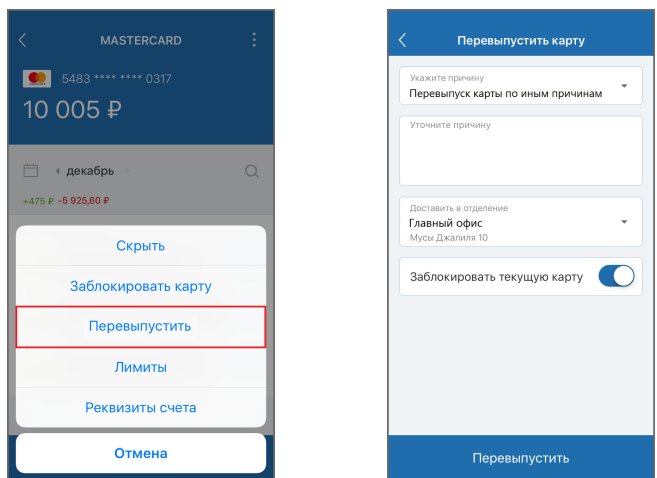

Заполните форму заявления:

- Укажите одну из доступных причин перевыпуска:
	- Перевыпуск в связи с окончанием срока действия карты.
	- Перевыпуск в связи с утратой карты.
	- Перевыпуск карты по иным причинам (при этом также необходимо уточнить причину в свободной форме).
- Выберите отделение банка, в котором вы сможете забрать перевыпущенную карту, если найдено несколько подходящих отделений в текущей филиальной сети.
- Установите флажок напротив «Заблокировать текущую карту», если вы хотите осуществить перевыпуск одновременно с блокировкой карты (например, если карта утеряна или украдена).

После заполнения полей необходимо нажать кнопку «Перевыпустить». Подтвердите операцию вводом разового пароля из SMS-сообщения или PUSH-уведомления (см. подробнее в разделе «[Подтверждение операций](#page-97-0)»), после чего заявление на перевыпуск карты будет отправлено в банк. Статус отправленного заявления можно посмотреть в разделе «[Заявления, сообщения»](#page-83-0).

#### <span id="page-27-1"></span>**5.2.6 Пополнение карты**

Вы можете пополнить карту, переведя средства с другого счёта или карты.

Для пополнения выберите карту из списка и нажмите на кнопку «Пополнить» . Укажите счёт или карту, сумму и нажмите «Перевести». Подтвердите операцию вводом разового пароля из SMS-сообщения или PUSH-уведомления (см. подробнее в разделе «[Подтверждение операций»](#page-97-0)).

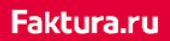

digi+al bank:ng<br>ecosyst=m

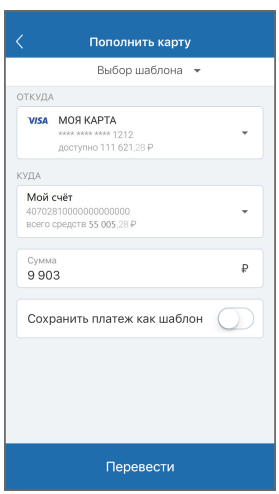

# <span id="page-29-0"></span>**5.2.7 Выпуск виртуальной карты**

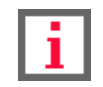

**Обратите внимание на взимаемую комиссию при выпуске виртуальной карты.**

Вы можете отправить в банк заявление на выпуск виртуальной карты. Виртуальная карта предоставляет простой, удобный и безопасный инструмент онлайн-расчетов в сети Интернет. Для этого заполните форму заявления на выпуск виртуальной карты:

- 1. Перейдите к форме заявления. Переход к форме заявления можно выполнить двумя способами:
	- $\cdot$  На главной странице нажмите  $\stackrel{\mathsf{\scriptscriptstyle\$}}{\models}$ и выберите «Заказать карту».
	- $\cdot$  На странице «Мои финансы» нажмите  $\Box$  и выберите «Заказать карту»  $\Box$

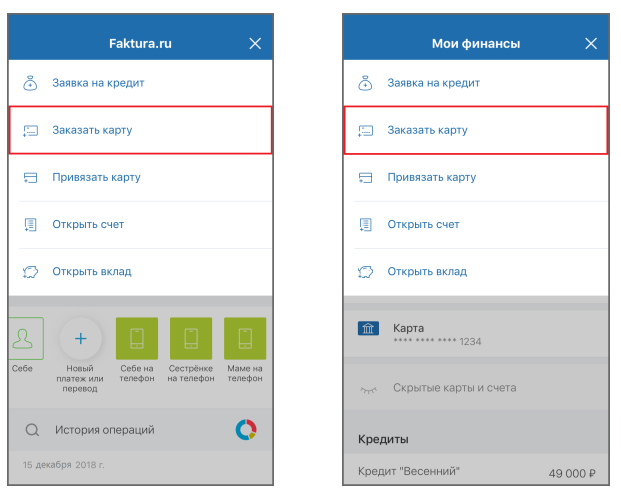

2. На открывшейся странице выберите «Виртуальная карта» и нажмите «Оформить».

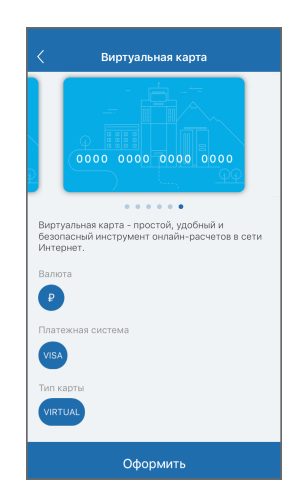

- 3. При заполнении формы вы можете (список может отличаться в зависимости от возможностей банка):
	- Выбрать банк, в котором будет выпущена виртуальная карта.
	- Привязать карту к уже существующему счёту или открыть новый.
	- Пополнить карту, выбрав счёт списания.
	- Укажите сумму пополнения счёта (если доступно).

digi+al bank:ng ecosyst=m

◦ Поставьте флажок в поле «Подтверждаю согласие…».

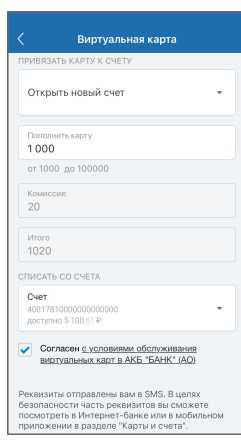

- 4. Нажмите кнопку «Выпустить».
- 5. Подтвердите отправку заявления вводом разового пароля из SMS-сообщения или PUSH-уведомления (см. подробнее в разделе «[Подтверждение операций»](#page-97-0)).

Заявление будет отправлено в банк и доступно в разделе «[Заявления, сообщения](#page-83-0)».

Когда карта будет выпущена, реквизиты будут отправлены вам в SMS. В целях безопасности часть реквизитов отображается только в Интернет-банке и мобильном приложении.

# <span id="page-30-0"></span>**5.2.8 Выпуск дебетовой карты**

Вы можете отправить в банк заявление на выпуск именной дебетовой карты. Для этого заполните форму заявления на выпуск новой карты:

- 1. Перейдите к форме заявления. Переход к форме заявления можно выполнить двумя способами:
	- $\cdot$  На главной странице нажмите  $\frac{1}{2}$ и выберите «Заказать карту».
	- $\cdot$  На странице «Мои финансы» нажмите  $\overline{a}$  и выберите «Заказать карту»  $\overline{a}$ .

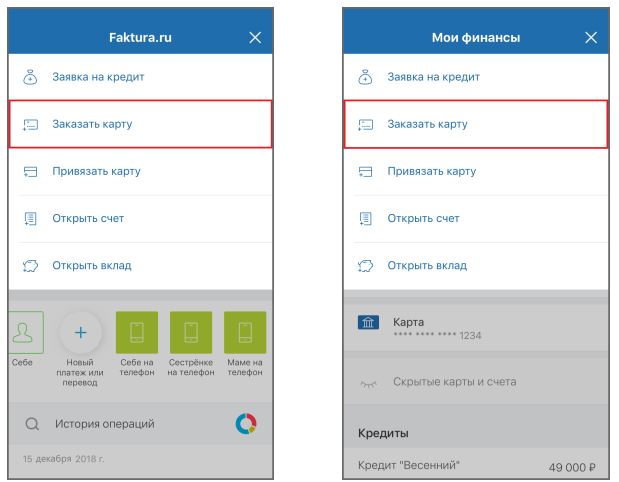

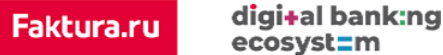

2. На открывшейся странице выберите подходящий вам карточный продукт и нажмите «Оформить».

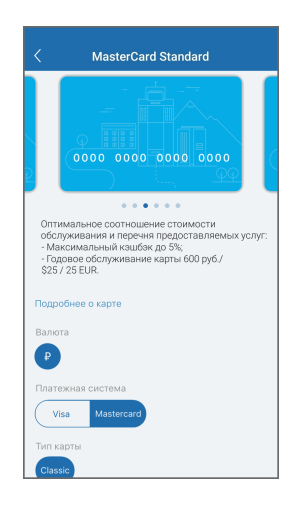

3. При заполнении формы вы можете (список может отличаться в зависимости от возможностей банка):

- Указать имя на карте.
- Указать кодовое слово.
- Выбрать отделение для доставки карты.
- Подключить SMS-информирования.

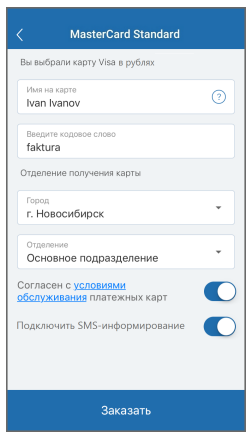

- 4. Нажмите кнопку «Заказать».
- 5. Подтвердите отправку заявления вводом разового пароля из SMS-сообщения или PUSH-уведомления (см. подробнее в разделе «[Подтверждение операций»](#page-97-0)).

Заявление будет отправлено в банк и доступно в разделе «[Заявления, сообщения](#page-83-0)».

# <span id="page-31-0"></span>**5.2.9 Выпуск кредитной карты**

Вы можете отправить в банк заявление на выпуск кредитной карты. Для этого заполните форму заявления на выпуск карты:

1. Перейдите к форме заявления. Переход к форме заявления можно выполнить двумя способами:

- $\cdot$  На главной странице нажмите  $\frac{1}{2}$ и выберите «Заказать карту».
- $\cdot$  На странице «Мои финансы» нажмите  $\overline{a}$  и выберите «Заказать карту»  $\overline{a}$ .

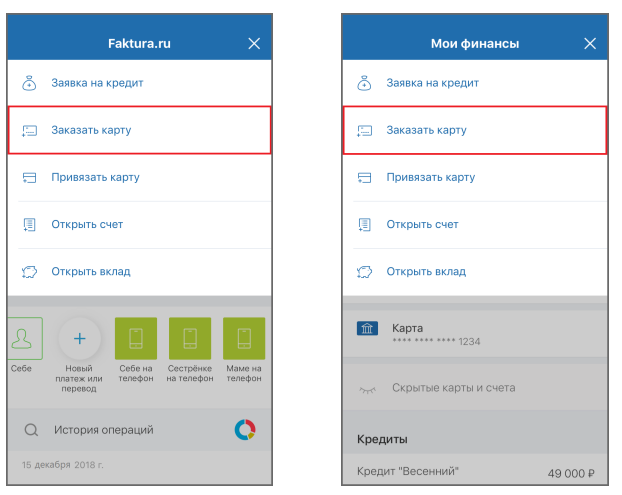

2. На открывшейся странице выберите кредитную карту и нажмите «Оформить».

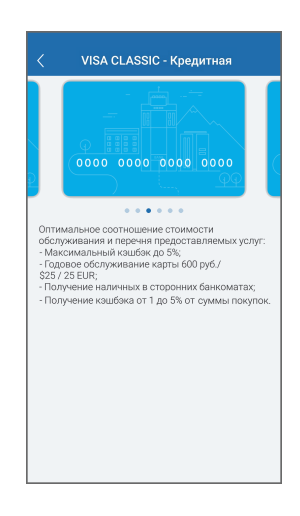

3. На открывшейся странице:

- Укажите сумму кредита
- Выберите срок кредита
- Поставьте флажок в поле «Подтверждаю согласие…»

4. Нажмите «Продолжить».

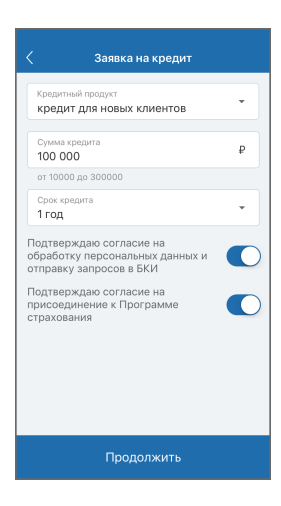

5. Заполните форму, указав требуемую информацию (личные данные, адрес, контакты, сведения о трудовой деятельности, информацию дополнительных доходах/расходах, родственниках, детях и имуществе):

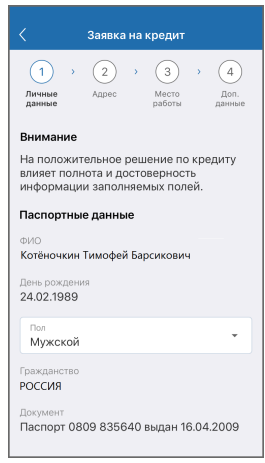

- 6. Нажмите кнопку «Оформить».
- 7. Подтвердите отправку заявления вводом разового пароля из SMS-сообщения или PUSH-уведомления (см. подробнее в разделе «[Подтверждение операций»](#page-97-0)).

Заявление будет отправлено в банк и доступно в разделе «[Заявления, сообщения](#page-83-0)».

# <span id="page-33-0"></span>**5.2.10 Добавление и удаление карты другого банка**

В приложении вы можете добавить карту другого банка.

- 1. Перейдите к форме добавления. Переход можно выполнить двумя способами:
	- $\cdot$  на главной странице нажмите  $\frac{1}{2}$ и выберите «Привязать карту».
	- $\cdot$  на странице «Мои финансы» нажмите  $\overline{+}$  и выберите «Привязать карту»  $\overline{+}$ .

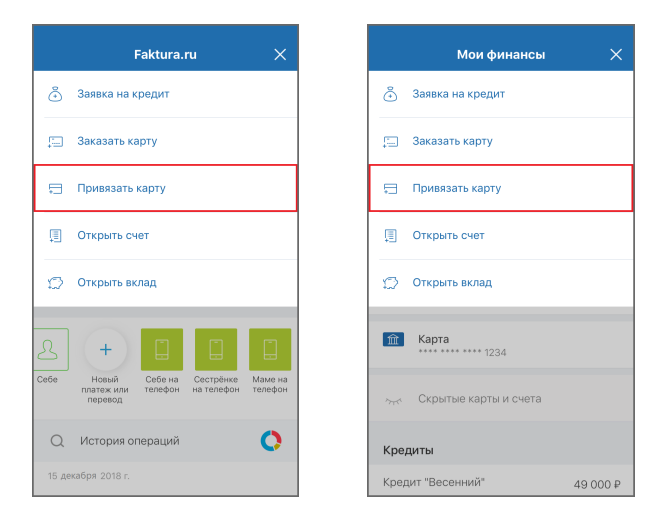

2. На открывшейся странице заполните требуемую информацию о карте:

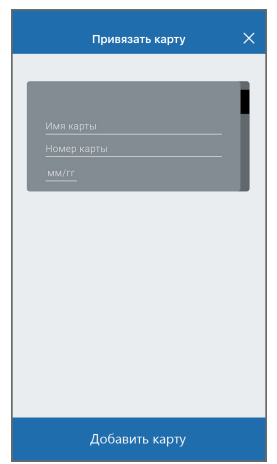

- a. Название карты
- b. Номер карты
- c. Дату окончания действия карты
- 3. Нажмите «Добавить карту»
- 4. Карта будет отображаться в разделе [«Мои финансы»](#page-17-0) и будет доступна для совершения платежей и переводов

Чтобы удалить карту другого банка, проведите по ней справа налево, а затем нажмите «Удалить».

digi+al bank:ng ecosyst=m

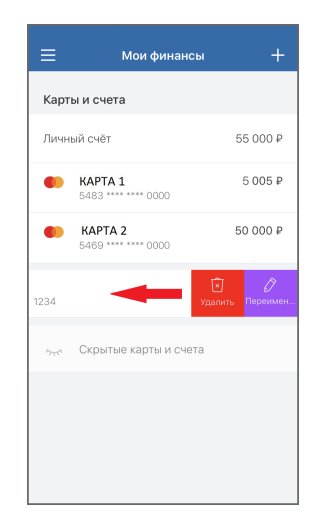

Вы также можете добавить карту другого банка при совершении операций в следующих разделах:

- [Перевод себе](#page-52-0) → «В другой банк» → «По номеру карты»
- [Перевод другому](#page-54-0) → «В свой банк»/«В другой банк» → «По номеру карты»
- [Перевод с карты на карту](#page-63-0)

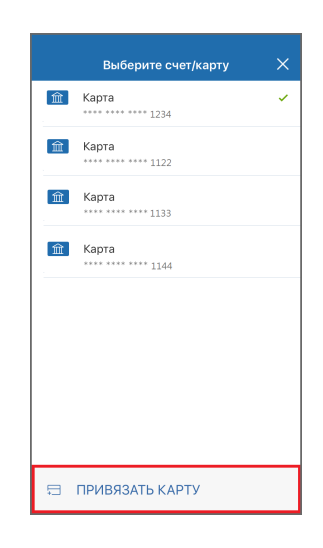

### <span id="page-35-0"></span>**5.2.11 Бесконтактные платежи Apple Pay**

Обратите внимание, что доступность бесконтактной оплаты зависит от банка-партнёра Сервиса, а также от следующих условий:

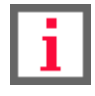

- Наличие NFC модуля в мобильном устройстве (iPhone 6, iPhone 6 Plus, iPhone 6s, iPhone 6s Plus, iPhone 7, iPhone 7 Plus, iPhone 8, iPhone 8 Plus, iPhone X, XS/XS Max, XR, iPhone SE).
- На устройствах, не оснащенных NFC (например, iPhone 5, 5C, 5S) Apple Pay может быть использован с помощью Apple Watch.
- Операционная система iOS 8.0 и выше.

Опция бесконтактной оплаты позволяет оплачивать покупки с помощью мобильного телефона без
использования банковской карты. Для проведения оплаты достаточно разблокировать устройство и поднести его к считывающему терминалу.

**Обратите внимание, что бесконтактные операции на сумму более 1000 рублей могут потребовать дополнительного подтверждения.**

Если карта может быть добавлена в Apple Wallet, на странице [Мои финансы](#page-17-0) и [на странице карты](#page-22-0) рядом с ней будет отображаться значок **. Нажмите значок и следуйте инструкциям на экране мобильного** устройства.

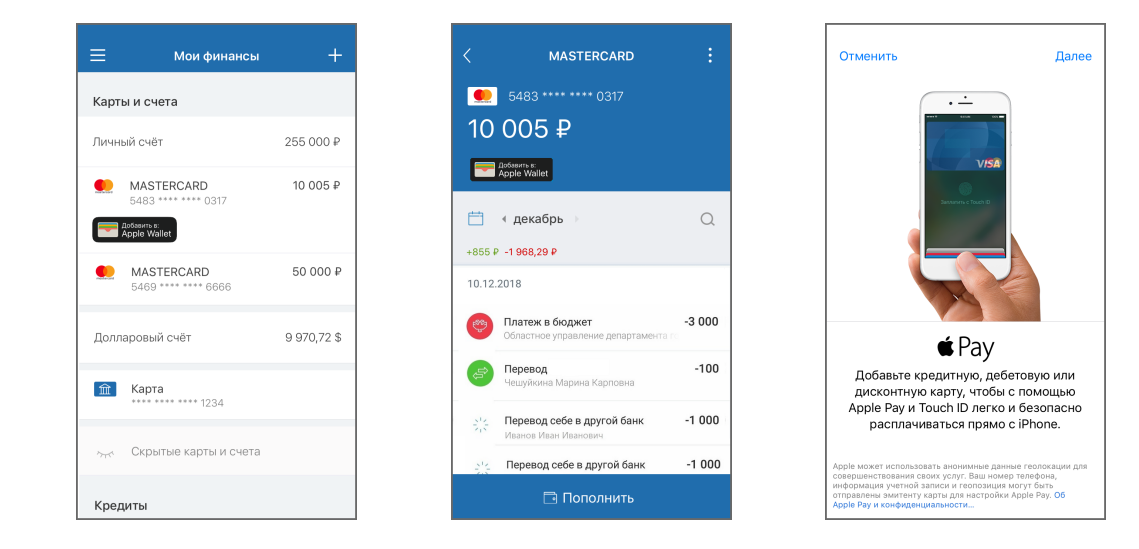

# **5.3 Вклады**

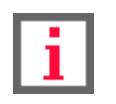

**Обратите внимание, что наличие определённых возможностей зависит от банкапартнёра Сервиса.**

Для просмотра информации по вкладу выберите его в разделе «**Мои финансы**».

На странице отображается детальная информация по вкладу: сумма денежных средств на вкладе (для мультивалютного вклада сумма каждой валюты отображается на отдельной вкладке), поступления и выписка по вкладу.

По нажатию значка вам могут быть доступны следующие возможности:

- [«Скрытие вклада](#page-48-0)»
- [«Закрытие вклада](#page-39-0)»
- [«Просмотр условий вклада»](#page-40-0)
- [«Переименование вклада»](#page-49-0)

Внизу страницы вам могут быть доступны следующие возможности:

- [«Пополнить»](#page-41-0) вклад.
- [«Снять средства»](#page-41-1) с вклада.

digi+al bank:ng

ecosyst=m

• [«Конвертировать средства](#page-42-0)» в пределах мультивалютного вклада.

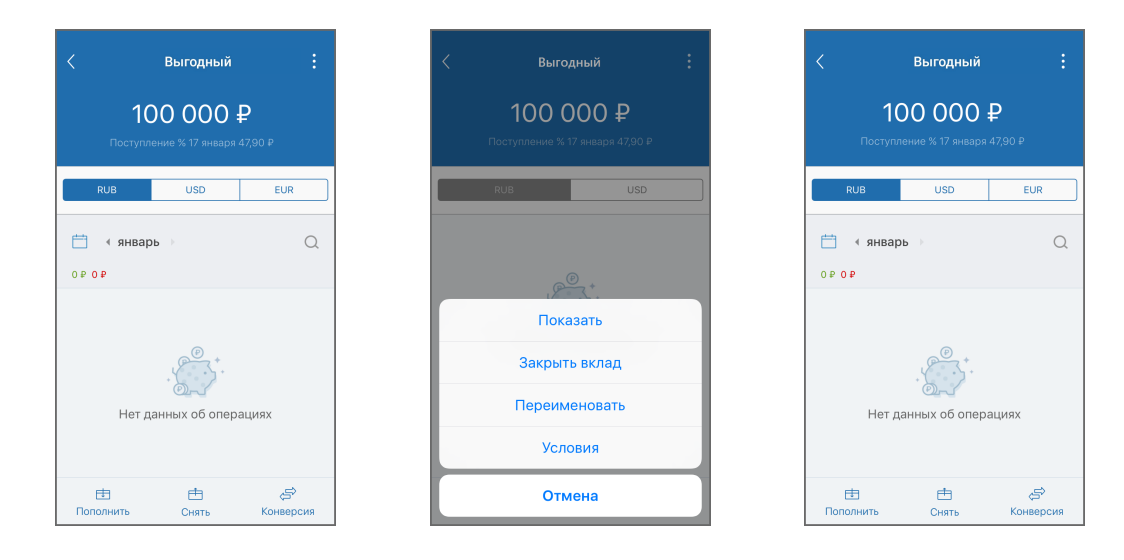

## **5.3.1 Открытие вклада**

Вы можете отправить в банк заявление на открытие вклада. Для этого заполните форму заявления на открытие вклада:

- 1. Перейдите к форме заявления. Переход к форме заявления можно выполнить двумя способами:
	- $\cdot$  на главной странице нажмите  $\leftarrow$  и выберите «Открыть вклад».
	- $\cdot$  на странице «Мои финансы» нажмите  $\Box$  и выберите «Открыть вклад»  $\langle \tilde{\Box} \rangle$ .

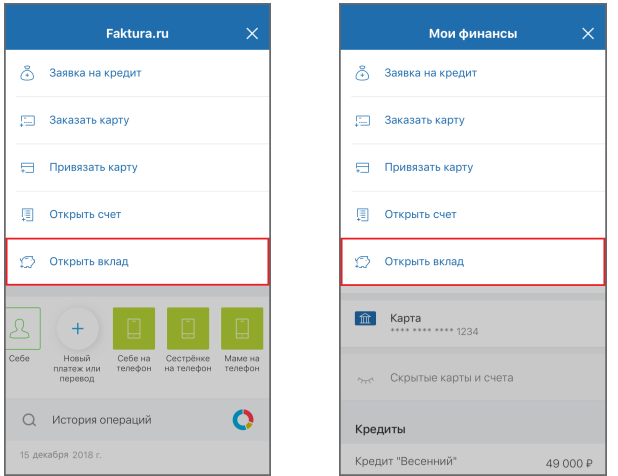

2. На открывшейся странице будут отображены доступные для открытия вклады (как моно-, так и мультивалютные) и их основные условия. Выберите подходящий вам вклад.

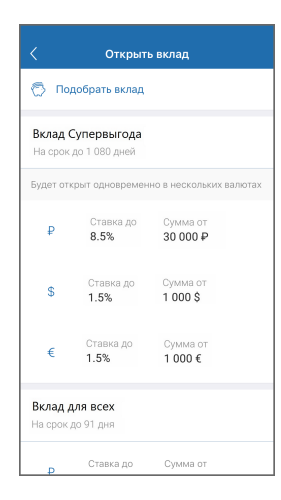

◦ Вы можете воспользоваться опцией быстрого подбора вклада по ряду условий, нажав кнопку «Подобрать вклад». Вы можете выполнить поиск вкладов по необходимым параметрам: валюте, сумме вклада, сроку и прочим условиям.

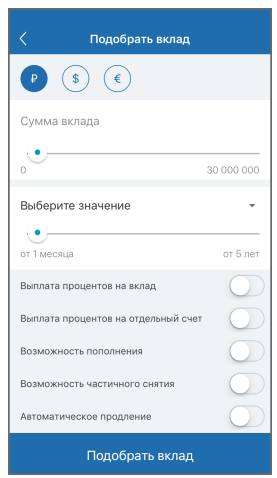

- 3. Откроется страница с детальными условиями вклада. Для перехода к форме заявки нажмите кнопку «Открыть вклад».
- 4. При заполнении формы вы можете (список может отличаться в зависимости от возможностей банка):
	- Выбрать срок вклада
	- Указать сумму вклада
	- Выбрать счёт, с которого будут переведены денежные средства

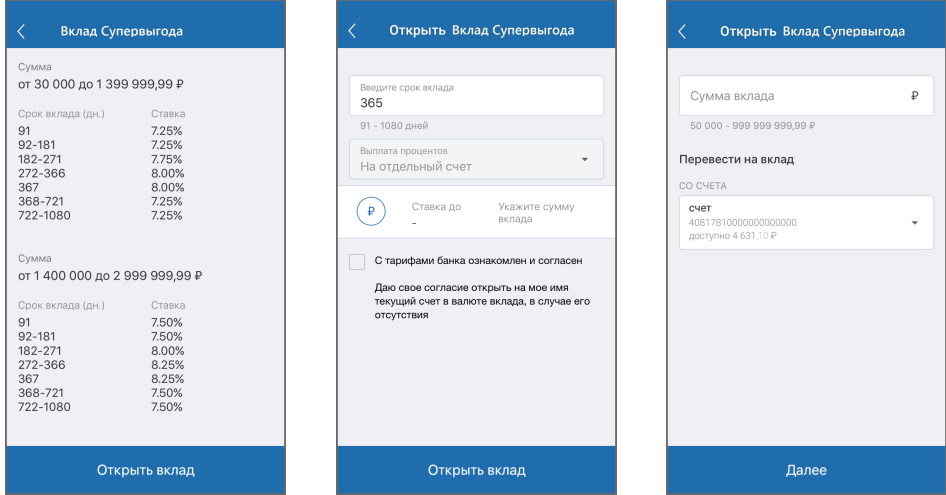

- 5. Нажмите кнопку «Открыть вклад».
- 6. Подтвердите отправку заявления вводом разового пароля из SMS-сообщения или PUSH-уведомления (см. подробнее в разделе «[Подтверждение операций»](#page-97-0)).

Заявление будет отправлено в банк и доступно в разделе «[Заявления, сообщения](#page-83-0)».

# <span id="page-39-0"></span>**5.3.2 Закрытие вклада**

Для смены закрытия вклада нажмите значок и выберите пункт «Закрыть вклад».

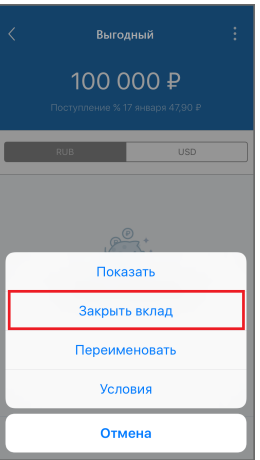

На странице закрытия вклада:

- Выберите счёт/карту внутри банка или в другом банке для перечисления средств со вклада. Для мультивалютного вклада счёт/карту необходимо указать для каждой валюты.
- Укажите причину закрытия вклада.
- Вы также можете воспользоваться калькулятором выплаты для расчёта суммы вклада относительно даты закрытия вклада.

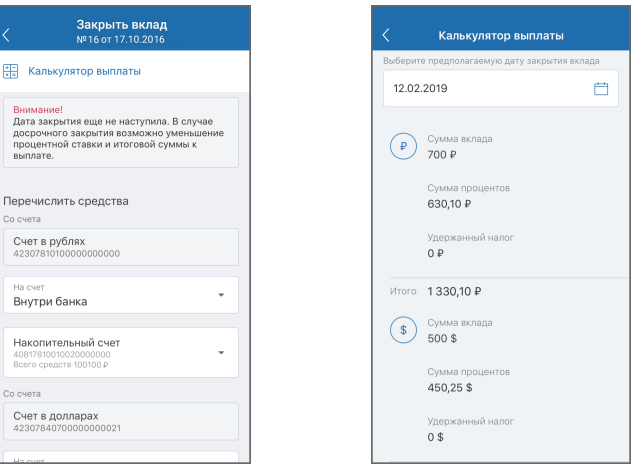

Нажмите кнопку «Закрыть вклад» внизу экрана. Подтвердите операцию вводом разового пароля из SMSсообщения или PUSH-уведомления (см. подробнее в разделе [«Подтверждение операций](#page-97-0)»), после чего заявление на закрытие вклада будет отправлено в банк.

Заявление будет отправлено в банк и доступно в разделе «[Заявления, сообщения](#page-83-0)».

### <span id="page-40-0"></span>**5.3.3 Условия вклада**

Для просмотра условий вклада нажмите значок В и выберите «Условия».

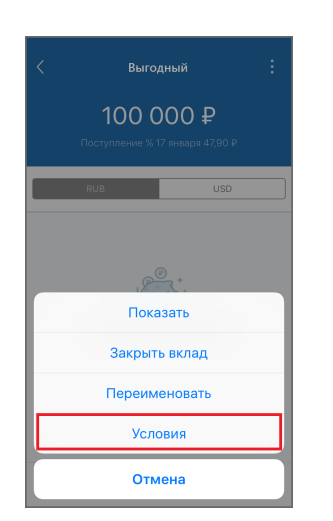

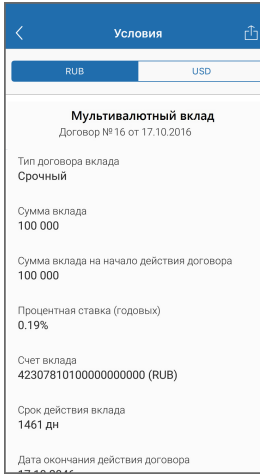

На странице могут быть указаны:

- Валюта вклада
- Тип договора вклада
- Сумма вклада
- Сумма вклада на начало действия договора
- Процентная ставка
- Период выплаты процентов
- Возможная сумма снятия
- Счёт вклада
- Срок действия вклада
- Дата окончания действия договора

# <span id="page-41-0"></span>**5.3.4 Пополнение вклада**

Вы можете пополнить вклад, переведя средства с вашего счёта или карты.

Для пополнения выберите вклад из списка и нажмите кнопку «Пополнить». Укажите счёт или карту, с которой будут переведены средства, сумму и нажмите «Перевести». Подтвердите операцию вводом разового пароля из SMS-сообщения или PUSH-уведомления (см. подробнее в разделе «[Подтверждение операций»](#page-97-0)).

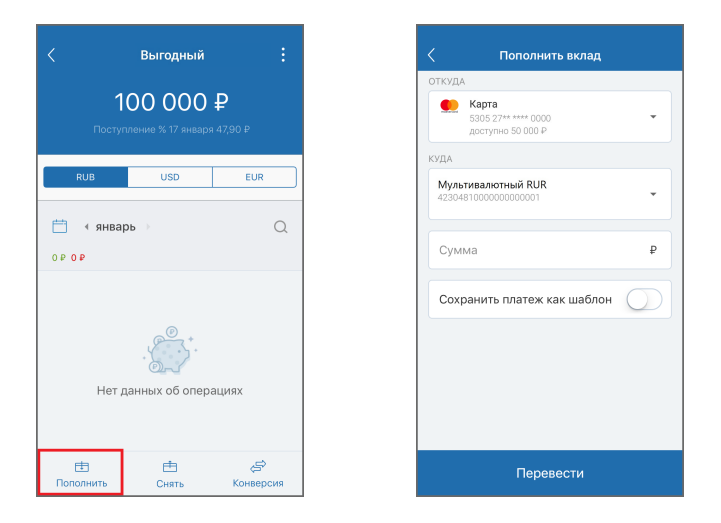

### <span id="page-41-1"></span>**5.3.5 Снятие средств с вклада**

Вы можете снять средства с вклада, переведя их на счёт или карту.

Для снятия средств выберите вклад из списка и нажмите кнопку «Снять». Укажите счёт или карту, на которую будут переведены средства, сумму и нажмите «Перевести». Подтвердите операцию вводом разового пароля из SMS-сообщения или PUSH-уведомления (см. подробнее в разделе «[Подтверждение операций»](#page-97-0)).

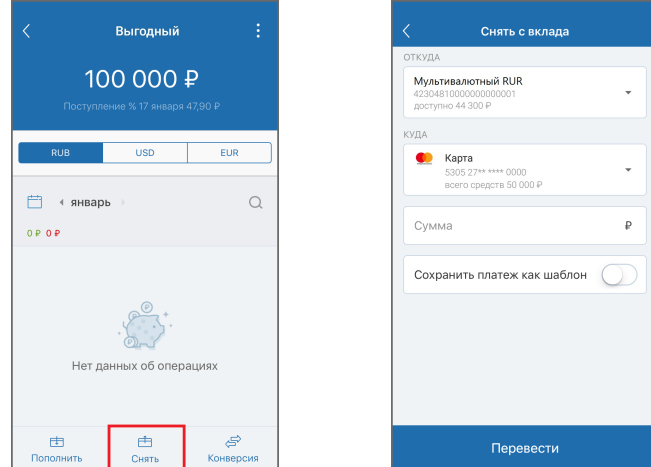

# <span id="page-42-0"></span>**5.3.6 Конверсия средств в пределах вклада**

Для мультивалютных вкладов также доступна конвертация средств из одной валюты в другую.

Для конвертации выберите вклад из списка и нажмите кнопку «Конверсия». Укажите счёт мультивалютного вклада, на который будет совершён перевод, сумму и нажмите «Перевести». Подтвердите операцию вводом разового пароля из SMS-сообщения или PUSH-уведомления (см. подробнее в разделе [«Подтверждение](#page-97-0) [операций»](#page-97-0)).

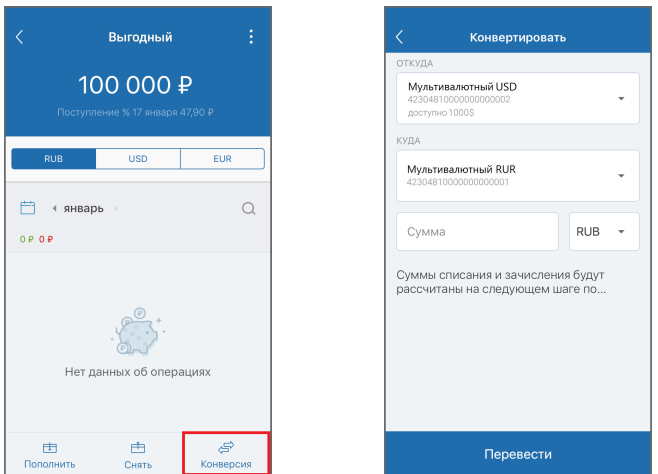

# **5.4 Кредиты**

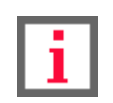

**Обратите внимание, что наличие определённых возможностей зависит от банкапартнёра Сервиса.**

Для просмотра информации по кредиту выберите его в разделе «**Мои финансы**».

На странице отображается детальная информация по кредиту: рекомендуемый платёж, ближайшая дата платежа и общая задолженность.

По нажатию значка вам могут быть доступны следующие возможности:

- [«Скрытие кредита»](#page-48-0)
- [«Просмотр графика платежей](#page-45-0)»
- [«Просмотр условий кредита](#page-45-1)»
- [«Просмотр реквизитов»](#page-46-0)
- [«Досрочное погашение кредита»](#page-46-0)
- [«Переименование кредита](#page-49-0)»

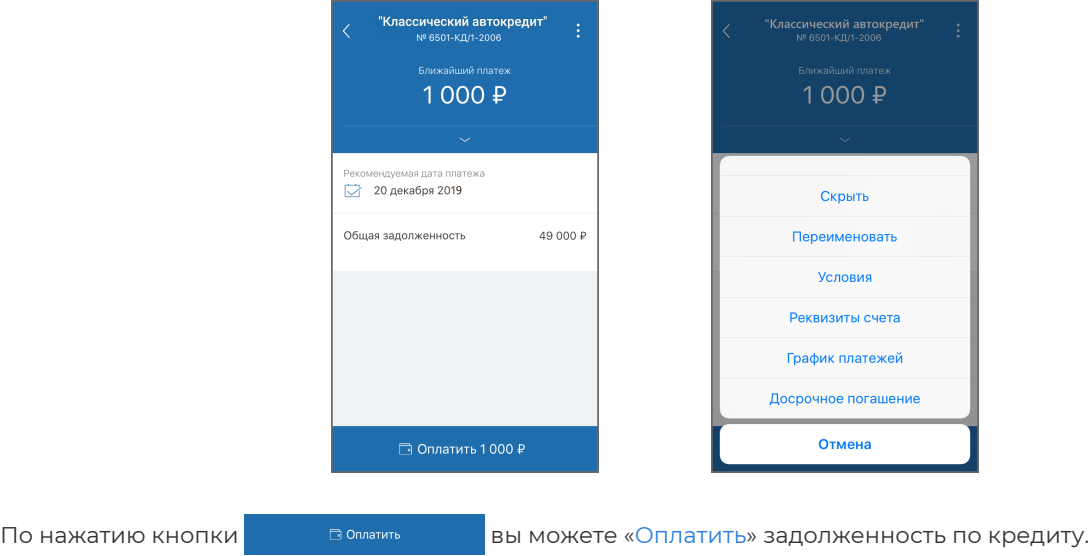

# **5.4.1 Открытие кредита**

Вы можете отправить в банк заявление на открытие кредита. Для этого заполните форму заявления на открытие кредита:

- 1. Перейдите к форме заявления. Переход к форме заявления можно выполнить двумя способами:
	- $\cdot$  на главной странице нажмите  $\stackrel{\triangle}{\parallel}$  и выберите «Заявка на кредит».
	- $\frac{1}{2}$  на странице «Мои финансы» нажмите  $\frac{1}{2}$  и выберите «Заявка на кредит»  $\frac{1}{2}$ .

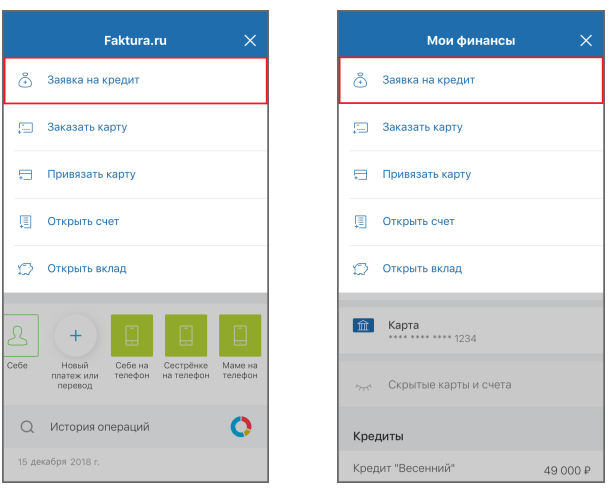

2. На открывшейся странице:

- Выберите подходящий вам кредитный продукт
- Укажите сумму кредита
- Выберите срок кредита
- Поставьте флажок в поле «Подтверждаю согласие…»

#### 3. Нажмите «Продолжить».

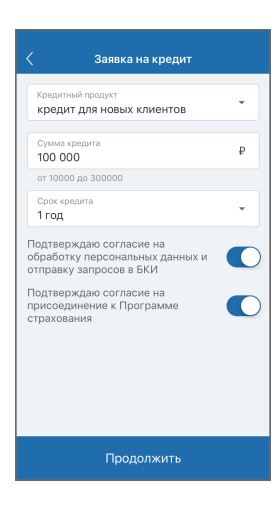

4. Заполните форму, указав требуемую информацию (личные данные, адрес, контакты, сведения о трудовой деятельности, информацию дополнительных доходах/расходах, родственниках, детях и имуществе):

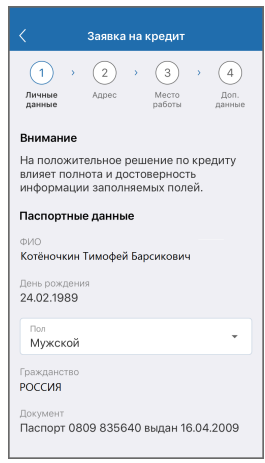

- 5. Нажмите кнопку «Оформить».
- 6. Подтвердите отправку заявления вводом разового пароля из SMS-сообщения или PUSH-уведомления (см. подробнее в разделе «[Подтверждение операций»](#page-97-0)).

Заявление будет отправлено в банк и доступно в разделе «[Заявления, сообщения](#page-83-0)».

## <span id="page-44-0"></span>**5.4.2 Оплата кредита**

Вы можете оплатить кредит, переведя средства с вашего счёта или карты.

Для оплаты выберите кредит из списка и нажмите кнопку . В В оматить . В Укажите счёт или карту, с которой будут переведены средства, сумму и нажмите «Оплатить». Вы также можете совершить перевод выбрав счёт или карту в другой валюте. Подтвердите операцию вводом разового пароля из SMS-сообщения или PUSH уведомления (см. подробнее в разделе [«Подтверждение операций](#page-97-0)»).

Faktura.ru

digi+al bank:ng<br>ecosyst=m

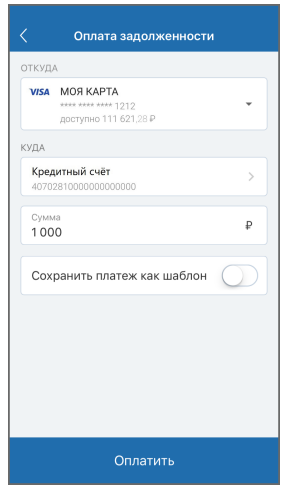

# <span id="page-45-0"></span>**5.4.3 График платежей по кредиту**

Для просмотра графика платежей по кредиту нажмите значок В и выберите «График платежей».

На странице с графиком отображается список совершенных и плановых платежей. Совершенные платежи отображаются зачёркнутыми.

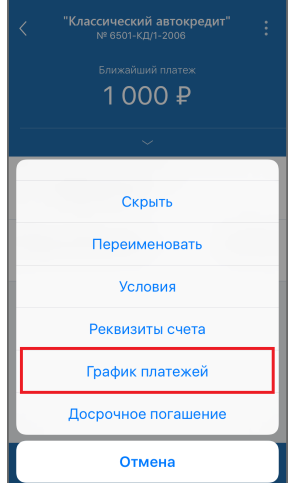

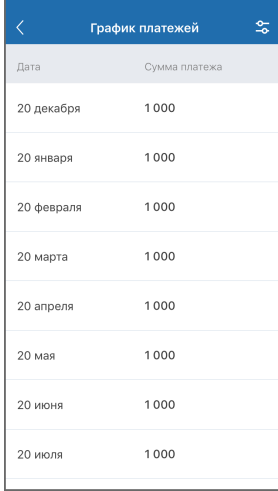

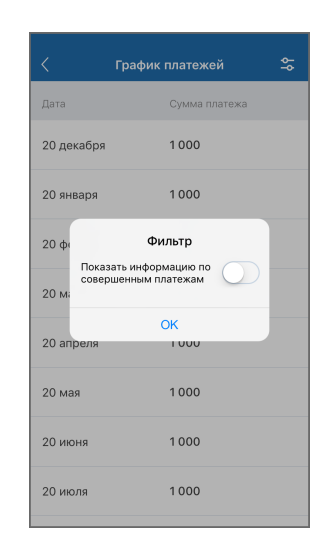

# <span id="page-45-1"></span>**5.4.4 Условия кредита**

Для просмотра условий кредита нажмите значок Ви выберите «Условия».

На странице могут быть указаны:

- Дата планового закрытия.
- Сумма кредита.
- Размер ежемесячного платежа.
- Годовая процентная ставка.
- Счёт для погашения.

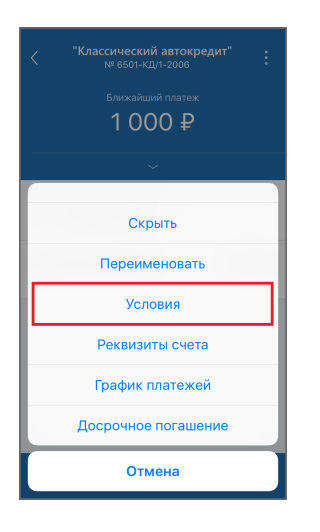

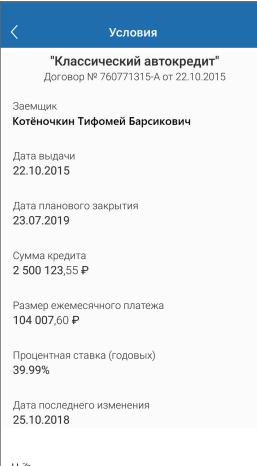

# <span id="page-46-0"></span>**5.4.5 Реквизиты кредита**

Для просмотра реквизитов кредита нажмите значок В и выберите «Реквизиты».

На странице могут быть указаны:

- Номер счёта
- Используемая валюта
- Владелец счёта
- Название банка, в котором открыт счёт
- БИК банка, в котором открыт счёт
- Корреспондентский счёт банка, в котором открыт счёт
- ИНН банка, в котором открыт счёт

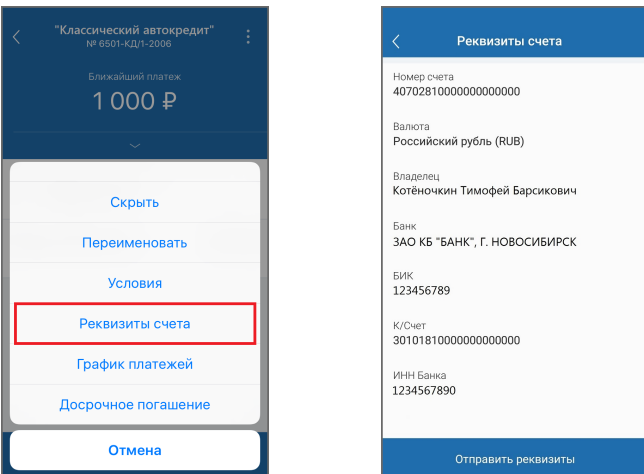

На странице также доступен экспорт реквизитов (см. подробнее в разделе [«Экспорт реквизитов](#page-19-0)»).

# **5.4.6 Досрочное погашение кредита**

Вы можете отправить в банк заявление на частичное или полное погашение кредита. Для этого заполните форму заявления:

1. Перейдите к форме заявления. Переход к форме заявления можно нажав значок **Я** и выбрав «Досрочное погашение».

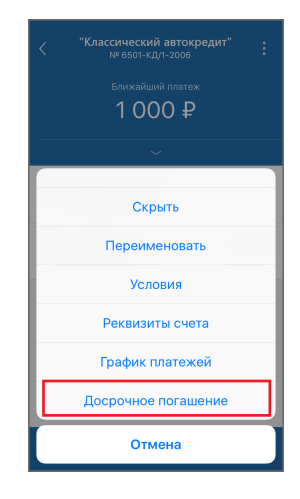

2. На форме заявления укажите:

- **Способ досрочного погашения** выберите частичное или полное погашение кредита
- **Дату погашения** при выборе полного погашения кредита укажите дату, на которую необходимо выполнить погашение. По умолчанию указана дата следующего планового платежа;
- **Уменьшить сумму** или **уменьшить срок** доступно только при частичном досрочном погашении. Позволяет досрочным погашением уменьшить либо срок, либо сумму ежемесячного платежа по кредиту;
- **Сумма** укажите сумму, на которую хотите погасить кредит. При выборе полного погашения кредита сумма будет рассчитана автоматически с учетом всех условий кредитного договора.
- 3. Нажмите «Оформить заявку».

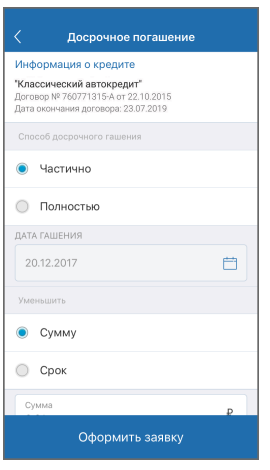

4. Подтвердите отправку заявления вводом разового пароля из SMS-сообщения или PUSH-уведомления

(см. подробнее в разделе «[Подтверждение операций»](#page-97-0)).

Заявление будет отправлено в банк и доступно в разделе «[Заявления, сообщения](#page-83-0)».

# <span id="page-48-0"></span>**5.5 Скрытие продуктов**

В приложении вы можете скрыть ненужные или неактивные продукты. При этом скрытые продукты останутся доступны для совершения операций. Скрытие продуктов можно выполнить из раздела [«Мои финансы](#page-17-0)».

Вы можете скрыть продукт как из списка, так и при просмотре детальной информации по продукту. Чтобы скрыть счёт убедитесь, что к нему не привязаны карты. Если к счёту привязана карта, то при её скрытии счёт также будет автоматически скрыт.

Для скрытия из списка выберите продукт, проведите на нём справа налево, а затем нажмите «Скрыть».

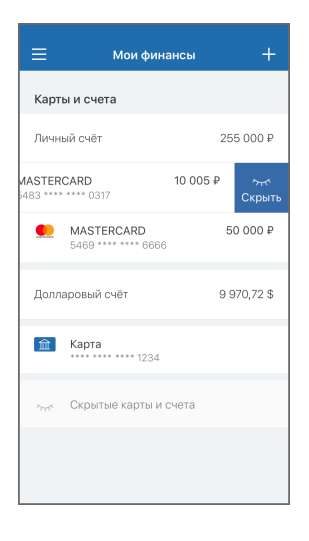

Для скрытия со страницы с подробной информацией по продукту необходимо нажать значок  $\beta$  и выбрать «Скрыть».

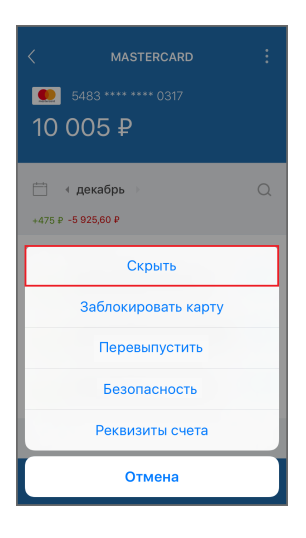

Скрытый продукт отображается в соответствующей категории скрытых продуктов внизу страницы «Мои финансы».

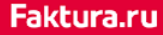

Для просмотра скрытых продуктов в категории необходимо нажать на неё.

На открывшейся странице можно вернуть отображение любого продукта, проведя по нему справа налево, а затем нажав «Показать».

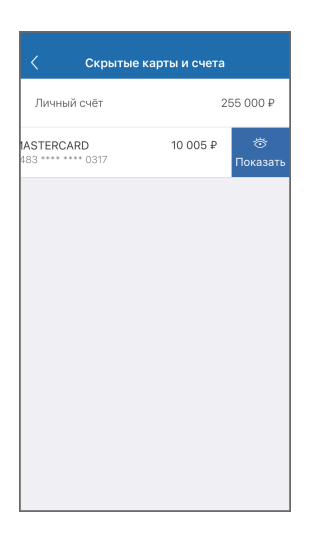

# <span id="page-49-0"></span>**5.6 Переименование продуктов**

В приложении вы можете переименовать счета, карты других банков, вклады и кредиты.

Переименование продуктов можно выполнить из раздела «[Мои финансы»](#page-17-0).

Вы можете переименовать продукт как из списка, так и при просмотре детальной информации по продукту.

Для переименования выберите продукт, проведите на нём справа налево, а затем нажмите «Переименовать». Для переименования со страницы с подробной информацией по продукту необходимо нажать значок  $\frac{8}{9}$  и выбрать «Переименовать».

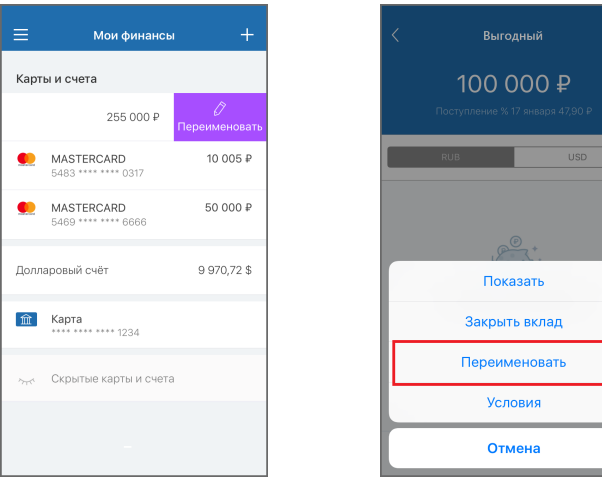

# **6. Платежи и переводы**

В разделе «**Платежи и переводы**» отображаются [сохранённые шаблоны,](#page-72-0) а также список доступные вам [«переводов](#page-51-0)» и «[платежей](#page-66-0)». Переход в данный раздел возможен из бокового меню или по нажатию кнопки создания платежа или перевода  $(+)$ на главной странице.

По нажатию значка  $\bigcirc$  вы можете выполнить поиск по шаблонам, услугам и поставщикам услуг, а также по контактам вашего мобильного устройства для быстрого перевода по номеру телефона или оплаты сотовой связи.

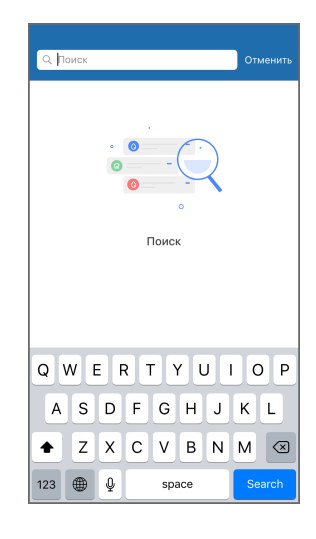

На форме создания платежа или перевода вы можете получить дополнительную информацию по заполнению полей по нажатию значка  $(?)$ , выбрать категорию расходов или оставить выбранную по умолчанию категорию. Также вы можете сохранить платежи и переводы в качестве шаблонов (см. подробнее в разделе «[Создание,](#page-72-1) [редактирование и удаление шаблонов»](#page-72-1)) или выбрать ранее созданный шаблон, нажав на строку «Выбор шаблона».

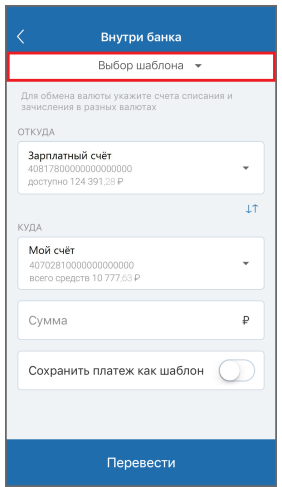

Вы можете повторить некоторые платежи и переводы непосредственно на [главной странице](#page-14-0) или в разделе [«История операций](#page-79-0)» (см. подробнее в разделе [«Повтор операций»](#page-75-0)).

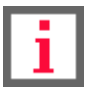

**Обратите внимание, что лимиты на операции по продуктам могут различаться в зависимости от банка-партнёра Сервиса. Уточняйте ограничения на проведение операций в своём банке.**

**Обратите внимание, что наличие определённых возможностей зависит от банкапартнёра Сервиса.**

# <span id="page-51-0"></span>**6.1 Перевод денежных средств**

В разделе мобильного приложения «**Платежи и переводы**» → «**Переводы**» вам могут быть доступны следующие услуги:

- [Перевод себе](#page-52-0) перевод между своими счетами и картами, в том числе с возможностью конвертацией между своими счетами внутри банка или на счёт/карту в другом банке.
- [Перевод другому](#page-54-0)  перевод физическим лицам, клиентам вашего и других банков по номеру счета/карты/телефона/QR-коду.
- [Снятие наличных](#page-59-0) получение наличных в банкомате без использования банковской карты.
- [Переводы на электронный кошелёк](#page-59-1) пополнение электронных кошельков (например, Яндекс.Деньги, WebMoney и др.).
- [Перевод организации](#page-60-0)  перевод на счета организаций, в том числе в счёт оплаты ЖКХ.
- [Перевод в бюджет](#page-61-0) перевод в бюджет: совершение таможенных платежей, оплата налогов, сборов и т.д.
- [Перевод Золотая корона](#page-62-0)  сервис, позволяющий быстро и надёжно перевести деньги физическим лицам в любую точку России и стран СНГ через сервис «Золотая Корона».
- [Перевод с карты на карту](#page-63-0)  перевод между картами, с возможностью использования валютных карт.
- [Перевод через Систему быстрых платежей](#page-64-0)  мгновенные переводы по номеру мобильного телефона себе или другим лицам в любой банк.
- [Валютный перевод](#page-64-1)  перевод средств в иностранной валюте на счета в других банках.

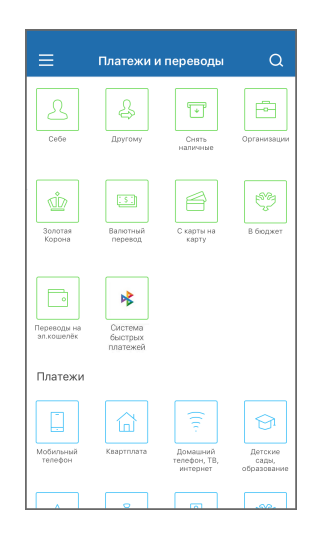

# <span id="page-52-0"></span>**6.1.1 Перевод себе**

Чтобы перевести средства себе:

- 1. Перейдите в раздел «**Платежи и переводы**», затем выберите перевод «Себе» В в блоке «**Переводы**».
- 2. Далее выберите:
	- a. [«Внутри банка](#page-52-1)», для совершения перевода в пределах одного банка.
	- b. [«В другой банк»](#page-52-2), для совершения перевода в другой банк.

### <span id="page-52-1"></span>**6.1.1.1 Перевод себе внутри банка**

Для совершения перевода **на свой счёт** в пределах одного банка заполните форму перевода, указав:

- 1. Счёт для списания средств.
- 2. Счёт для зачисления средств.
- 3. Сумму перевода.

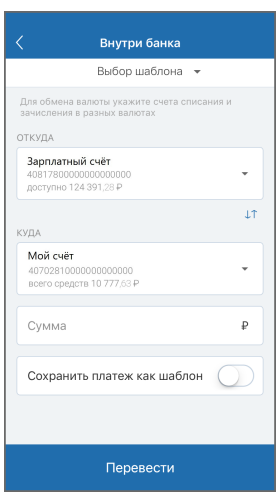

Нажмите кнопку «Перевести».

Подтвердите операцию вводом разового пароля из SMS-сообщения или PUSH-уведомления (см. подробнее в разделе [«Подтверждение операций](#page-97-0)»).

### <span id="page-52-2"></span>**6.1.1.2 Перевод себе в другой банк**

Для совершения перевода себе в другой банк выберите способ перевода:

- По номеру счёта.
- По номеру карты.

#### **Перевод себе в другой банк по номеру счёта**

Для совершения перевода себе в другой банк **по номеру счёта** заполните форму перевода, указав:

- 1. Счёт/карту для списания средств.
- 2. Номер счёта получателя.
- 3. БИК или наименование банка, в котором открыт счёт получателя.
- 4. Назначение платежа. Выберите один из вариантов:
	- Перевод собственных средств. Без налога (НДС).
	- Погашение задолженности. Без налога (НДС).
	- Другое.

При выборе данного варианта вы можете указать назначение платежа вручную.

5. Сумму перевода.

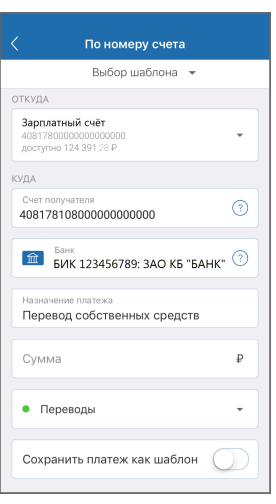

Нажмите кнопку «Перевести».

Подтвердите операцию вводом разового пароля из SMS-сообщения или PUSH-уведомления (см. подробнее в разделе [«Подтверждение операций](#page-97-0)»).

#### **Перевод себе в другой банк по номеру карты**

Для совершения перевода себе в другой банк **по номеру карты** заполните форму перевода, указав:

- 1. Карту для списания средств. При этом вы можете [добавить новую карту](#page-33-0).
- 2. Карту для зачисления средств. При этом вы можете [добавить новую карту](#page-33-0).
- 3. Сумму перевода.

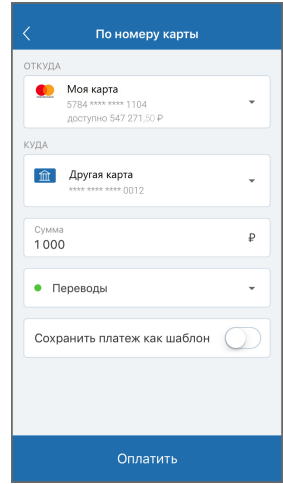

Нажмите кнопку «Перевести».

Подтвердите операцию вводом разового пароля из SMS-сообщения или PUSH-уведомления (см. подробнее в разделе [«Подтверждение операций](#page-97-0)»).

# <span id="page-54-0"></span>**6.1.2 Перевод другому**

Чтобы перевести средства другому клиенту:

- 1. Перейдите в раздел «**Платежи и переводы**», затем выберите перевод «**Другому**» | & | в блоке « **Переводы**».
- 2. Далее выберите:
	- a. [«Внутри банка](#page-54-1)», для совершения перевода в пределах одного банка.
	- b. [«В другой банк»](#page-57-0), если перевод необходимо выполнить в другой банк.

### <span id="page-54-1"></span>**6.1.2.1 Перевод другому внутри банка**

Для совершения перевода в пределах одного банка выберите способ перевода:

- По номеру счёта.
- По номеру карты.
- По номеру телефона.
- По QR-коду.

#### **Перевод другому внутри банка по номеру счёта**

Для совершения перевода другому в пределах одного банка **по номеру счёта** заполните форму перевода, указав:

1. Счёт/карту для списания средств.

- 2. Номер счёта получателя.
- 3. ФИО получателя.
- 4. БИК или наименование банка, в котором открыт счёт получателя.
- 5. Назначение платежа. Выберите один из вариантов:
	- Перевод собственных средств. Без налога (НДС).
	- Погашение задолженности. Без налога (НДС).
	- Родственный перевод. Без налога (НДС).
	- Временная финансовая помощь. Без налога (НДС).
	- Другое.

При выборе данного варианта вы можете указать назначение платежа вручную.

6. Сумму перевода.

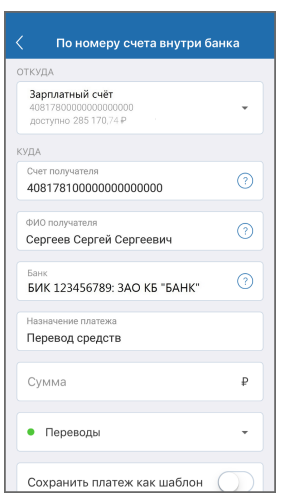

Нажмите кнопку «Перевести».

Подтвердите операцию вводом разового пароля из SMS-сообщения или PUSH-уведомления (см. подробнее в разделе [«Подтверждение операций](#page-97-0)»).

#### **Перевод другому внутри банка по номеру карты**

Для совершения перевода другому в пределах одного банка **по номеру карты** заполните форму перевода, указав:

- 1. Счёт/карту для списания средств. При этом вы можете [добавить новую карту.](#page-33-0)
- 2. Карту для зачисления средств. При этом вы можете [добавить новую карту](#page-33-0).
- 3. Сумму перевода.

#### Faktura.ru

digi+al bank:ng<br>ecosyst=m

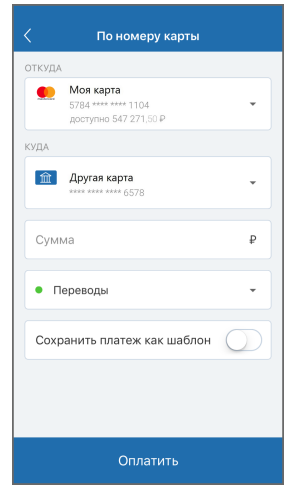

Нажмите кнопку «Перевести».

Подтвердите операцию вводом разового пароля из SMS-сообщения или PUSH-уведомления (см. подробнее в разделе [«Подтверждение операций](#page-97-0)»).

#### **Перевод другому внутри банка по номеру телефона**

Для совершения перевода другому в пределах одного банка **по номеру телефона** заполните открывшуюся форму, указав:

- 1. Счёт/карту для списания средств.
- 2. Номер мобильного телефона получателя в соответствии с требуемым форматом. При правильно указанном номере будет отображено имя и отчество получателя, а также первая буква фамилии. Вы также можете выбрать номер телефона получателя из ваших контактов.
- 3. Сообщение получателю. При совершении платежа получатель получит SMS-сообщение с текстом, указанным в этом поле.
- 4. Сумму перевода.

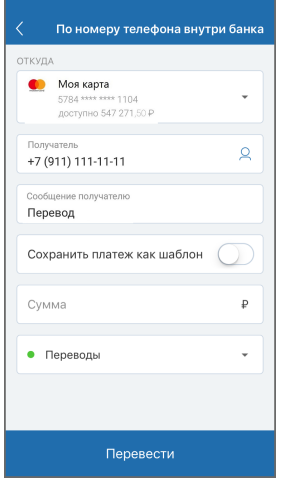

Нажмите кнопку «Перевести».

Подтвердите операцию вводом разового пароля из SMS-сообщения или PUSH-уведомления (см. подробнее в разделе [«Подтверждение операций](#page-97-0)»).

#### **Перевод другому внутри банка по QR-коду**

Для совершения перевода другому в пределах одного банка **по QR-коду** сканируйте QR-код, или выберите его

на вашем устройстве, нажав кнопку

Затем заполните форму перевода, указав:

- 1. Счёт/карту для списания средств.
- 2. Сумму перевода.

Вы также можете изменить предзаполненный номер счёта получателя.

Вы можете найти QR-код вашего счёта в [реквизитах счёта.](#page-18-0)

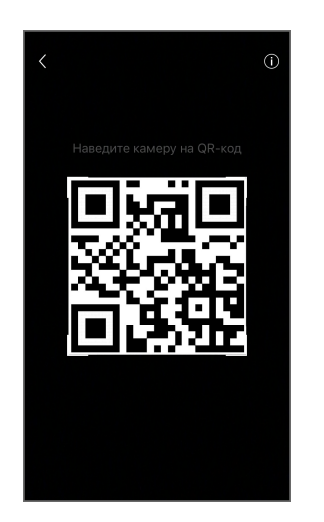

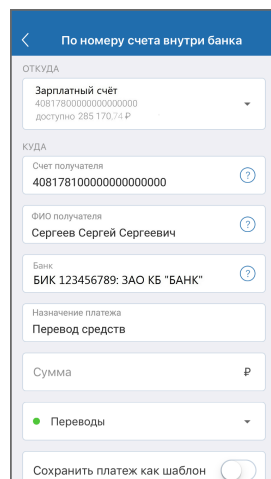

Нажмите кнопку «Перевести».

Подтвердите операцию вводом разового пароля из SMS-сообщения или PUSH-уведомления (см. подробнее в разделе [«Подтверждение операций](#page-97-0)»).

### <span id="page-57-0"></span>**6.1.2.2 Перевод другому в другой банк**

для совершения перевода другому клиенту в другой банк выберите способ перевода:

- По номеру счёта.
- По номеру карты.

#### **Перевод другому в другой банк по номеру счёта**

Для совершения перевода другому в другой банк **по номеру счёта** заполните форму перевода, указав:

- 1. Счёт/карту для списания средств.
- 2. Счёт получателя.
- 3. Банк, в котором открыт счёт получателя.
- 4. Назначение платежа. Выберите один из вариантов:
	- Перевод собственных средств. Без налога (НДС).
	- Погашение задолженности. Без налога (НДС).
	- Родственный перевод. Без налога (НДС).
	- Временная финансовая помощь. Без налога (НДС).
	- Другое.

При выборе данного варианта вы можете указать назначение платежа вручную.

5. Сумму перевода.

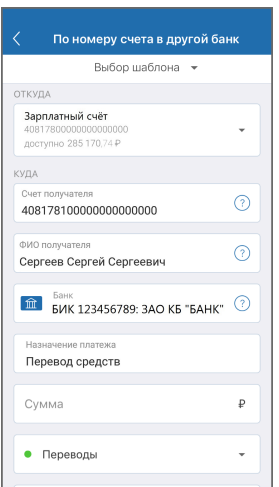

Нажмите кнопку «Перевести».

Подтвердите операцию вводом разового пароля из SMS-сообщения или PUSH-уведомления (см. подробнее в разделе [«Подтверждение операций](#page-97-0)»).

#### **Перевод другому в другой банк по номеру карты**

Для совершения перевода другому в другой банк **по номеру карты** заполните форму перевода, указав:

- 1. Карту для списания средств. При этом вы можете [добавить новую карту](#page-33-0).
- 2. Карту для зачисления средств. При этом вы можете [добавить новую карту](#page-33-0).
- 3. Сумму перевода.

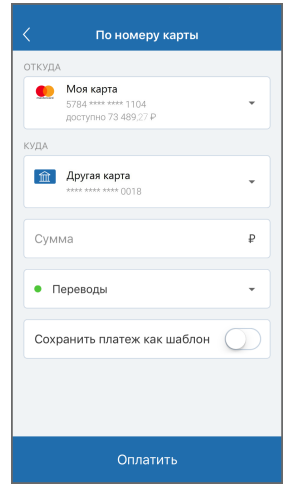

Нажмите кнопку «Перевести».

Подтвердите операцию вводом разового пароля из SMS-сообщения или PUSH-уведомления (см. подробнее в разделе [«Подтверждение операций](#page-97-0)»).

# <span id="page-59-0"></span>**6.1.3 Снятие наличных**

Вы можете снять средства в банкомате с помощью мобильного приложения и без использования банковской карты.

Чтобы перевести средства на электронный кошелёк перейдите в раздел «**Платежи и переводы**», затем выберите «**Снятие наличных**» в блоке «**Переводы**».

Подробную информацию по снятию наличных в банкомате смотрите в разделе [«Снятие наличных в банкомате](#page-77-0) [по QR-коду»](#page-77-0).

# <span id="page-59-1"></span>**6.1.4 Переводы на электронный кошелёк**

Чтобы перевести средства на электронный кошелёк перейдите в раздел «**Платежи и переводы**», затем выберите «**Переводы на эл. кошелёк**» в блоке «**Переводы**». Заполните форму перевода, указав:

- 1. Домашний регион и организацию для пополнения электронного кошелька.
- 2. Счёт/карту для списания средств.
- 3. Номер кошелька.
- 4. Сумму перевода.

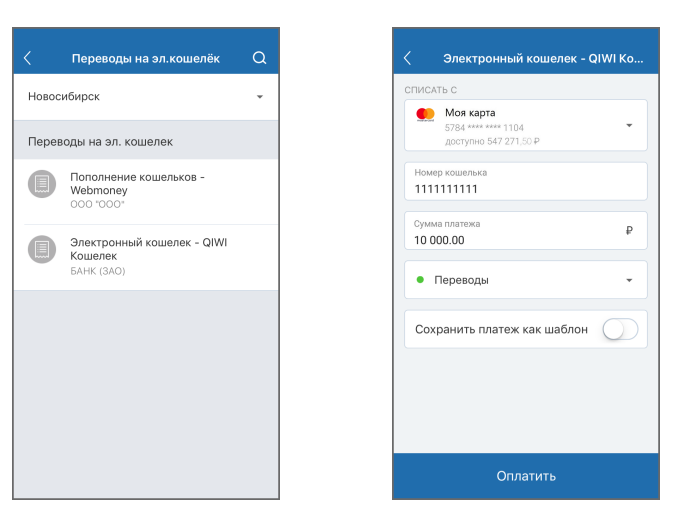

Нажмите кнопку «Оплатить».

Подтвердите операцию вводом разового пароля из SMS-сообщения или PUSH-уведомления (см. подробнее в разделе [«Подтверждение операций](#page-97-0)»).

# <span id="page-60-0"></span>**6.1.5 Перевод организации**

Чтобы перевести средства организации перейдите в раздел «**Платежи и переводы**», затем выберите перевод «**Организации**» **В в блоке «Переводы**». Заполните форму перевода, указав:

- 1. Счёт/карту для списания средств.
- 2. Номер счёта получателя.
- 3. Наименование организации.
- 4. ИНН организации.
- 5. КПП организации.
- 6. БИК или наименование банка, в котором открыт счёт организации.

Если вы совершаете перевод для оплаты услуг ЖКХ, вам необходимо указать дополнительные реквизиты:

- 1. Номер лицевого счёта, присвоенный поставщиком услуг.
- 2. Период, за который совершается оплата.
- 3. Идентификатор платёжного документа.
- 4. Идентификатор жилищно=коммунальных услуг.
- 5. Номер единого лицевого счёта.

 $\bullet$ 

.<br>Kvita 40817800

**fin** BVIK

ндс<br>Указать:

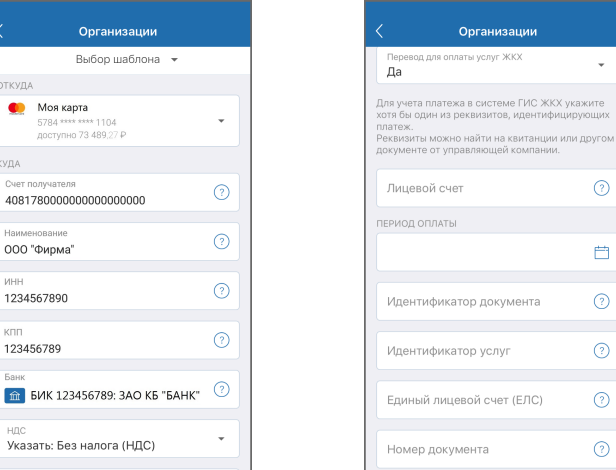

Нажмите кнопку «Перевести».

Подтвердите операцию вводом разового пароля из SMS-сообщения или PUSH-уведомления (см. подробнее в разделе [«Подтверждение операций](#page-97-0)»).

## <span id="page-61-0"></span>**6.1.6 Перевод в бюджет**

Чтобы совершить перевод средсив в бюджет перейдите в раздел «**Платежи и переводы**», затем выберите перевод «**В бюджет**» в блоке «**Переводы**». Заполните форму перевода, указав:

- 1. Счёт/карту для списания средств.
- 2. Наименование организации.
- 3. Номер счёта получателя.
- 4. БИК или наименование банка, в котором открыт счёт организации.
- 5. ИНН организации.
- 6. КПП организации.
- 7. КБК.
- 8. Код ОКТМО.
- 9. Сумму перевода.

Обратите особое внимание на поле «Тип платежа»: в зависимости от типа и получателя платежа выберите вариант «Перечисление налогов и сборов, иных платежей в бюджетную систему РФ» или «Перечисление таможенных и иных платежей от внешнеэкономической деятельности», и заполните соответствующие поля.

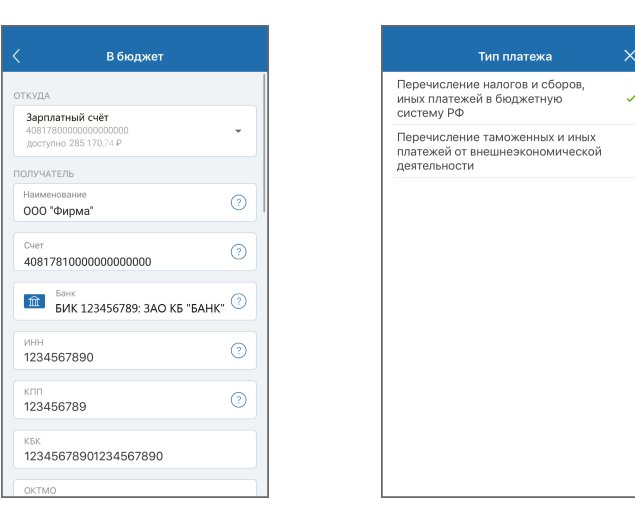

Нажмите кнопку «Перевести».

Подтвердите операцию вводом разового пароля из SMS-сообщения или PUSH-уведомления (см. подробнее в разделе [«Подтверждение операций](#page-97-0)»).

# <span id="page-62-0"></span>**6.1.7 Перевод Золотая корона**

Сервис «Перевод Золотая Корона» позволяет вам перевести средства физическому лицу, если вы знаете ФИО и номер мобильного телефона получателя.

Чтобы совершить перевод перейдите в раздел «**Платежи и переводы**», затем выберите перевод «**Золотая корона**» **• в блоке «Переводы**». Заполните форму перевода, указав:

- 1. Счёт/карту для списания средств
- 2. ФИО получателя
- 3. Номер мобильного телефона получателя. Вы также можете выбрать номер телефона получателя из ваших контактов.
- 4. Страну проживания получателя.
- 5. Город проживания получателя.
- 6. Сумму перевода.

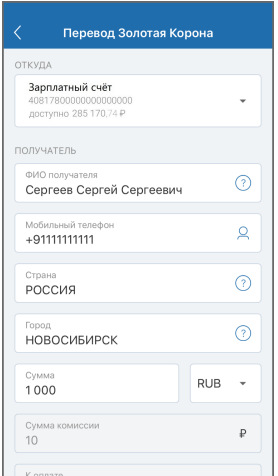

Нажмите кнопку «Перевести».

Подтвердите операцию вводом разового пароля из SMS-сообщения или PUSH-уведомления (см. подробнее в разделе [«Подтверждение операций](#page-97-0)»).

# <span id="page-63-0"></span>**6.1.8 Перевод с карты на карту**

Чтобы перевести средства между картами перейдите в раздел «**Платежи и переводы**», затем выберите перевод

«**С карты на карту**» **В в блоке «Переводы»**. Заполните форму перевода:

- 1. Карту для списания средств. При этом вы можете [добавить новую карту](#page-33-0).
- 2. Карту для зачисления средств. При этом вы можете [добавить новую карту](#page-33-0).
- 3. Сумму перевода.

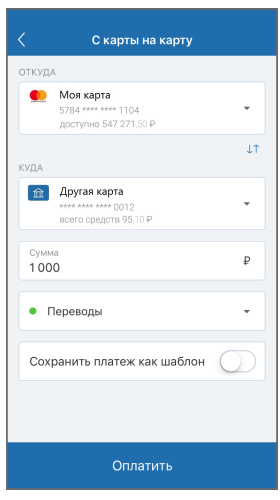

Нажмите кнопку «Перевести».

Подтвердите операцию вводом разового пароля из SMS-сообщения или PUSH-уведомления (см. подробнее в разделе [«Подтверждение операций](#page-97-0)»).

## <span id="page-64-0"></span>**6.1.9 Перевод через систему быстрых платежей**

Перейдите в раздел «**Платежи и переводы**», затем выберите «**Система быстрых платежей**» чтобы мгновенно (круглосуточно, в том числе в выходные и праздничные дни) перевести деньги по номеру мобильного телефона себе или другим лицам, вне зависимости от того, в каком банке открыты счета отправителя или получателя.

Переводы через систему быстрых платежей также могут быть доступны в разделе «Другому» → «В другой банк» → «По номеру телефона».

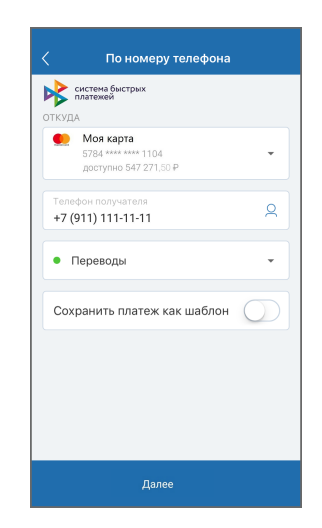

На форме перевода укажите:

- Счёт или карту списания.
- Номер телефона получателя.
- Банк получателя. Если получатель установил «банк по умолчанию», то он будет автоматически выбран. Вы также можете выбрать любой другой банк, подключенный к Системе быстрых платежей. Актуальный список банков можно просмотреть на сайте НСПК.
- Получатель. Маскированное ФИО получателя определится автоматически после указания номера телефона и выбора банка получателя.
- Сумма перевода. Обратите внимание, что единоразовый перевод ограничен законодательством, при этом банки-участники Системы быстрых платежей могут устанавливать дополнительные лимиты по суммам перевода. Комиссия за переводы также самостоятельно устанавливается банками.
- Сообщение получателю (сообщение также будет отображаться в назначении платежа).

Ваш банк по умолчанию может быть установлен в разделе «[Система быстрых платежей](#page-91-0).

## <span id="page-64-1"></span>**6.1.10 Валютный перевод**

Чтобы совершить перевод иностранной валюты перейдите в раздел «**Платежи и переводы**», затем выберите «**Валютный перевод**» в блоке «**Переводы**». Заполните форму перевода, указав:

- 1. Счёт/карту для списания средств.
- 2. ФИО получателя или название организации.
- 3. Адрес получателя: страну, город, улицу, дом и квартиру.
- 4. SWIFT или БИК, в котором открыт счёт получателя.
- 5. Наименование банка, в котором открыт счёт получателя.
- 6. Клиринговый код банка.
- 7. Корреспондентский счёт банка.
- 8. Адрес банка: страну, город, улицу, дом и квартиру.
- 9. Если перевод осуществляется через банк посредник, то укажите соответствующие данные для банка посредника.
- 10. Назначение платежа.
- 11. Сумму перевода.

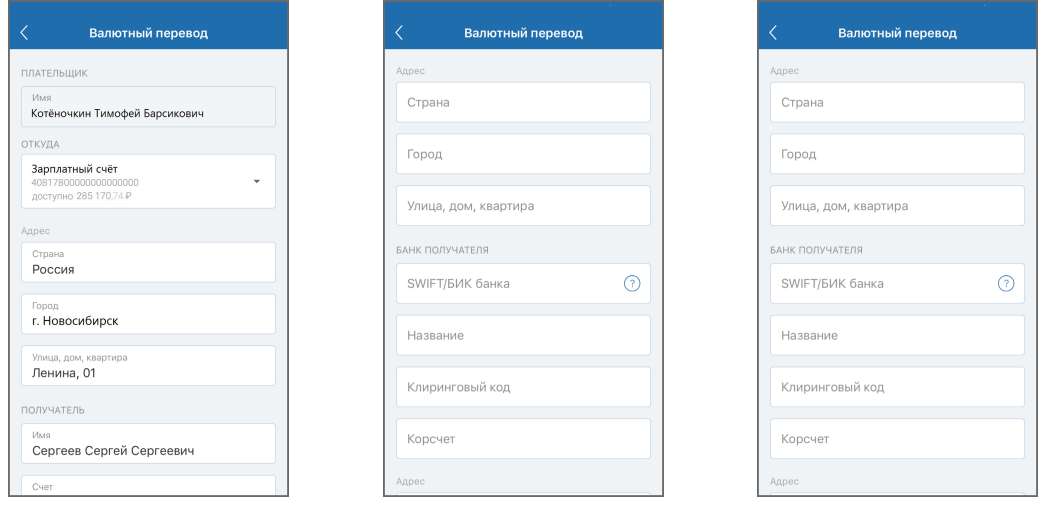

Нажмите кнопку «Перевести».

Подтвердите операцию вводом разового пароля из SMS-сообщения или PUSH-уведомления (см. подробнее в разделе [«Подтверждение операций](#page-97-0)»).

# <span id="page-66-0"></span>**6.2 Оплата услуг**

В разделе мобильного приложения «**Платежи и переводы**» → «**Платежи**» вам могут быть доступны следующие услуги:

- [Оплата сотовой связи](#page-66-1) оплата услуг сотовой связи по номеру телефона.
- [Оплата коммунальных услуг](#page-67-0) оплата таких услуг, как квартплата, холодная/горячая вода, газ, электроэнергия, домофон и т.д.
- [Услуги по адресу](#page-68-0) поиск и оплата услуг по заданному адресу.
- [Оплата с помощью QR-кода](#page-68-1)  оплата налогов, совершение бюджетных платежей с помощью QR-кода.
- [Подписки на штрафы, налоги и взыскания](#page-69-0) получение уведомлений о неоплаченных штрафах ГИБДД, налогах ФНС и взысканиях ФССП.
- [Автоплатежи мобильного телефона](#page-70-0)  автоматическое пополнение баланса номеров мобильных телефонов.
- А также другие услуги.

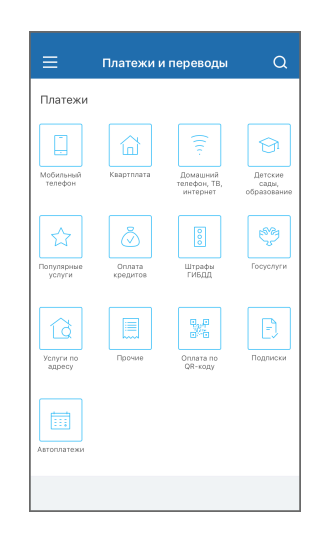

### <span id="page-66-1"></span>**6.2.1 Оплата сотовой связи**

Для оплаты сотовой связи перейдите в раздел «**Платежи и переводы**», затем выберите «**Мобильный телефон**»

в блоке «**Платежи**». Заполните форму платежа, указав:

- 1. Счёт/карту для списания средств.
- 2. Номер мобильного телефона получателя. Вы также можете выбрать номер телефона получателя из ваших контактов.
- 3. Оператор сотовой связи будет определён автоматически. Вы также можете самостоятельно указать оператора.
- 4. Сумму платежа.

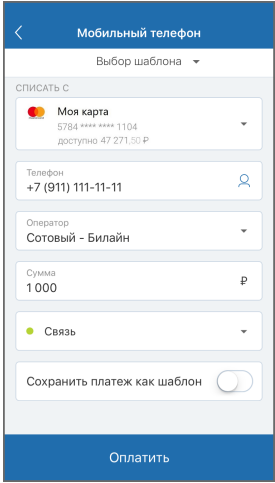

Нажмите «Оплатить».

Подтвердите операцию вводом разового пароля из SMS-сообщения или PUSH-уведомления (см. подробнее в разделе [«Подтверждение операций](#page-97-0)»).

## <span id="page-67-0"></span>**6.2.2 Оплата коммунальных услуг**

Для оплаты услуг ЖКХ перейдите в раздел «**Платежи и переводы**», затем выберите «**Квартплата**» **[66]** в блоке «**Платежи**». Выберите ваш регион, тип коммунальных слуг, а затам поставщика услуг. Заполните форму платежа, указав:

- 1. Счёт/карту для списания средств.
- 2. Номер счёта получателя платежа.
- 3. Сумму платежа.
- 4. Период, за который совершается оплата.

В зависимости от типа услуги ЖКХ и поставщика услуги, на форме могут присутствовать дополнительные поля.

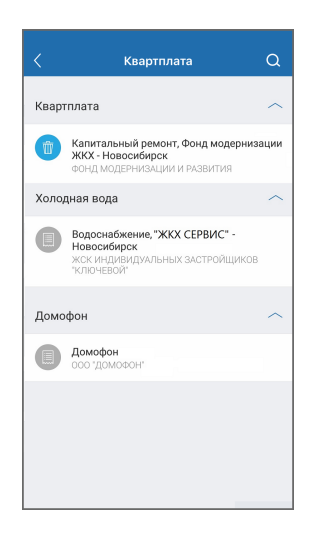

Нажмите «Оплатить».

Подтвердите операцию вводом разового пароля из SMS-сообщения или PUSH-уведомления (см. подробнее в

разделе [«Подтверждение операций](#page-97-0)»).

# <span id="page-68-0"></span>**6.2.3 Услуги по адресу**

Чтобы найти услуги по вашему адресу перейдите в раздел «**Платежи и переводы**», затем выберите «**Поиск услуг**» в блоке «**Платежи**».

- 1. Укажите город, улицу, номер дома и (опционально) квартиры.
- 2. Нажмите «Найти».
- 3. Если по вашему запросу найдены услуги, выберите необходимую услугу из списка.
- 4. Заполните реквизиты для оплаты услуги. Поля для заполнения могут отличаться в зависимости от типа услуги и поставщика услуги.

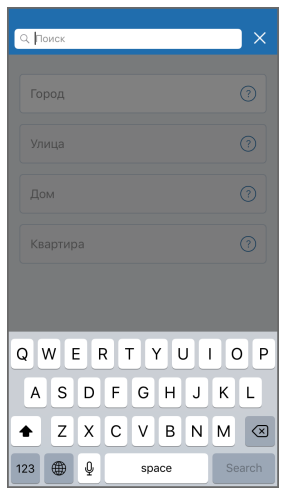

### <span id="page-68-1"></span>**6.2.4 Оплата с помощью QR-кода**

Данный раздел может быть использован для перевода поставщику услуг, совершения налогового платежа или платежа в бюджет, а также перевода по номеру счёта (см. подробнее в разделе [«Перевод другому»](#page-54-0)).

Для совершения платежа с помощью QR-кода перейдите в раздел «**Платежи и переводы**», затем выберите «**Оплата с помощью QR-кода» »** в блоке «**Платежи**». Сканируйте QR-код. Заполните форму платежа, указав:

- 1. Счёт/карту для списания средств.
- 2. Сумму перевода.

Вы также можете изменить предзаполненный номер счёта получателя.

#### Faktura.ru

digi+al bank:ng ecosyst=m

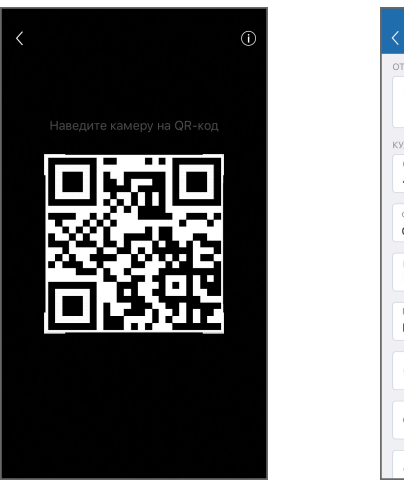

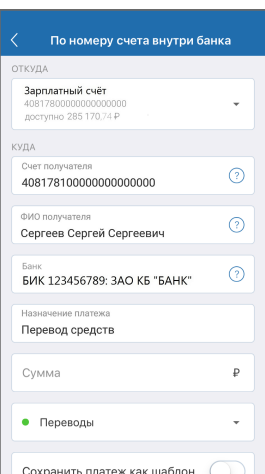

Нажмите «Перевести».

Подтвердите операцию вводом разового пароля из SMS-сообщения или PUSH-уведомления (см. подробнее в разделе [«Подтверждение операций](#page-97-0)»).

## <span id="page-69-0"></span>**6.2.5 Подписки на штрафы, налоги и взыскания**

В мобильном приложении вы можете подписаться на получение уведомлений о неоплаченных штрафах ГИБДД, налогах ФНС и взысканиях ФССП.

для добавления подписок перейдите в раздел «**Платежи и переводы**», затем выберите «**Подписки**»  $\boxed{\Diamond}$  в блоке «**Платежи**». Опционально, перейдите в раздел «Настройки» и выберите «Подписки».

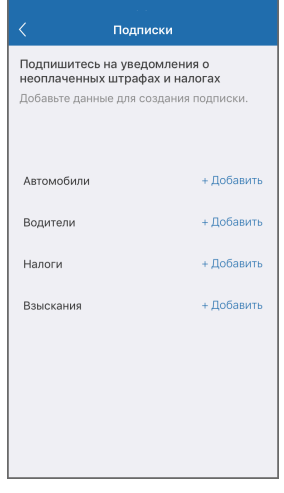

- 1. Для получения уведомлений о штрафах ГИБДД:
	- a. Нажать «+ Добавить» напротив «Автомобили» и указать ФИО и номер свидетельства о регистрации ТС.
	- b. Нажать «+ Добавить» напротив «Водители» и указать ФИО и номер водительского удостоверения.
- 2. Для получения уведомлений о налогах нажать «+ Добавить» напротив «Налоги» и указать ФИО и ИНН плательщика.

Faktura.ru

- 3. Для получения уведомлений о взысканиях нажать «+ Добавить» напротив «Взыскания» и указать ФИО и ИНН плательщика.
- 4. Вы можете редактировать добавленную подписку проведя по ней справа налево и выбрав требуемую операцию.

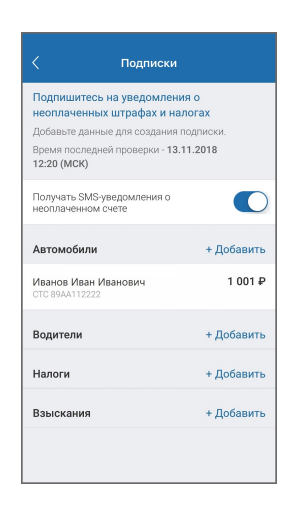

5. Для получения SMS-уведомлений о неоплаченных штрафах, налогах или взысканиях вам необходимо перевести переключатель «Получать SMS-уведомления о неоплаченном счёте» в положение «Вкл.».

## <span id="page-70-0"></span>**6.2.6 Автоплатежи мобильного телефона**

В мобильном приложении вы можете добавить номер мобильного телефона для совершения автоматического пополнения баланса.

Для добавления автоплатежа перейдите в раздел «**Платежи и переводы**», затем выберите «**Автоплатежи**» **в в** в блоке «**Платежи**».

Если у вас уже есть подключённые номера, для подключения нового номера необходимо нажать «Добавить». Если у вас ещё нет подключённых номеров, то переход к форме подключения произойдёт сразу.

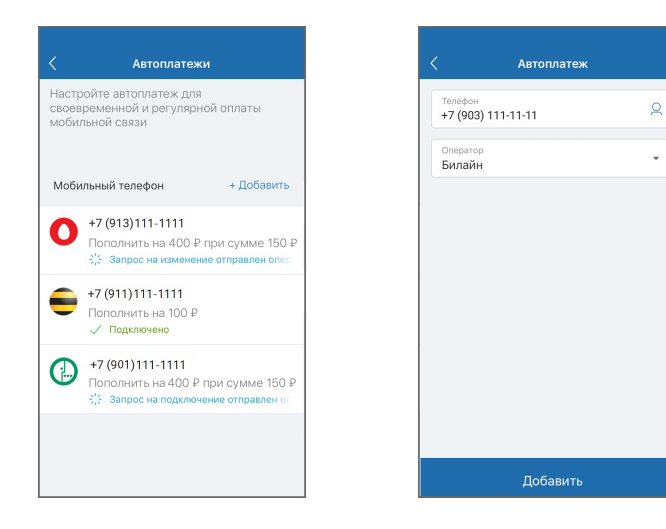

Заполните форму:

- 1. Укажите номер мобильного телефона, после чего произойдет автоматическое определение оператора. Вы также может самостоятельно выбрать оператора.
- 2. Если по вашему тарифу взимается абонентская плата (предоплатный тариф), укажите:
	- a. Пороговое значение баланса, при достижении которого будет совершаться автоматический платёж. В зависимости от оператора сотовой связи вы можете указать значение или выбрать одну из предустановленных сумм.
	- b. Сумму пополнения. Не может быть больше суммы в поле «Лимит пополнения в месяц».
	- c. Лимит пополнения в месяц.
	- d. Счёт/карту для списания денежных средств
- 3. Если вы получаете счёт за услуги в конце месяца (постоплатный тариф, укажите:
	- a. Сумму пополнения. Если сумма пополнения не покроет всю задолженность, то задолженность перейдет на следующий месяц.
- 4. Счёт/карту для списания денежных средств

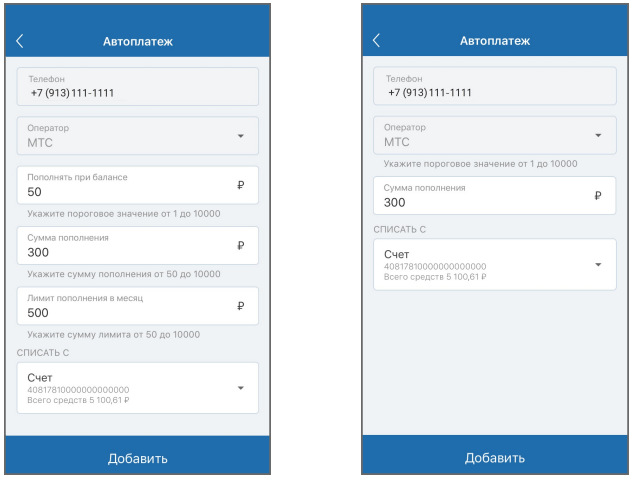

Подтвердите операцию вводом разового пароля из SMS-сообщения или PUSH-уведомления (см. подробнее в разделе [«Подтверждение операций](#page-97-0)»).

Вы получите SMS-сообщение от указанного оператора сотовой связи. Если в течении двух часов вы не ответите на SMS-сообщение отказом, номер будет подключён.

Для редактирования или удаления автоплатежа:

- 1. Выберите добавленный автоплатёж
	- Измените данные, затем нажмите «Сохранить»
	- ∘ Нажмите значок **∏** для удаления автоплатежа

Автоплатёж мобильного телефона совершается:
- Когда баланс мобильного телефона клиента становится равным или ниже суммы, указанной вами при подключении автоплатежа (для предоплатного тарифа)
- В конце месяца (для постоплатного тарифа)

Совершённые автоплатежи отображаются в [истории операций](#page-79-0).

# **6.3 Шаблоны оплаты**

Для совершения частых платежей и переводов вы можете сохранить заполненные формы операций или совершённые платежи в качестве шаблонов.

Список сохранённых шаблонов платежей и переводов отображается на главной странице и в разделе «Платежи и переводы».

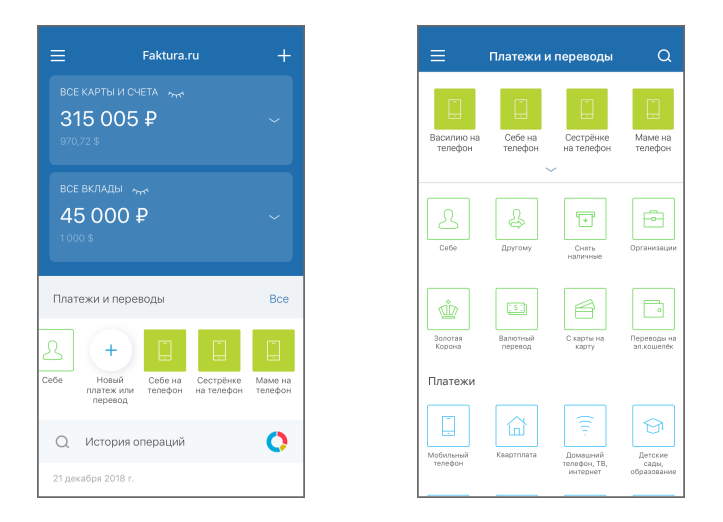

Вы также можете выбрать шаблон непосредственно на форме создания платежа или перевода. Для этого нажмите «Выбор шаблона» на форме создания платежа или перевода.

Для перехода к форме оплаты услуги или перевода средств по шаблону достаточно нажать на него. Часть сохранённых реквизитов будет уже заполнена. Дальнейшие действия аналогичны совершению операции без использования шаблона: для совершения платежа или перевода нажмите «Оплатить» или «Перевести». Подтвердите операцию вводом разового пароля из SMS-сообщения или PUSH-уведомления (см. подробнее в разделе [«Подтверждение операций](#page-97-0)»).

#### <span id="page-72-0"></span>**6.3.1 Создание, редактирование и удаление шаблонов**

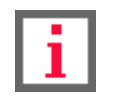

**Возможность создания, редактирования и удаления шаблонов доступна, начиная с версии мобильного приложения 3.9.**

#### **Создание шаблона**

Вы можете сохранить платёж или перевод в качестве шаблона следующими способами:

- 1. При создании платежа или перевода, поставив флажок в поле «Сохранить платёж как шаблон». При этом вы можете сохранить шаблон без выполнения платежа или перевода, нажав «Сохранить без оплаты».
- 2. На финальном экране платежа.
- 3. На главной странице или в разделе [«История операций](#page-79-0)»:
	- a. Выбрав операцию и нажав «В шаблон».
	- b. Проведя по операции справа налево и выбрав «В шаблон».

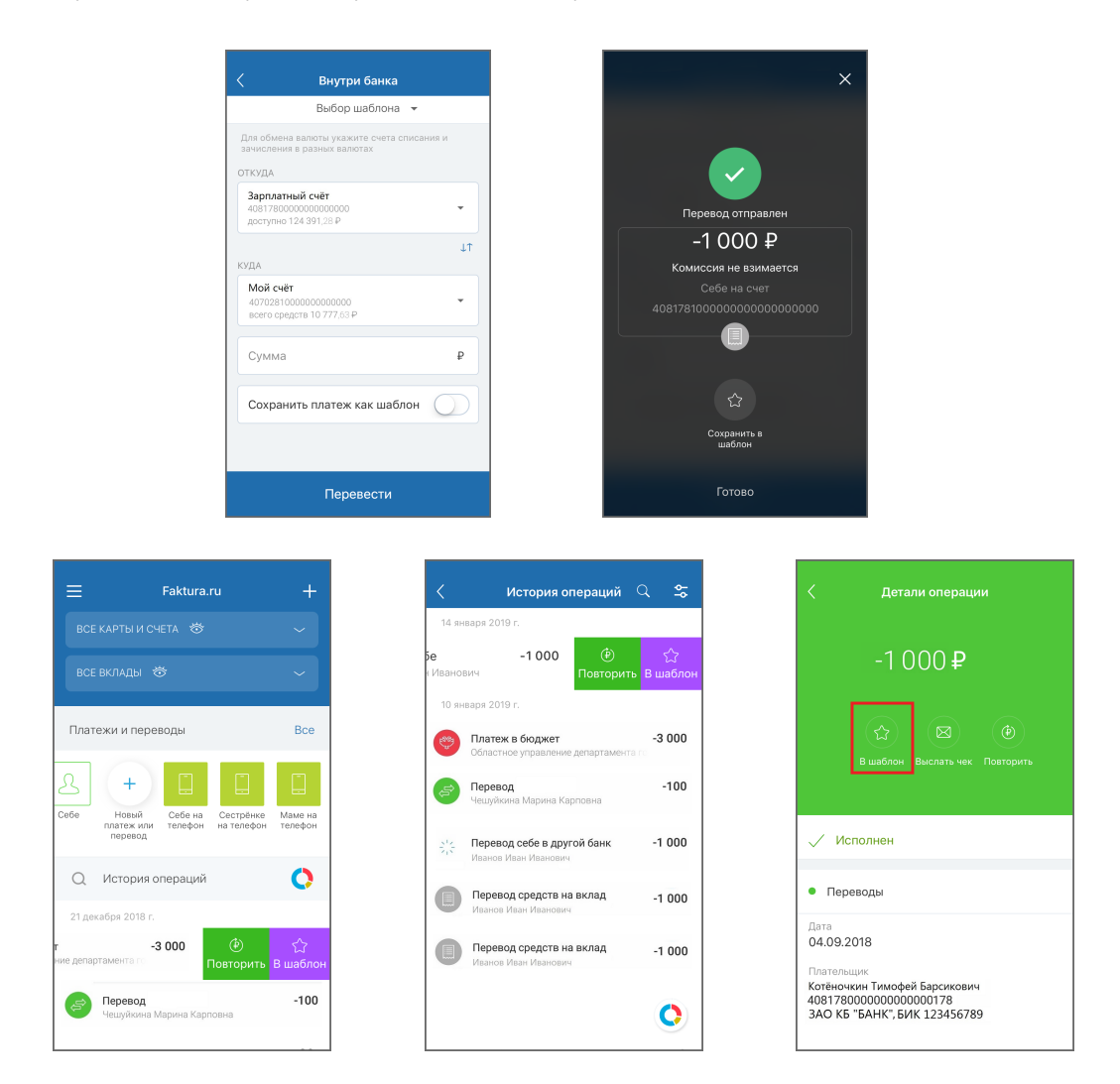

После сохранения шаблон будет доступен в списке под указанным вами названием на главной странице и в разделе «Платежи и переводы» и может быть использован для совершения повторных платежей по тем же реквизитам.

#### **Редактирование шаблона**

Вы также можете редактировать настройки и параметры уже существующих шаблонов.

Для редактирования настроек шаблона выберите его в списке и нажмите значок . Откроется форма редактирования настроек шаблона.

#### Faktura.ru

digi+al bank:ng ecosyst=m

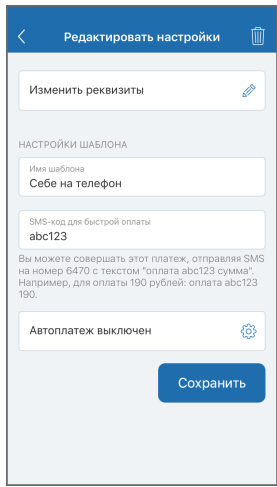

Для совершения часто повторяющихся платежей вы можете задать короткий **SMS-код для быстрой оплаты**. Это позволит экономить время и совершать платежи по заданному шаблону, не входя в Интернет-банк.

Для задания SMS-кода необходимо придумать его и ввести в соответствующее поле на форме. Обратите внимание, что SMS-код должен начинаться с буквы, состоять не более чем из восьми символов и не содержать иных символов.

После сохранения изменений в шаблоне вы сможете совершать платёж по данному шаблону, отправляя SMSсообщение на короткий номер 6470 со словом «оплата», SMS-кодом и суммой платежа.

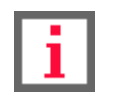

#### **Возможность задания и/или редактирования SMS-кода для быстрой оплаты и автоплатежа доступна в зависимости от категории платежа и настроек банка-партнёра.**

Часто повторяющиеся платежи также можно настроить для автоматического исполнения в указанные даты с помощью функции **автоплатежа**. Для настройки автоплатежа включите параметр «Повторять платёж по расписанию», а затем задайте частоту (Ежемесячно/еженедельно/ежедневно), дни месяца/недели для повтора платежа, а также период, в течении которого будут действовать данные настройки. Внизу страницы указаны ближайшие даты платежей в соответствии с заданными параметрами. После завершения настройки автоплатежа нажмите кнопку «Готово» для сохранения изменений.

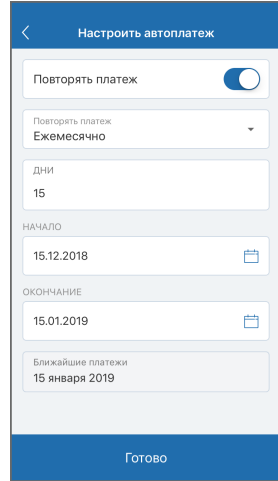

После подтверждения изменения шаблона вводом разового пароля вы будете перенаправлены на страницу с формой оплаты данного шаблона, где вы можете либо совершить по нему оплату, либо вернуться на предыдущую страницу без оплаты, нажав  $\zeta$  в верхнем левом углу.

#### **Удаление шаблона**

Шаблоны, которые вы больше не используете, можно удалить. Для удаления шаблона выберите его в списке и нажмите значок  $\gg$ . В открывшемся окне нажмите значок  $\overline{\text{||}}\overline{\text{||}}$  и подтвердите удаление шаблона. Для шаблонов с автоплатежом потребуется подтверждение вводом разового пароля из SMS-сообщения или PUSH-уведомления (см. подробнее в разделе «[Подтверждение операций»](#page-97-0)).

# <span id="page-75-0"></span>**6.4 Повтор операций**

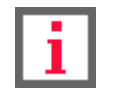

**Обратите внимание, что возможность повтора ряда операций зависит от банка-партнёра Сервиса.**

Вы можете легко повторить ранее совершённую операцию без ввода реквизитов. Повторить операцию можно двумя способами:

1. Провести справа налево по операции в списке операций на главной странице или в разделе [«История](#page-79-0) [операций»](#page-79-0), а затем выбрать «Повторить».

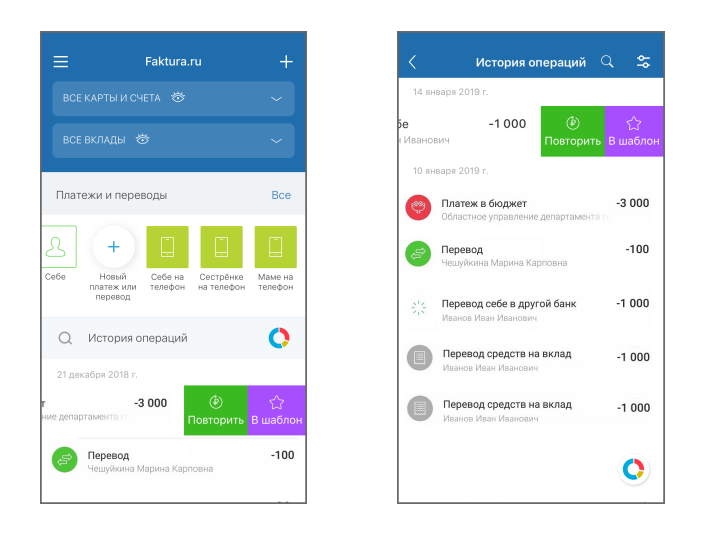

2. Выбрать операцию в списке, а затем нажать «Повторить»:

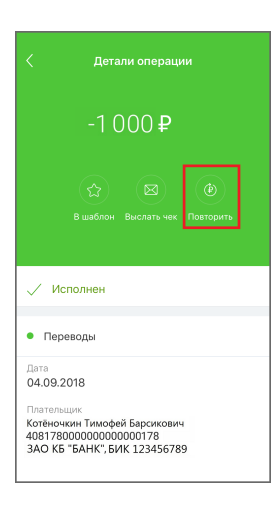

Далее откроется форма платежа или перевода, которая уже содержит необходимые реквизиты, скопированные из выбранного платежа. Часть реквизитов доступна для редактирования. Дальнейшие действия аналогичны совершению операции без использования шаблона: для совершения платежа или перевода нажмите «Оплатить» или «Перевести». Подтвердите операцию вводом разового пароля из SMS-сообщения или PUSH уведомления (см. подробнее в разделе [«Подтверждение операций](#page-97-0)»).

# **7. Снятие наличных в банкомате по QR-коду**

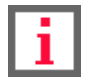

**Обратите внимание, что наличие данного раздела зависит от банка-партнёра Сервиса.**

Вы можете снять наличные в банкомате следующими способами:

1. Выбрать пункт «Снять наличные» в [боковом меню](#page-15-0).

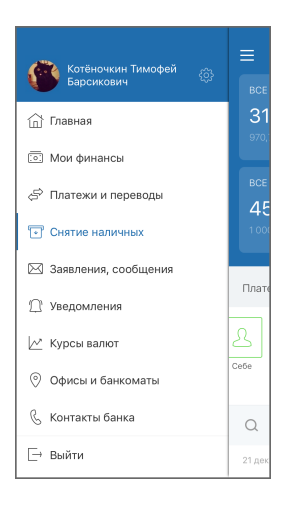

Перейти в раздел «**Платежи и переводы**» → «**Переводы**», затем выбрать «**Снятие наличных**» .

2. Нажать значок  $\boxed{\overline{\mathbb{F}}$  снять наличные | на странице выбранной карты в разделе «[Мои финансы»](#page-17-0).

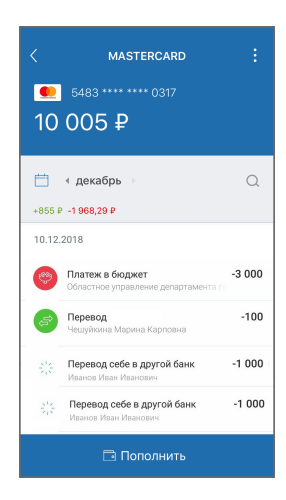

Для снятия средств:

- Выберите счёт/карту и сумму списания.
- В меню банкомата выберите пункт «Снятие наличных без карты».

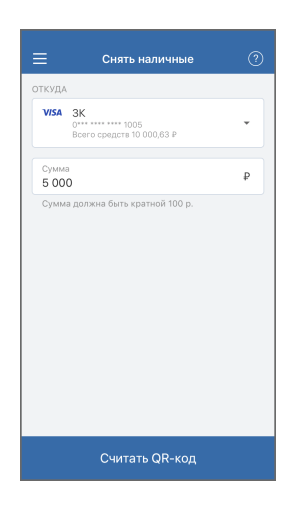

• Сканируйте QR-код и следуйте инструкциям на экране банкомата. Проверьте информацию о валюте, сумме и источнике списания средств.

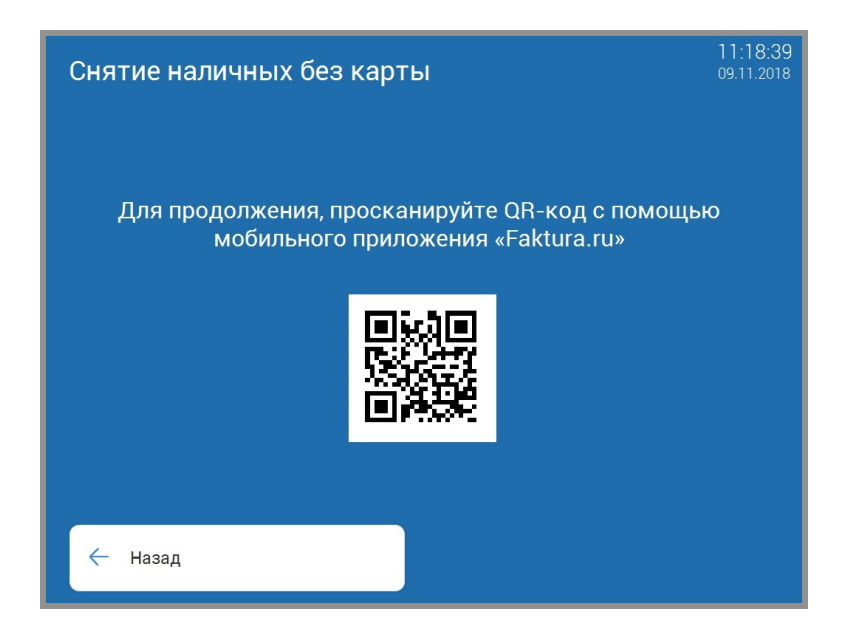

• Вам может потребоваться подтвердить операцию вводом разового пароля из SMS-сообщения или PUSH-

уведомления на экране банкомата (см. подробнее в разделе «[Подтверждение операций](#page-97-0)»).

# <span id="page-79-0"></span>**8. История операций**

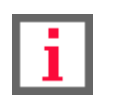

**Обратите внимание, что доступность некоторых из перечисленных возможностей зависит от банка-партнёра Сервиса.**

В разделе «**История операций**» отображается совмещённая с выпиской история операций по всем доступным продуктам.

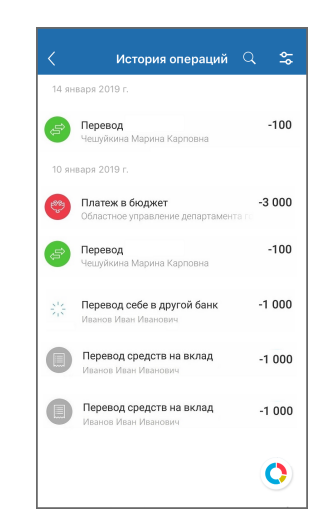

По нажатию значка  $\mathbb{S}_2$  вы можете настроить фильтр истории операции, выбрав:

- Период совершённых операций.
- Счёт.
- Диапазон сумм.
- Тип операций.
- Категорию расходов.

По нажатию значка • вы можете выполнить [поиск по истории операций](#page-82-0).

digi+al bank:ng Faktura.ru ecosyst=m

### **8.1 Анализ расходов**

Вы можете просмотреть совершённые вами покупки, платежи, переводы и т.п. в виде диаграммы расходов.

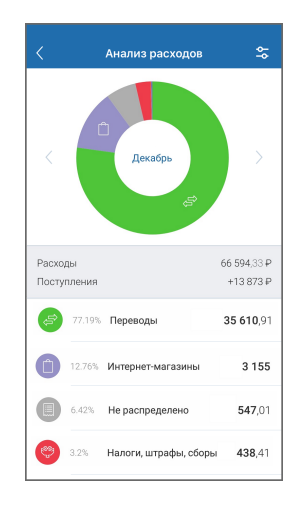

Для просмотра расходов за месяц в виде круговой диаграммы необходимо в правом нижнем углу раздела

«История операций», либо на главной странице в списке операций нажать кнопку  $\boxed{\mathbf{Q}}$  .

Для выбора периода совершения операций и счёта/карты нажмите значок  $\frac{1}{2}$ .

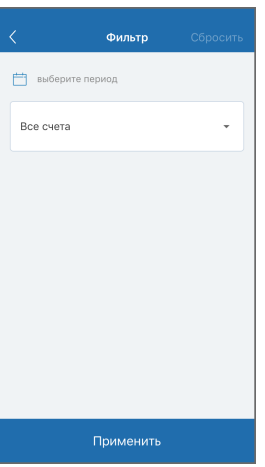

Вы также можете просмотреть детальную информацию по категории расходов, нажав строку или часть диаграммы с соответствующей категорией.

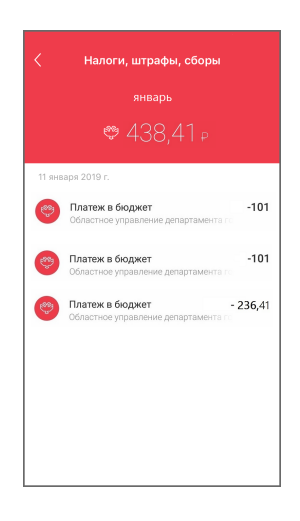

#### **8.2 Информация по операциям**

По нажатию на операцию вы можете просмотреть «**Детали операции**».

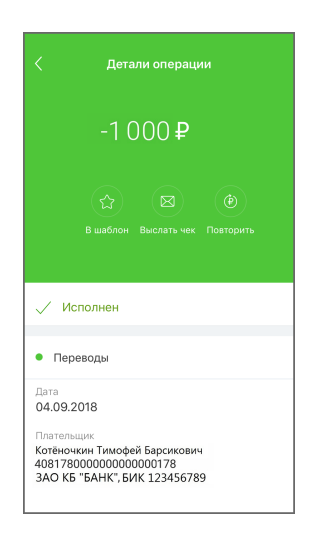

В деталях операции могут быть доступны следующие действия:

- По нажатию «**В шаблон**» вы можете [сохранить операцию в качестве шаблона.](#page-72-0)
- По нажатию «**Выслать чек**» вы можете отправить чек на e-mail. Данная возможность доступна только для платежей, совершенных в Интернет-банке.
- По нажатию «**Повторить**» вы можете [повторить операцию](#page-75-0).

Данные действия также доступны непосредственно на [главной странице](#page-14-0) и в разделе «[История операций](#page-79-0)». Для этого проведите справа налево по выбранной операции.

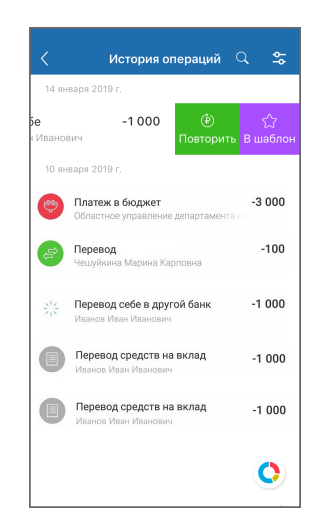

# <span id="page-82-0"></span>**8.3 Поиск по истории операций**

Вы можете выполнять поиск по истории операций. Чтобы начать поиск, нажмите значок  $\overline{\mathbf{Q}}$  на [главной странице](#page-14-0) или в разделе [История операций](#page-79-0). Поиск может быть выполнен по названиям операций, получателям и провайдерам.

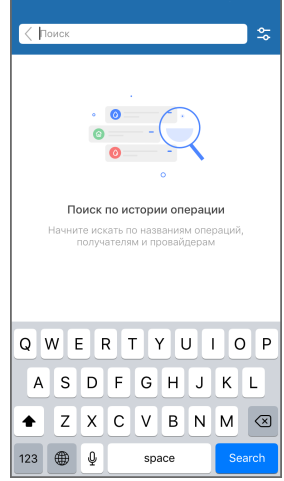

По нажатию значка  $\frac{6}{5}$  в правом верхнем углу открывается страница фильтра, где можно настроить следующие параметры поиска:

- период;
- счёт;
- диапазон сумм;
- тип операций;
- категорию операций.

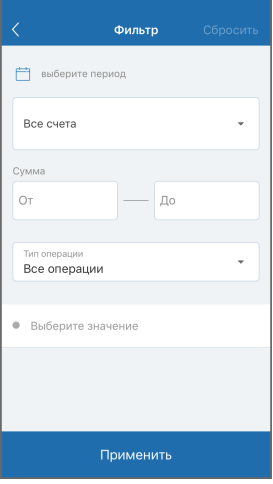

# **9. Заявления, сообщения**

Раздел «**Заявления, сообщения**» позволяет просматривать и отправлять заявления по продуктам, сообщения в

банк, также получить доступ к архиву ваших персональных предложений.

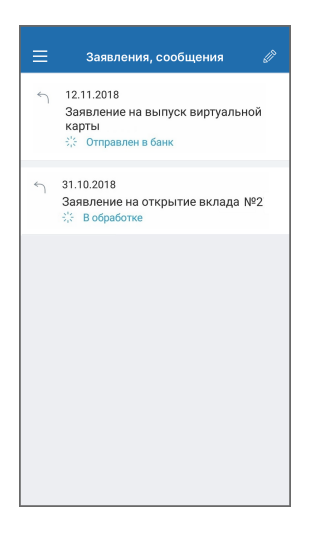

Для прочтения сообщения или детального просмотра персонального предложения достаточно нажать на него.

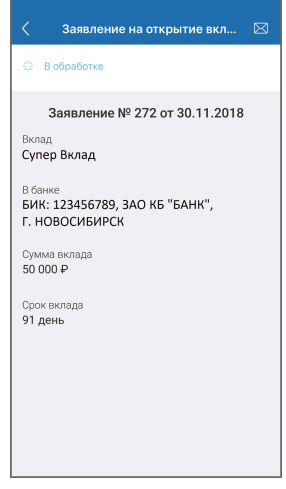

Если на предложение можно ответить:

- 1. Нажмите «Ответить» на форме предложения.
- 2. Выберите вариант ответа.
- 3. Заполнить форму (формы могут различаться в зависимости от банка и типа предложения).
- 4. Нажмите «Отправить» и подтвердите операцию вводом разового пароля из SMS-сообщения или PUSH уведомления (см. подробнее в разделе [«Подтверждение операций](#page-97-0)»).

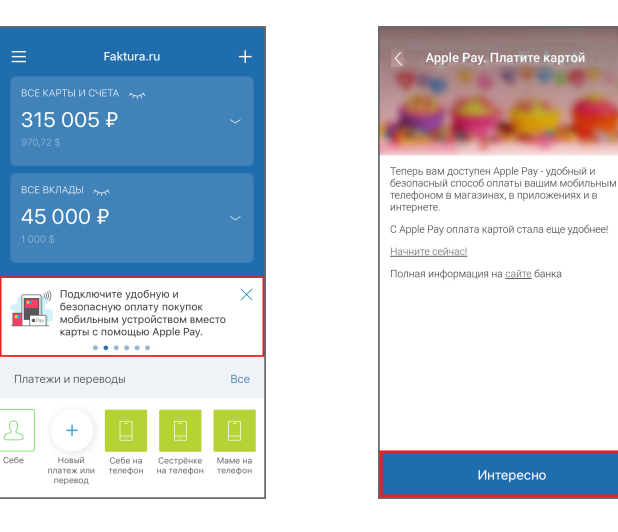

Некоторые банки предоставляют вам возможность отправлять письма и заявления в банк.

Для отправки письма или заявления в банк необходимо:

- 1. Нажать значок  $\llap{$\ell$}$ .
- 2. выбрать одну из предложенных тем сообщения.
- 3. Заполнить требуемые поля.
- 4. Нажать «Отправить».

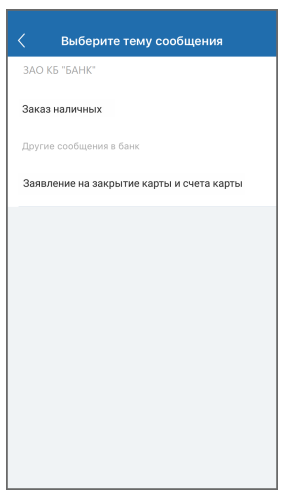

# **10. Уведомления**

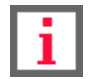

**Обратите внимание, что наличие данного раздела зависит от банка-партнёра Сервиса.**

Раздел «Уведомления» содержит историю сообщений мобильного приложения. К таким сообщениям относятся разовые пароли, а также прочие уведомления из банка.

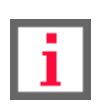

**Обратите внимание, что в целях безопасности в разделе отображаются разовые пароли только из PUSH-уведомлений, полученных на данном мобильном устройстве, а также не отображаются разовые пароли из SMS-сообщений.**

В разделе отображается шесть типов уведомлений:

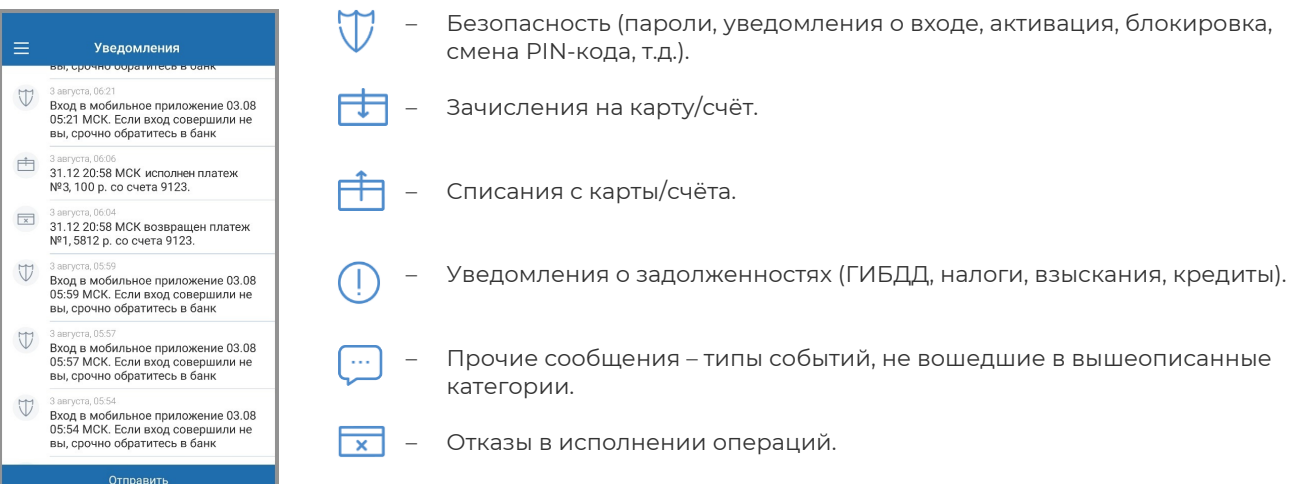

# **11. Курсы валют**

В разделе «Курсы валют» отображается информации о текущем состоянии курсов валют ЦБ и банка, клиентом которого вы являетесь. Для открытия списка доступных банков нажмите название банка.

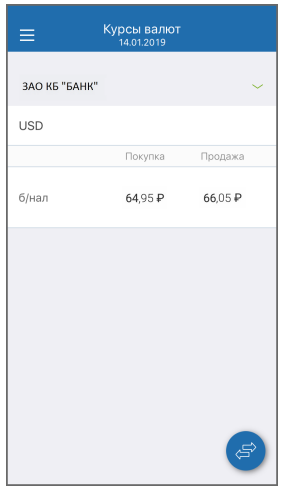

По нажатию значка  $\left(\frac{1}{3}\right)$  вы можете перевести средства между своими счетами и картами в разных валютах в пределах одного банка. Заполните форму перевода, указав:

- 1. Счёт/карту для списания средств.
- 2. Счёт/карту для зачисления средств.
- 3. Сумму перевода.

Нажмите кнопку «Перевести».

Подтвердите операцию вводом разового пароля из SMS-сообщения или PUSH-уведомления (см. подробнее в разделе [«Подтверждение операций](#page-97-0)»).

# **12. Офисы и банкоматы**

В разделе «**Офисы и банкоматы**» доступна информация о местонахождении действующих банкоматов и отделений банка. Они отображаются в виде меток на карте и списка ближайших адресов.

Найти местоположение на карте можно с помощью кнопки  $\bigodot$ . Ваше положение на карте отображается в виде голубого маркера ( если вы разрешили приложению использовать данные о вашем местонахождении).

Чтобы получить информацию о любом объекте на карте, выберите его на карте или в списке. Откроется страница с описанием выбранного объекта. На странице вы можете найти информацию о телефоне отделения, технических работах и т.п.

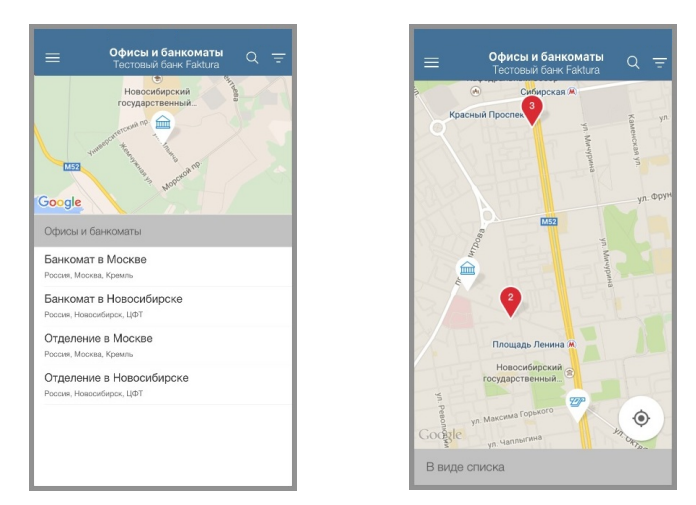

### **12.1 Фильтр по офисам и банкомата**

По нажатию значка  $\frac{1}{2}$  вы можете отфильтровать банкоматы, отделения банка и терминалы оплаты услуг по требуемым вам параметрам. Чтобы начать поиск по указанным данным нажмите «Применить».

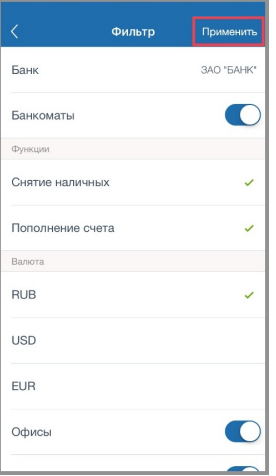

# **12.2 Поиск офисов и банкоматов**

Для поиска офисов или банкоматов нажмите на значок . Откроется строка с поиском.

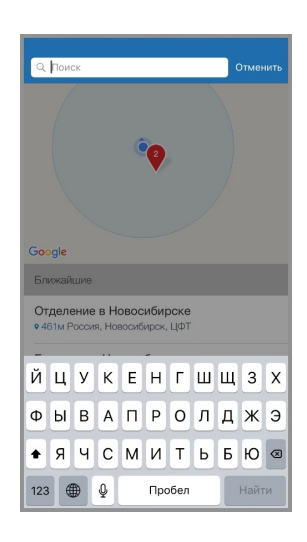

Для начала поиска начните вводить адрес. Список объектов поиска обновляется по мере ввода текста, при этом отображаются все ближайшие к введённому адресу офисы и банкоматы. Место нахождения ближайшего банкомата будет определено на карте маркером автоматически. Чтобы очистить результаты поиска, нажмите «Отменить».

# **13. Скидки**

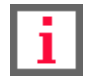

**Обратите внимание, что наличие данного раздела зависит от банка-партнёра Сервиса.**

В разделе «**Скидки**» доступна информация о партнёрах и скидках банка с возможностью просмотра объектов партнёров на карте (если банк предоставляет вам такую возможность). Список партнёров банка разбит по категориям. При выборе категории отображается информация о ближайших пунктах, наличии и размере скидки, а также их местоположение на карте.

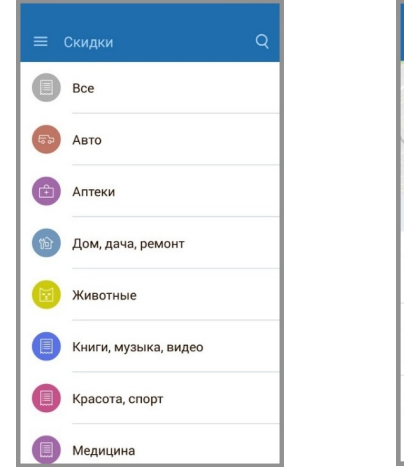

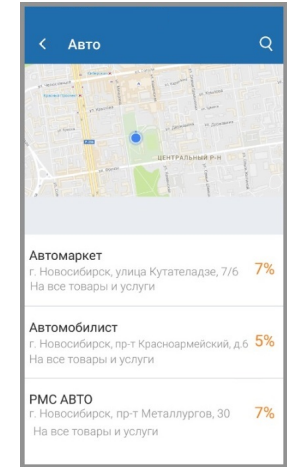

По нажатию значка  $\overline{Q}$  вы можете воспользоваться поиском по партнёрам банка.

# **14. Контакты банка**

Faktura.ru

В разделе «**Контакты банка**» указана контактная информация службы поддержки банка.

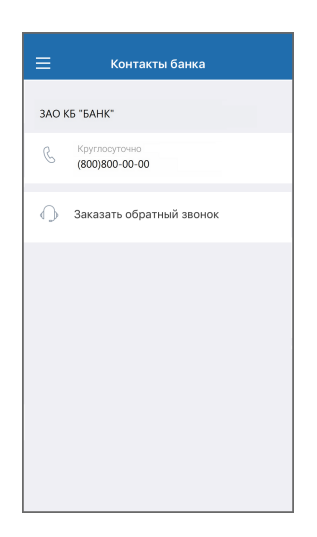

# **14.1 Заказ обратного звонка**

Нажмите «**Заказать обратный звонок**» для перехода к форме заказа звонка из банка.

На форме укажите:

- Тему звонка
- Дату звонка
- Желаемое время звонка

Нажмите «Перезвоните мне».

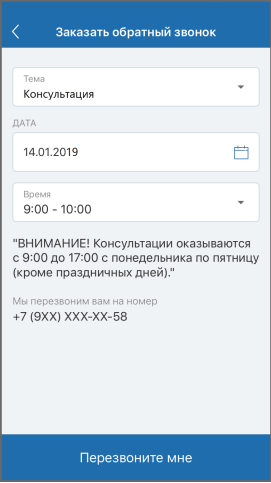

digi+al bank:ng Faktura.ru ecosyst=m

# **15. Настройки**

Для перехода в раздел «Настройки» нажмите значок (О) в боковом меню.

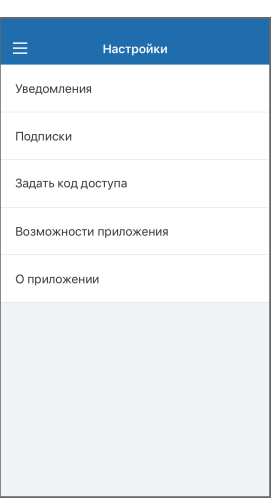

В разделе «Настройки» вы можете:

- Выбрать ваш банк, как банк по умолчанию для [получения переводов через Систему быстрых платежей.](#page-91-0)
- Включить или отключить [отправку уведомлений](#page-92-0) через мобильное приложение.
- [Подписаться на получение уведомлений](#page-93-0) о неоплаченных штрафах ГИБДД, налогах ФНС и взысканиях ФССП.
- [Задать код доступа](#page-94-0) для входа в мобильное приложение.
- [Пройти ознакомление](#page-95-0) с основными возможностями мобильного приложения.
- Просмотреть [информацию о приложении](#page-96-0).

## <span id="page-91-0"></span>**15.1 Система быстрых платежей**

Здесь вы можете установить текущий банк как банк по умолчанию для получения переводов по номеру телефона, указанному в договоре с банком.

Для перехода в раздел:

- 1. Перейдите в раздел «Настройки» по нажатию значка  $\overline{\mathbb{Q}}$  в боковом меню.
- 2. Выберите «Система быстрых платежей».

 $C_M$ 

Bo

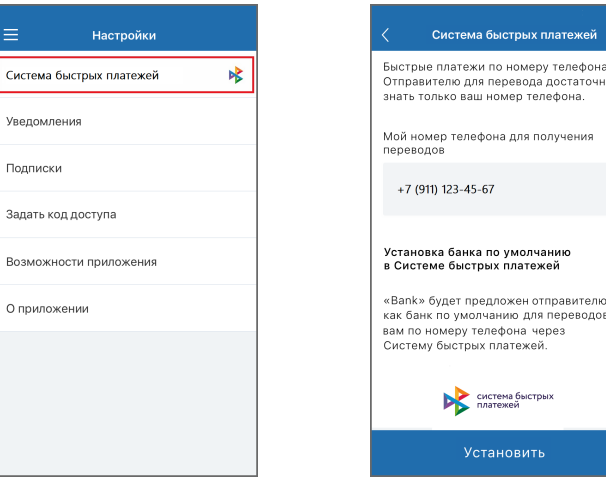

#### <span id="page-92-0"></span>**15.2 Уведомления**

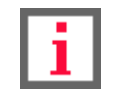

**Обратите внимание, что на первое мобильное устройство, с которого осуществляется вход в мобильное приложение Faktura.ru, уведомления подключаются автоматически.**

Если вы осуществите вход в Приложение с другого (нового) мобильного устройства, вам будет предложено самостоятельно подключить уведомления через раздел «Настройки». Также вы можете изменить активное устройство для получения уведомлений, либо отключить уведомления.

Для перехода в раздел:

- 1. Перейдите в раздел «Настройки» по нажатию значка (О) в боковом меню.
- 2. Выберите «Уведомления».

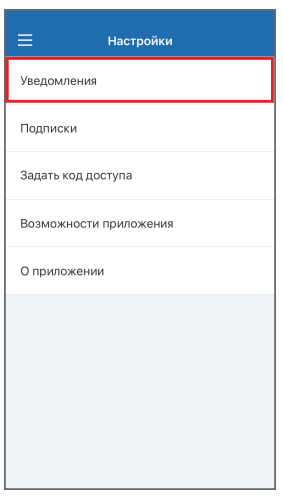

Для подключения текущего устройства введите его название и нажмите «Подключить».

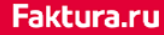

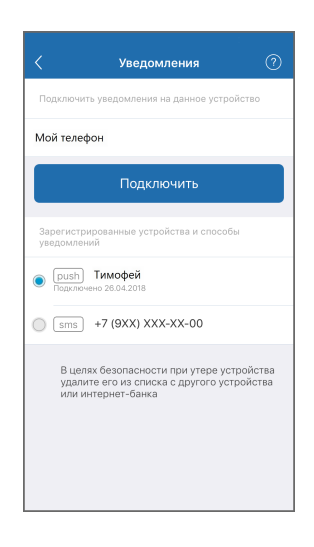

Вам также доступна возможность переключения канала доставки уведомлений с PUSH-уведомлений на SMSсообщения. Для переключения необходимо выбрать пункт «SMS» с зарегистрированным в банке вашим номером телефона.

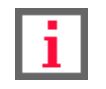

**Если указанный номер телефона отличается от используемого, обратитесь в банк.**

## <span id="page-93-0"></span>**15.3 Подписки**

В мобильном приложении вы можете подписаться на получение уведомлений о неоплаченных штрафах ГИБДД, налогах ФНС и взысканиях ФССП.

Для перехода в раздел:

- 1. Перейдите в раздел «Настройки» по нажатию значка (О) в боковом меню.
- 2. Выберите «Подписки».

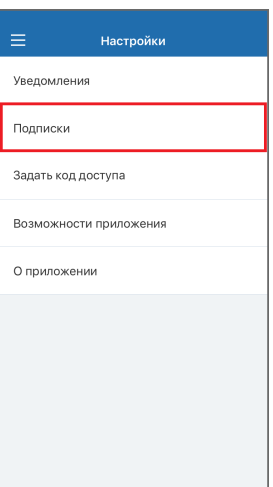

Подробную информацию о подписках смотрите в разделе [«Подписки на штрафы, налоги и взыскания](#page-69-0)».

# <span id="page-94-0"></span>**15.4 Код доступа**

При входе в мобильное приложение вам будет предложено задать короткий 4-значный код доступа для быстрого и безопасного входа. Данный шаг можно пропустить и задать код доступа позднее.

Чтобы задать код доступа после входа:

- 1. Перейдите в раздел «Настройки» по нажатию значка  $\langle \bullet \rangle$  в боковом меню.
- 2. Выберите «Задать код доступа».
- 3. Придумайте введите 4-значный цифровой код, а затем введите его повторно.

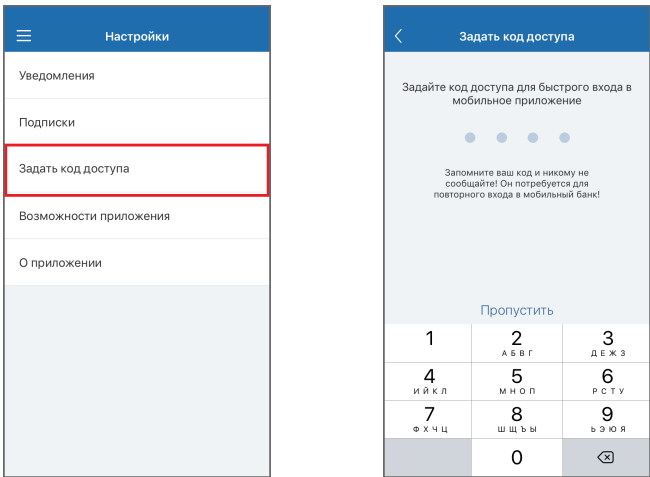

**Ни при каких обстоятельствах не сообщайте код доступа никому.**

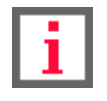

**Не назначайте в качестве кода простые цифровые последовательности, например, 1234, 0000, 1111 и т.п. (см. подробнее о мерах предосторожности в разделе «Рекомендации по безопасности»).**

После того, как код доступа задан, для входа в приложение вы также можете использовать «[Touch ID](#page-8-0)»).

# **15.5 Touch ID**

На мобильных устройствах начиная с версии 5S+ для входа в мобильное приложение может быть использован датчик Touch ID. Для этого вам необходимо установить код доступа. Вам будет предложено воспользоваться Touch ID при запуске Приложения. Также вы можете войти с помощью Touch ID по нажатию значка  $\textcircled{m}$ 

#### Faktura.ru

digi+al bank:ng<br>ecosyst=m

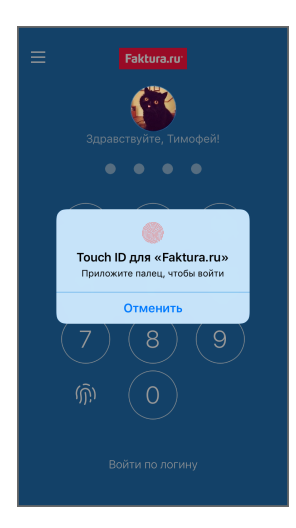

### <span id="page-95-0"></span>**15.6 Возможности приложения**

Нажмите на раздел «Возможности приложения», если вы хотите повторно пройти обучение [при первом входе в](#page-6-0)

#### [приложение](#page-6-0).

Для перехода в раздел:

- 1. Перейдите в раздел «Настройки» по нажатию значка  $\bigcirc$  в боковом меню.
- 2. Выберите «Возможности приложения».

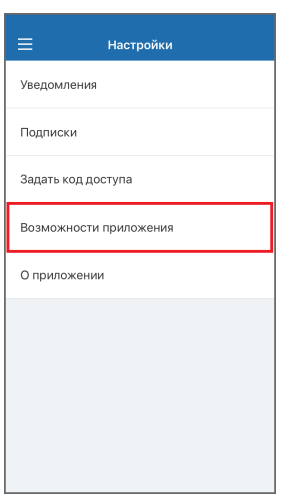

<span id="page-96-0"></span>Faktura.ru

# **15.7 О приложении**

На странице «О приложении» распложена информация о версии Приложения, разработчике, а также ссылки на официальные сайты и юридическую информацию.

Для перехода в раздел:

- 1. Перейдите в раздел «Настройки» по нажатию значка (О) в боковом меню.
- 2. Выберите «О приложении».

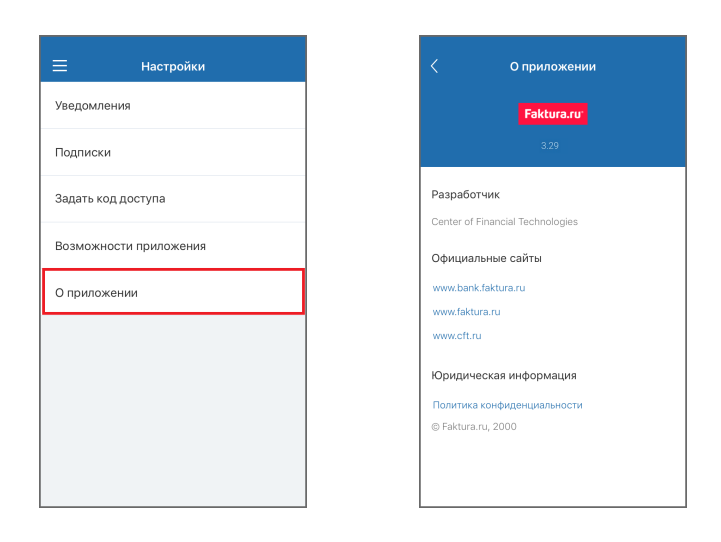

# <span id="page-97-0"></span>**16. Подтверждение операций**

Переводы, платежи и ряд других операций требуют подтверждения разовым паролем. Для подтверждения операции с денежными средствами необходимо выполнить следующие действия:

- 1. Нажать «Оплатить»/«Перевести». На форме появится поле для ввода пароля, а на указанный в договоре с банком телефон поступит SMS-сообщение или PUSH-уведомление на мобильное приложение с разовым паролем, который необходимо ввести в это поле.
- 2. Нажать «Подтвердить».

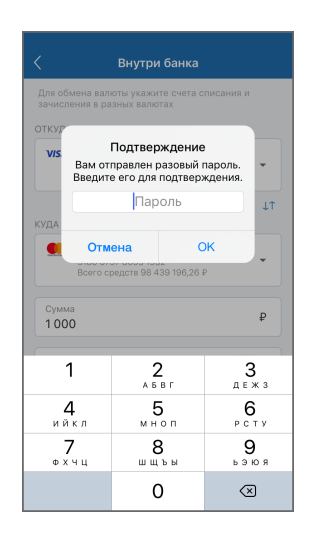

Разовый пароль из SMS-уведомления или PUSH-уведомления также используется для подтверждения других операций, например, подключение нового устройства для получения уведомлений.

# **17. Отзыв документов**

В мобильном приложении вы можете выполнить отзыв некоторых типов документов.

- В ленте операций:
	- Платежное поручение
	- Конверсионная операция
	- Валютный перевод
	- Денежный перевод «Золотая Корона»
- В разделе «Заявления, сообщения»
	- Заявление на досрочное погашение кредита
	- Заявление на выпуск виртуальной карты

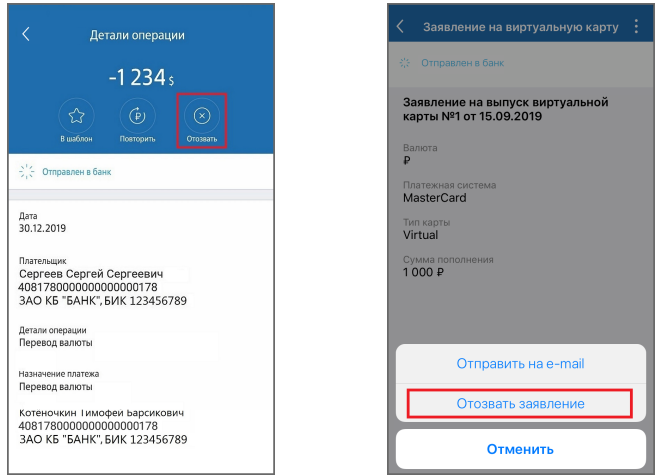

Для выполнения действия требуется указать причину отзыва и ввести разовый пароль.

# **18. Рекомендации по безопасности**

При использовании мобильного приложения Faktura.ru рекомендуется:

- Устанавливать Приложение только по ссылкам на [официальном сайте банка,](https://elf.faktura.ru/elf/app/) или в [авторизованном](https://itunes.apple.com/ru/app/faktura-ru/id498448543?mt=8) [магазине приложений iTunes;](https://itunes.apple.com/ru/app/faktura-ru/id498448543?mt=8)
- Установить пароль для доступа на ваше мобильное устройство;
- Установить и своевременно обновлять лицензионные антивирусные программы на вашем мобильном устройстве;
- Всегда совершать выход из мобильного приложения Faktura.ru после окончания работы;
- Не хранить логин и пароль для доступа в приложение на своём мобильном устройстве или в общедоступном месте и не сообщайте его другим лицам;
- Ни при каких обстоятельствах не передавать и не сообщать никому (в том числе работникам банка, родственникам и друзьям) данные для входа в мобильное приложение, пароли для подтверждения платежей, а также номера ваших карт и CVV2/СVС2 коды;
- Никогда не отвечать на электронные письма, входящие звонки, SMS-сообщения, письменные/устные обращения, в которых запрашивается персональная информация для входа в приложение;
- В случае утери мобильного телефона или в случае обнаружения подозрительных действий, совершенных от вашего имени в Сервисе, незамедлительно сменить логин и пароль, а также обратиться в банк.

По окончании работы в мобильном приложении обязательно необходимо завершить сеанс работы с системой выбором пункта меню «**Выйти**».

# **19. История версий**

История изменений в версиях приложений:

#### • **3.29 (февраль 2020)**

- Добавлена возможность совершать переводы через систему быстрых платежей
- Теперь некоторые виды документов могут быть отозваны в мобильном приложении

#### • **3.22 (ноябрь 2018)**

- Добавлена возможность перевыпуска карт
- Добавлена возможность выпуска виртуальной карты
- Теперь в приложении можно совершать валютные переводы

#### • **3.21 (октябрь 2018)**

- Добавлена возможность оформления подписки и оплаты штрафов и взысканий
- Добавлена возможность оплаты с помощью QR-кодов
- Теперь при первом входе в приложение вы можете пройти ознакомление с основными возможностями
- Добавлена возможность добавления фото пользователя
- Добавлена возможность переименовывать продукты и удалять карты другого банка
- Теперь в приложении отображаются телефоны отделения банка
- Добавлена возможность заказа обратного звонка из банка

#### • **3.18 (август 2018)**

- Добавлена возможность денежных переводов «Золотая корона»
- Расширены возможности перевода между картами
- Улучшен дизайн персональных предложений

#### • **3.16 (январь 2018)**

◦ Добавлена возможность сохранения шаблонов платежей и переводов без оплаты

#### • **3.14 (октябрь 2017)**

- Изменён дизайн бокового меню
- Изменён дизайн главной страницы и ленты операций

#### • **3.12 (июнь 2017)**

- Добавлена возможность открытия счетов
- Добавлена возможность скрытия продуктов

#### • **3.11 (май 2017)**

◦ Добавлена возможность выполнения переводов в бюджет

#### • **3.10 (март 2017)**

◦ Добавлена возможность оплаты услуг с вложенными подуслугами

#### • **3.9 (февраль 2017)**

- Добавлена возможность сохранения шаблонов
- Добавлена возможность редактирования настроек шаблона: название, настройки регулярного повторения платежа, SMS-код

#### • **3.7 (ноябрь 2016)**

- Добавлена возможность открытия вкладов
- Добавлена возможность закрытия вкладов
- Добавлена возможность переключения канала доставки уведомлений с PUSH-уведомлений на SMS-сообщения

#### • **3.6 (октябрь 2016)**

- Добавлена возможность повтора операций из истории операций
- Добавлена возможность редактирования реквизитов переводов по номеру счёта при оплате по шаблону
- Добавлена возможность входа по отпечатку пальца (на устройствах, поддерживающих данную технологию)

#### • **3.5 (август 2016)**

◦ PUSH-уведомления подключаются всем пользователям при первом входе

#### • **3.3 (июнь 2016)**

- Добавлена диаграмма расходов
- Добавлена возможность просмотра операций по категориям
- Карточки персональных предложений добавлены на главную страницу
- Добавлена возможность обмена документами и сообщениями с банком через раздел «Заявления, сообщения»